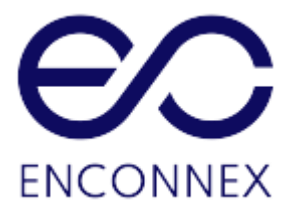

# **Enconnex Intelligent Power Distribution Unit**

# **(PDU) USER MANUAL**

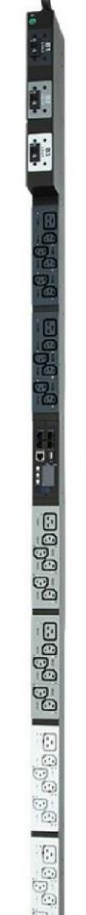

# <span id="page-0-0"></span>**Legal Disclaimer**

The information presented in this manual is not warranted by Enconnex to be authoritative, error free, or complete. This publication is not meant to be a substitute for a detailed operational and site specific development plan. Therefore, Enconnex assumes no liability

for damages, violations of codes, improper installation, system failures, or any other problems that could arise based on the use of this publication.

This publication has been compiled in good faith by Enconnex. However, no representation is made, or warranty given, either expressed or implied, as to the completeness or accuracy of the information this publication contains.

In no event shall Enconnex respective officers, directors, or employees be liable for any direct, indirect, consequential, punitive, special, or incidental damages (including, without limitation, damages for loss of business, contracts, revenue, data, information, or business interruption) resulting from, arising from, or in connection with the use of, or inability to use this publication or the content, even if Enconnex has been expressly advised of the possibility of such damages.

Enconnex reserves the right to make changes or updates with respect to or in the content of the publication or the format thereof at any time without notice. Copyright, intellectual, and all other proprietary rights in the content (including but not limited to software, audio, video, text, and photographs) rests with Enconnex or its licensors. All rights in the content not expressly granted herein are reserved. No rights of any kind are licensed or assigned or shall otherwise pass to persons accessing this information.

*This Publication shall not be for resale in whole or in part*

# **Table of Contents**

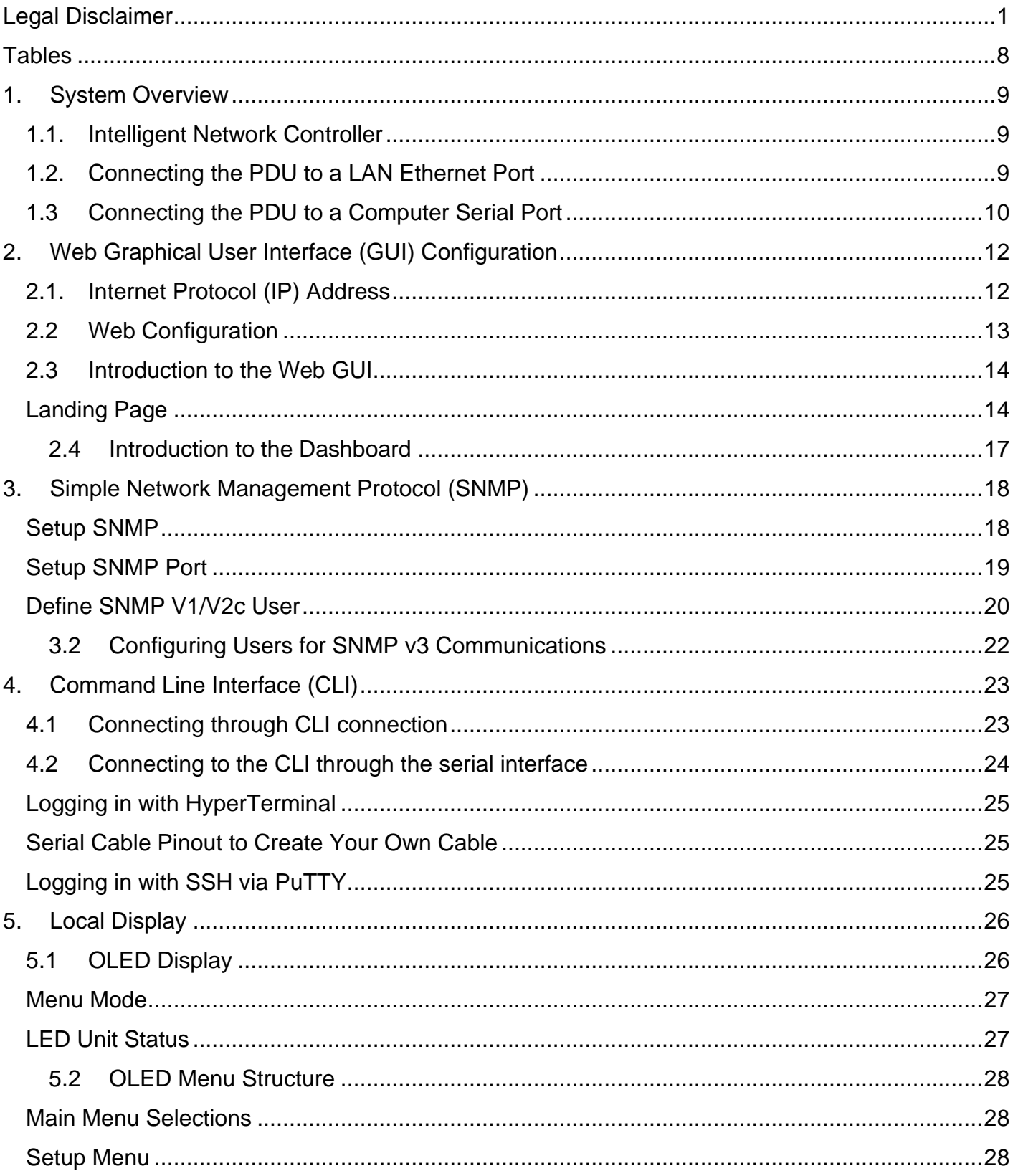

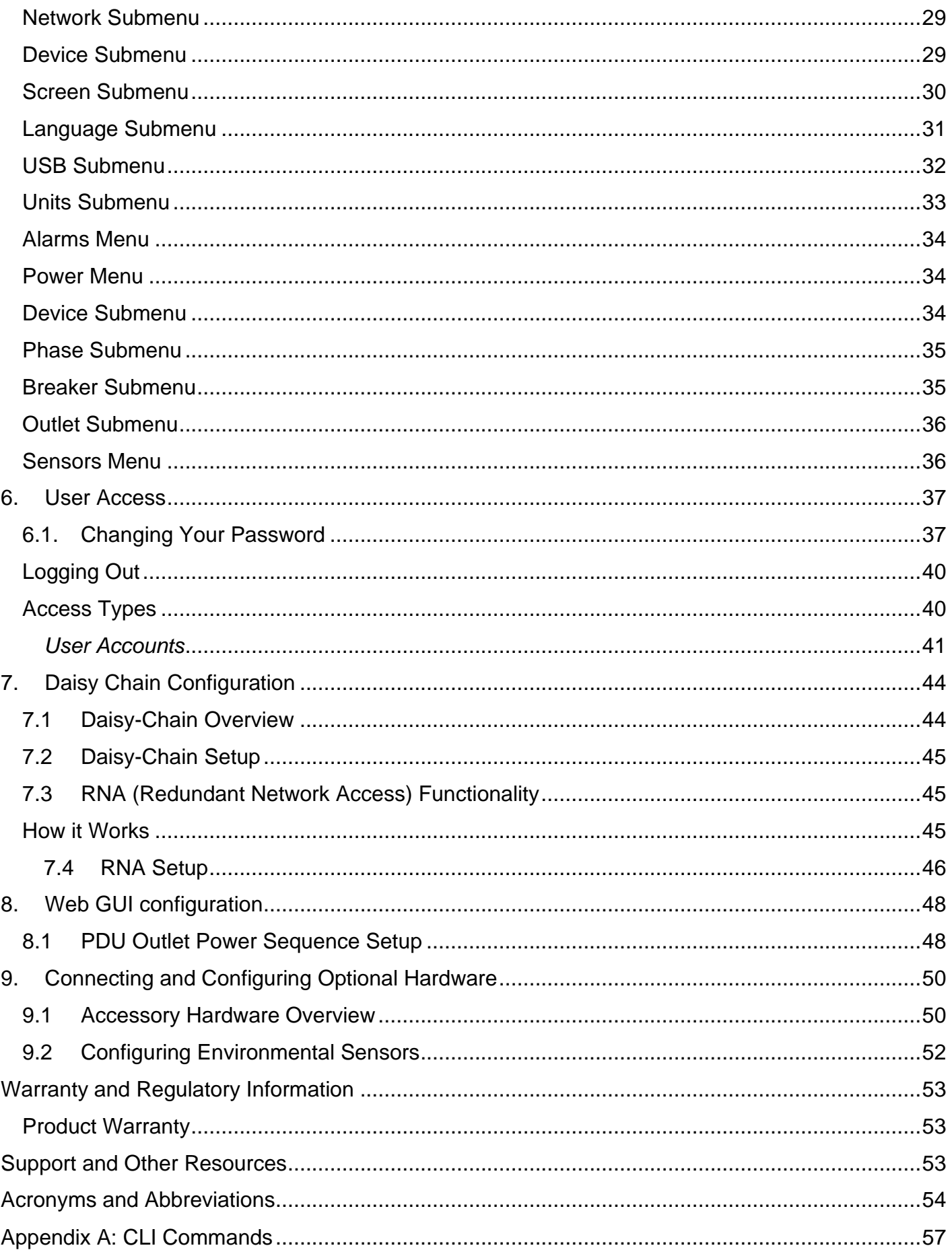

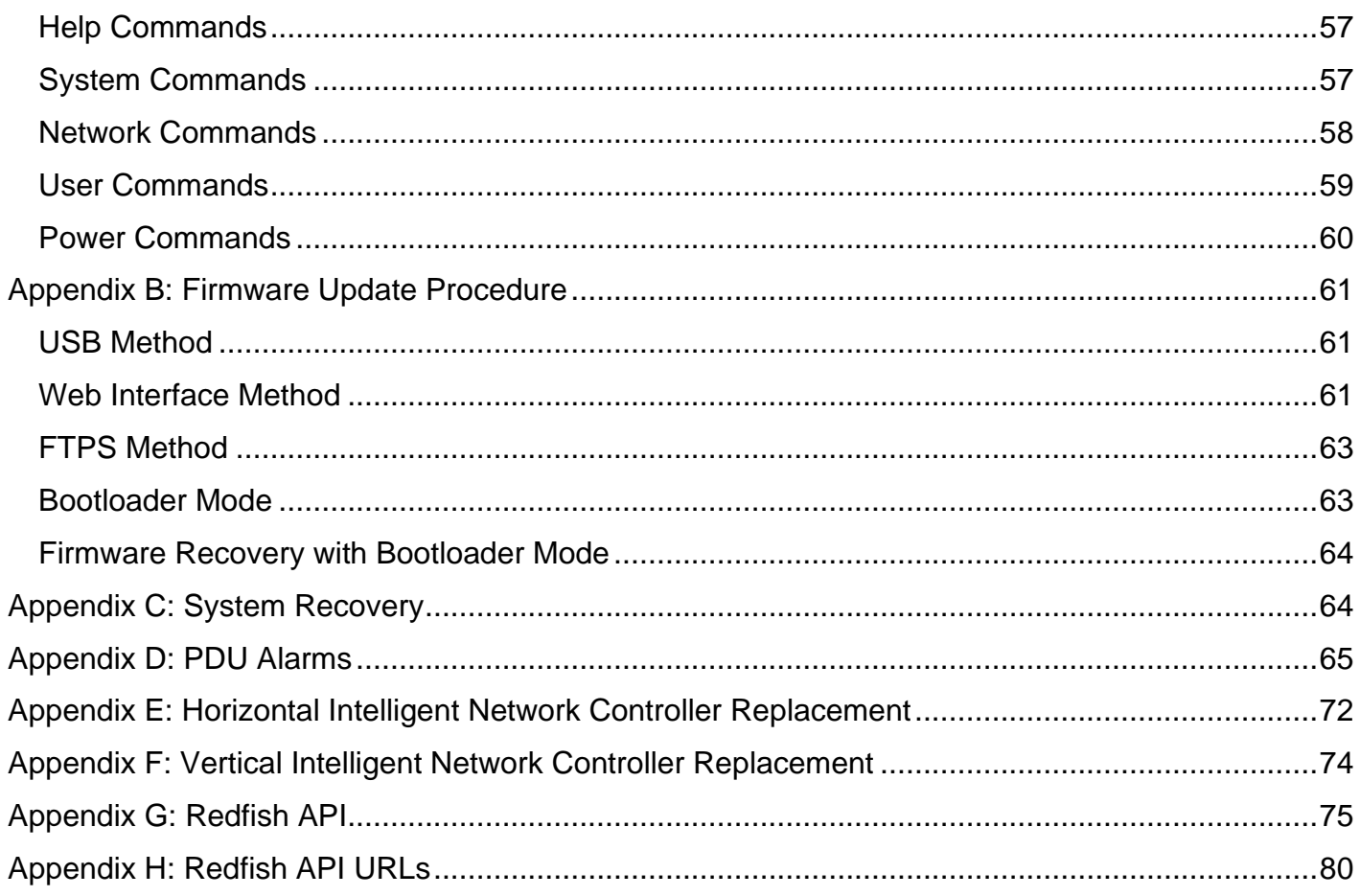

# **Figures**

Figure 1.2-1: Ethernet Port for Network Connection Figure 1.3-1: Locate Reset Button Figure 1.3-2: Port Setup Settings Figure 2.3-1: Login Page Figure 2.3-2: Landing Page Figure 2.4-1: Power Summary Page Figure 2.4-2: Outlet Monitoring Page Figure 2.4-3: Environmental Page Figure 2.4-4: Security Page Figure 3.1-1: SNMP Management Figure 3.1-2: SNMP General Figure 3.1-3: SNMP Port Figure 3.1-4: Setup SNMP Port and Trap Port Figure 3.1-5: Define SNMP V1/V2c User

*Figure 3.1-6: Edit V1/2c Manager Figure 3.2-1: SNMP V3 Manager Figure 3.2-2: SNMP V3 Edit Figure 4.2-1: Connect the RJ-45 end of the cable to the Serial+RS485-1 connector Figure 4.2-2: Serial Cable Pinout Figure 5.1-1: OLED Display Orientation Figure 5.2-1: OLED Menu Structure Figure 5.2-2: Main Menu Selections Figure 5.2-3: Setup Menu Figure 5.2-4: Network Submenu Figure 5.2-5: Device Submenu Figure 5.2-6: Screen Submenu Figure 5.2-7: Language Submenu Figure 5.2-8: USB Submenu Figure 5.2-9: Units Submenu Figure 5.2-10: Alarms Menu Figure 5.2-11: Power Menu Figure 5.2-12: Device Submenu Figure 5.2-13: Phase Submenu Figure 5.2-14: Breaker Submenu Figure 5.2-15: Outlet Submenu Figure 5.2-16: Sensors Figure 6.1-1: Changing Your Password Figure 6.1-2: After Login Figure 6.1-3: Change User Password Figure 6.1-4: Change Password Figure 6.2-1: User Settings Figure 6.2-2: Radius Configuration Figure 6.3-1: LDAP Configuration Figure 6.3-2: Enable Role Privileges Figure 6.3-3: Test LDAP Configuration Figure 7.2-1: How to Connect Cables for Daisy Chain Figure 8.1-1: Control & Manage PDU Figure 8.1-2: Outlet Control Enabled Figure 8.1-3: Edit Outlets Figure 8.1-4: On-Delay Time Figure 8.1-5: Saved Sequence Figure 9.1-2: Sensor Ports for vertical PDU Figure 9.1-3: Sensor Ports for Horizontal PDU Appendix B Figure 1: Upload Firmware Appendix B Figure 2: Uploading Firmware Appendix E Figure 1: Unscrew Intelligent Network Controller Appendix E Figure 2: Remove Intelligent Network Controller from PDU Appendix E Figure 3: Inserting New Intelligent Network Controller Appendix F Figure 1: Removing Top and Bottom Screw from Intelligent Network Controller Appendix F Figure 2: Disconnecting and Reconnecting the Intelligent Network Controller* 

# **Tables**

<span id="page-7-0"></span>*Table 2.3-1: PDU Control Panel Icons Table 4.1-1 - PDU CLI Commands Table 5.1-1: Menu Mode Buttons Table 5.1-2: LED State Descriptions Table 6.1-1: User Permissions Table 9.1-1: Sensor Descriptions and Measurement Appendix A Table 1: Help Commands Appendix A Table 2: System Commands Appendix A Table 3: Network Commands Appendix A Table 4: User Commands Appendix A Table 5: Power Commands Appendix D Table 1: PDU Alarms Appendix D Table 2: Trap Codes: Critical Class Appendix D Table 3: Trap Codes: Warning Class Appendix D Table 4: Trap Codes: Informational Class Appendix D Table 5: Trap Codes: Clear Class* 

# <span id="page-8-0"></span>**1. System Overview**

#### <span id="page-8-1"></span>**1.1. Intelligent Network Controller**

The Enconnex Monitored Input, Monitored & Switched, Monitored per Outlet, and Monitored & Switched per Outlet PDUs have an integral, hot swappable Intelligent Network Controller. The Intelligent Network Controller contains the OLED interface, control buttons, USB, Ethernet, Serial and Sensor ports, and recessed Reset Button.

#### 1.1.1. Reset Button

Pressing the Reset Button only reboots the Intelligent Network Controller. It does not change the Energy (kWh) value and does not affect the output voltage.

#### 1.1.2. Using the Reset Button

Press and hold the Reset Button for 8 seconds to recover from an Intelligent Network Controller communication failure.

#### <span id="page-8-2"></span>**1.2. Connecting the PDU to a LAN Ethernet Port**

The PDU is defaulted to DHCP. If you are connected to a network with a DHCP server, the PDU automatically gets an IP address and displays it on the OLED screen. If there is no DHCP server, the default IP address is 192.168.0.1, but again this will be displayed on the PDU.

Connecting the PDU to a LAN provides communication through an Internet or Intranet connection. You can monitor the PDU from any computer connected to the same network. The PDU is set to use DHCP (Dynamic Host Configuration Protocol) by default when delivered. If an IP address is successfully assigned, you will see it shown on the OLED display.

- Locate the Ethernet cable.
- Connect one end of the cable to the Ethernet port on the PDU (see Figure 1). Connect the other end of the cable to the Ethernet port on the router (or another LAN device).

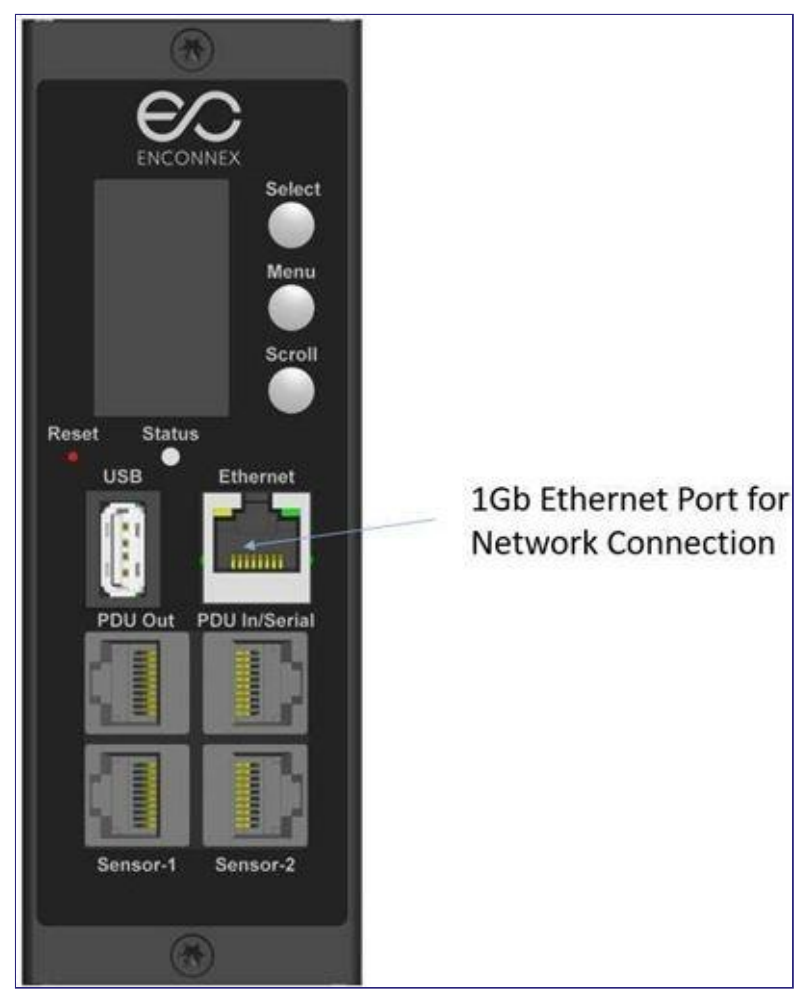

*Figure 1.2-1: Ethernet Port for Network Connection*

# <span id="page-9-0"></span>**1.3 Connecting the PDU to a Computer Serial Port**

If unable to connect to a network, you can change the network settings using the serial interface.

To configure the network settings, perform the following steps:

- Serial connect the PDU to a computer's serial port. Set baud rate for a terminal emulation program.
- Use a CLI command to enable DHCP or set a static IP.
- Verify access to the Web interface. The Ethernet LED on the PDU front panel provides communication status by color and displays activity. The recessed Reset button restarts the PDU (see Figure 2 below).

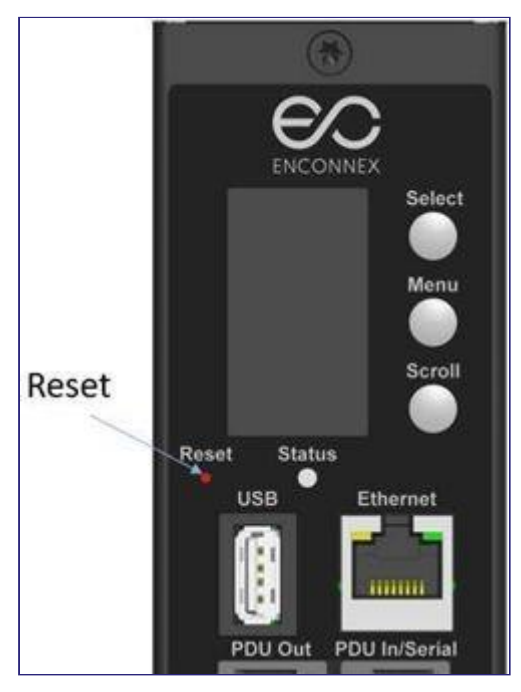

*Figure 1.3-1: Locate Reset Button*

1.3.1 Setup Serial Communication

You may configure the network settings using the command line interface (CLI) with a serial connection. Users can connect serially using the optional RJ45-DB9 cable (or make your own cable by creating a unique pinout as described below in the "Serial Cable Pinout to Create Your Own Cable" in Section 4).

- **1.** Verify that the computer has a serial port. If your computer does not have a DB9 serial connector, but does have a USB connector, obtain a USBto-DB9 Adapter to convert the USB to DB9 serial port.
- **2.** Using the optional RJ45-DB9 cable, connect the RJ-45 end to the port labeled

"Serial+RS485-1" on the front panel of your PDU model (see Figure 1). Connect the DB9 end of the cable to the computer.

- **3.** Open the terminal emulation program (HyperTerminal or PuTTY) on the computer and select the serial port connection (such as COM1).
- **4.** Set the communications port as follows:
- Bits per second: 115200
- Data bits: 8
- Parity: None
- Stop bits: 1
- Flow control: None

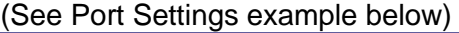

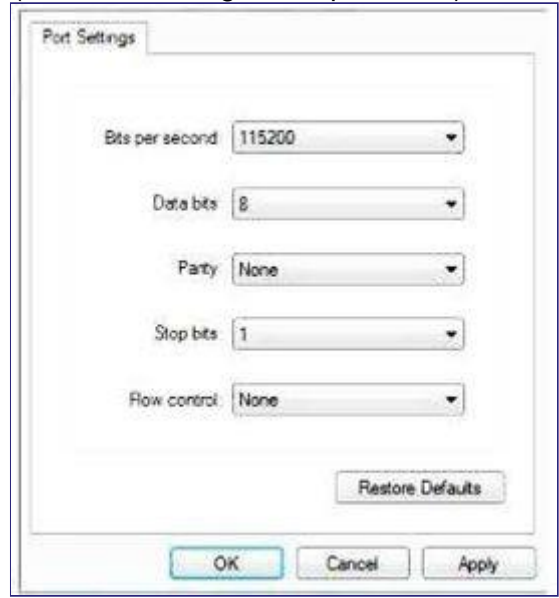

*Figure 1.3-2: Port Setup Settings* 

- **5.** Use the default initial login indicated below. Note that the username and password are both case sensitive:
	- Username: admin
	- Password: 12345678 (or your new password)
- **6.** The "Enconnex>" prompt appears after you have logged in, ready to enter the CLI command.
- **7.** To configure network settings, enter the appropriate "net" command and press Enter. All commands are case sensitive. You can type ? to access the commands.
- **8.** To enable the IPv4 DHCP by default, run:
	- $\bullet$  net tcp ip dhcp
	- Enter Y to confirm and the PDUs Intelligent Network Controller will reboot.
- **9.** To set a static IPv4 configuration, run:
	- net tcpip static x.x.x.x (ipaddress) x.x.x.x (netmask) x.x.x.x (gateway)
	- Example: net tcp ip static 192.168.1.100 255.255.255.0 192.168.1.1
	- Enter Y to confirm and the PDUs Intelligent Network Controller will reboot.

# <span id="page-11-0"></span>**2. Web Graphical User Interface (GUI) Configuration**

#### <span id="page-11-1"></span>**2.1. Internet Protocol (IP) Address**

The PDU is by default configured for Dynamic Host Configuration Protocol (DHCP). The PDU automatically obtains an IP address via a DHCP server when connected to a network. The IP address the PDU received is displayed on the OLED screen. After the PDU receives the address, login to the Web interface to configure the PDU and assign a static IP address (if desired). If there is no DHCP server, the default IP address is 192.168.0.1, but again this will be displayed on the PDU.

If the network does not use a DHCP server, see the CONNECTING THROUGH A SERIAL CONNECTION section to configure a static IP address.

- **1.** Connect a standard Ethernet patch cable to the Ethernet port on the PDU.
- **2.** Connect the other end of the Ethernet cable to the LAN.
- **3.** Make sure the Ethernet port on the PDU shows a solid green light on the left and a flashing yellow light on the right to indicate successful connectivity to the network.
- **4.** Use the menu buttons to look up the IP address of the device on the OLED display by selecting Setup > Network > IPv4 or IPv6 as applicable.
- **5.** In a standard web browser, enter the PDU IP address and proceed to configure the PDU as shown in the Web Configuration section.

# <span id="page-12-0"></span>**2.2 Web Configuration**

2.2.1 Supported Web Browsers

The supported Web browsers are Windows Firefox, Linux Firefox, Mozilla Firefox, Windows Internet Explorer Version 11, Microsoft Edge, and Google Chrome mobile and desktop, Apple Safari mobile and desktop.

2.2.2 Logging in to the Web Interface

#### *Logging In*

- Open a supported web browser and enter the IP address of the PDU.
- If username and password were configured during the Network Configuration Setup: enter the username and password in the appropriate fields. Press Login or Enter.
- If username and password were NOT configured during the Network Configuration Setup, use the default username: admin and password: 12345678. For security purposes, change the password upon login.

# <span id="page-13-0"></span>**2.3 Introduction to the Web GUI**  *Login Page*

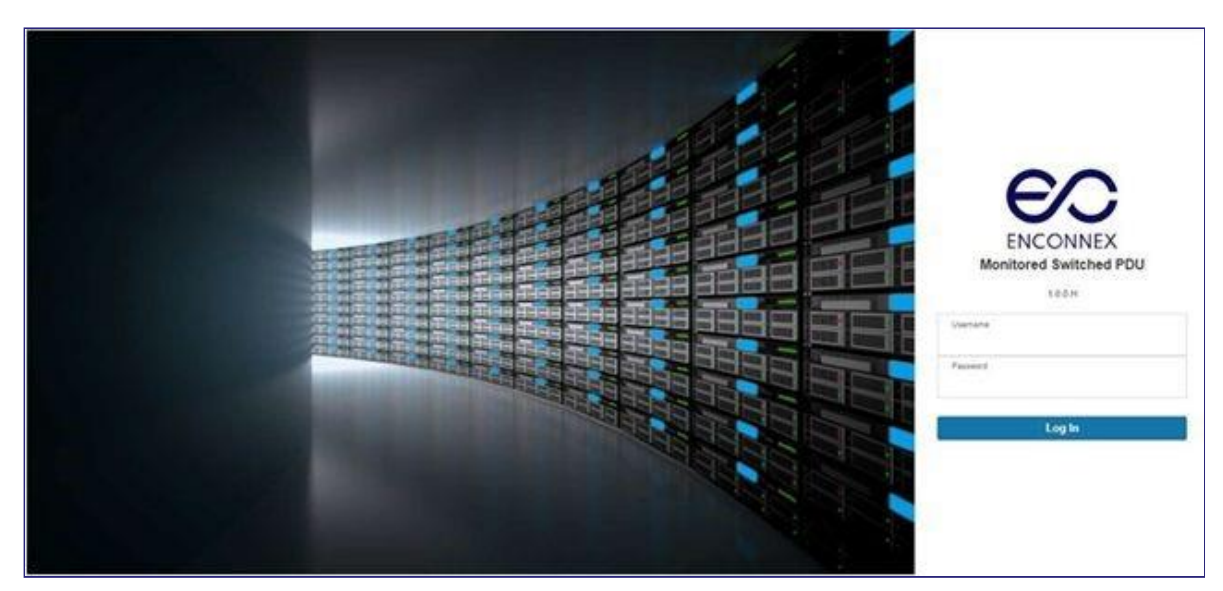

*Figure 2.3-1: Login Page*

*Landing Page* 

<span id="page-13-1"></span>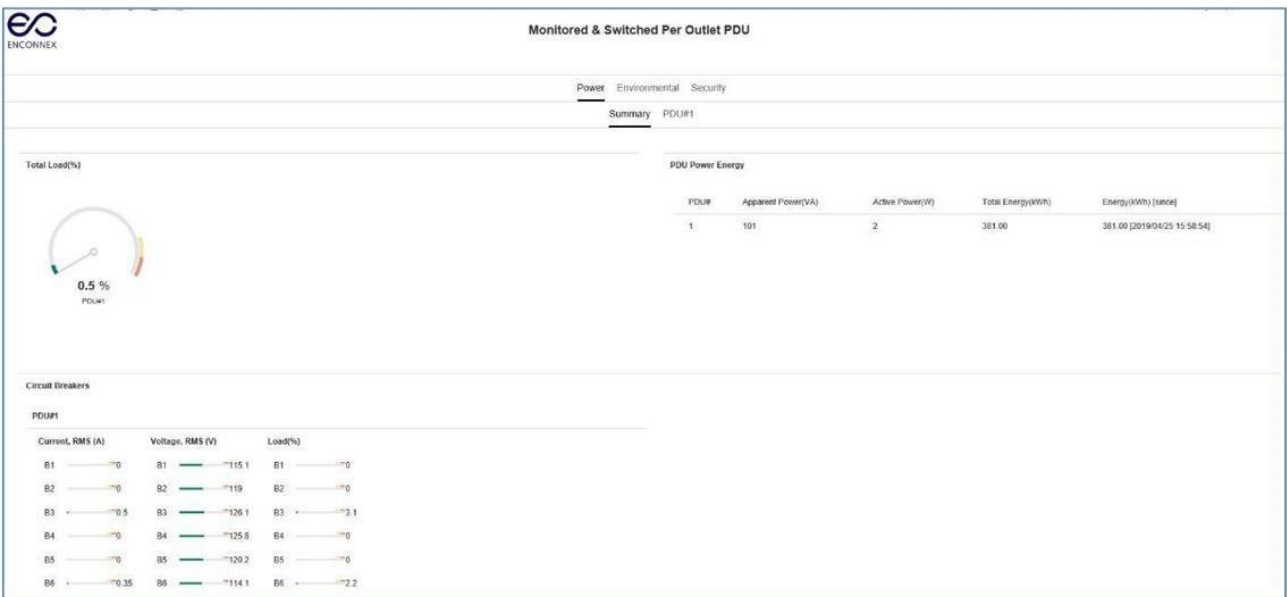

*Figure 2.3-2: Landing Page* 

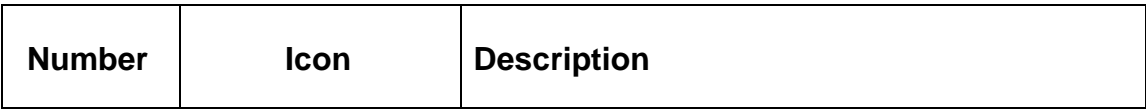

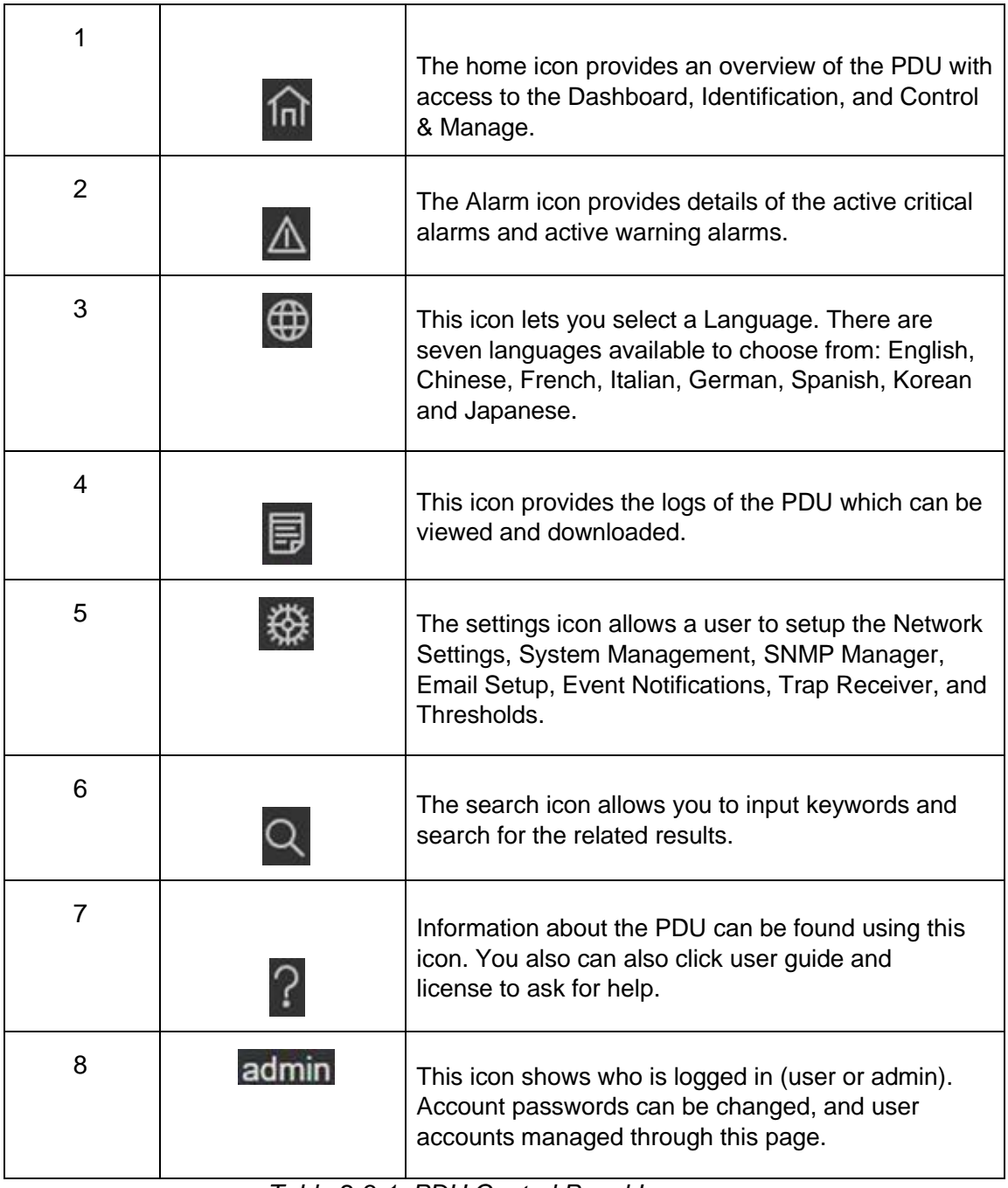

*Table 2.3-1: PDU Control Panel Icons* 

Menu Dropdowns

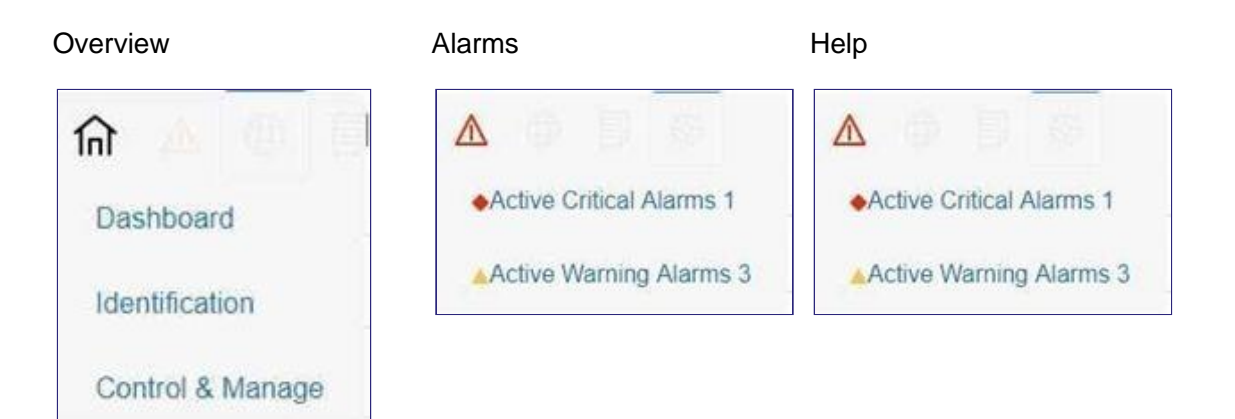

# Menu Dropdowns

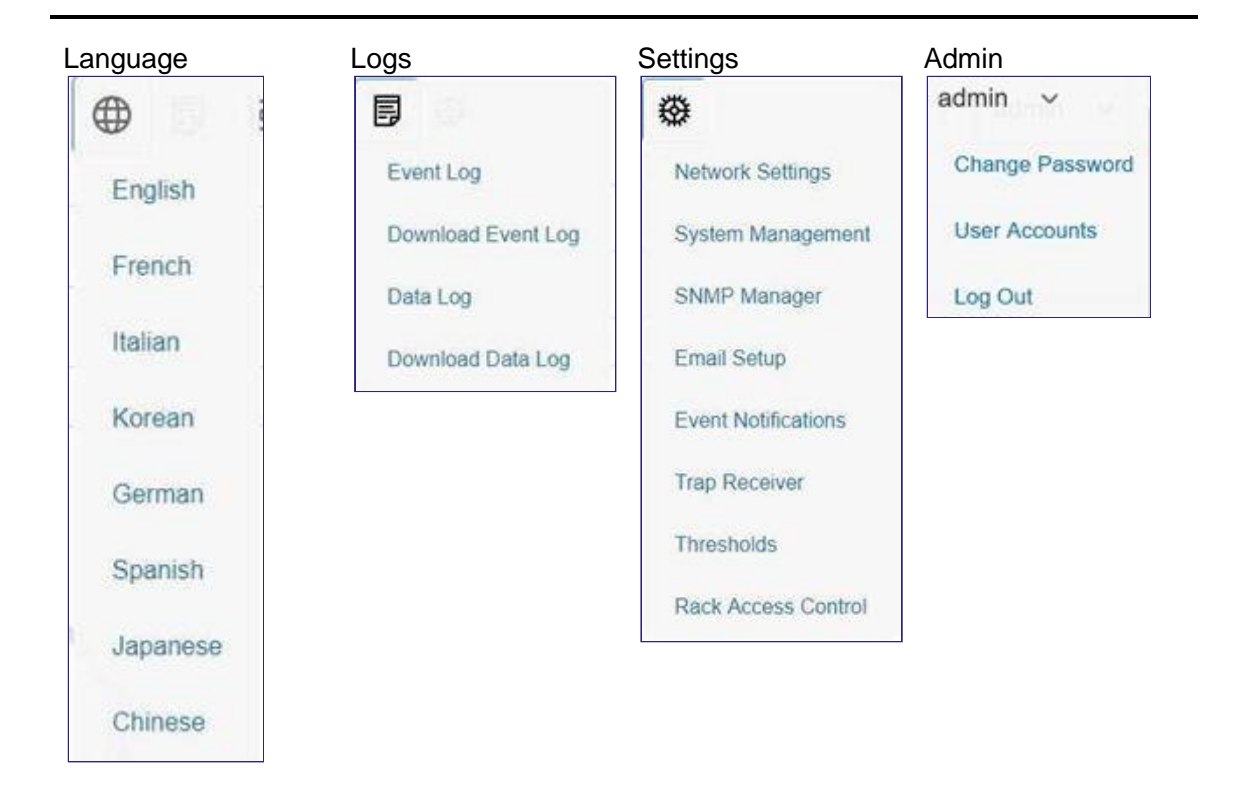

# <span id="page-16-0"></span>**2.4 Introduction to the Dashboard**

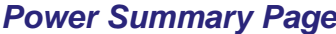

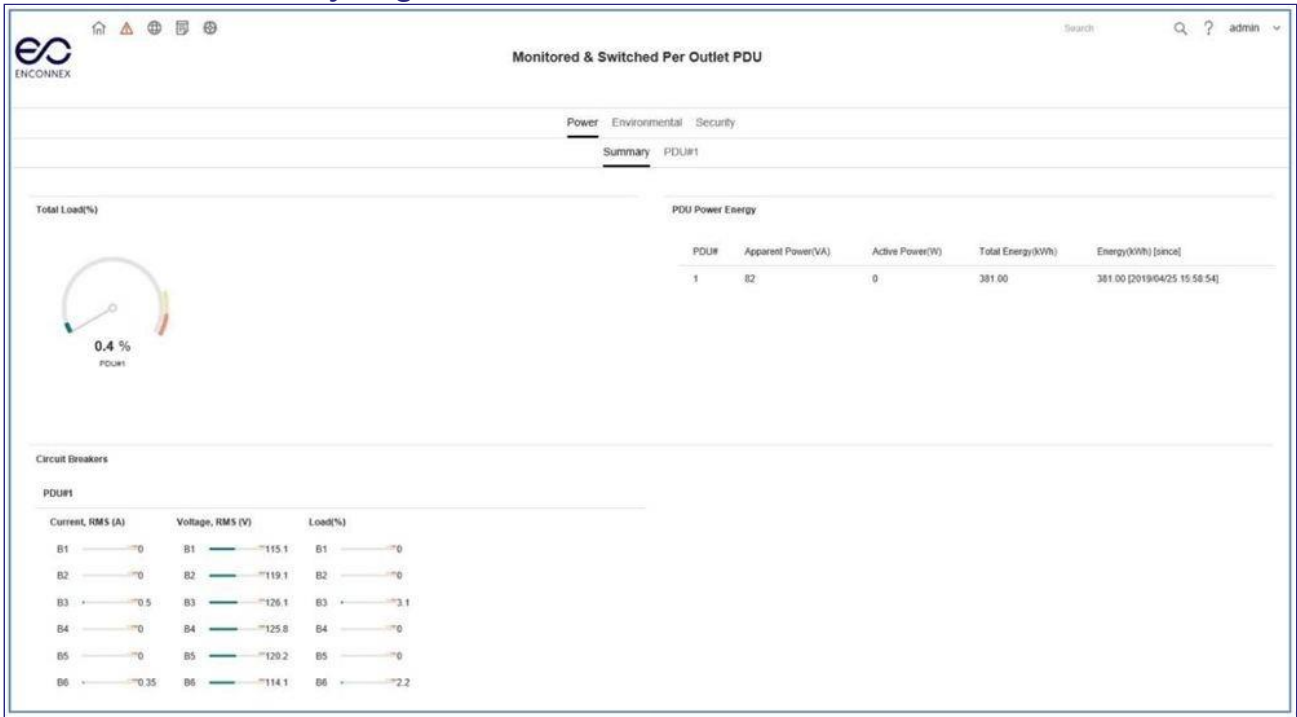

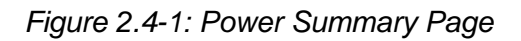

| eс<br>ENCONNEX | 命△●同僚              |            |            |                | Monitored & Switched Per Outlet PDU |              |             | Sourch              | ?<br>Q | $admin$ $\sim$ |
|----------------|--------------------|------------|------------|----------------|-------------------------------------|--------------|-------------|---------------------|--------|----------------|
|                |                    |            |            | Power          | Environmental Security              |              |             |                     |        |                |
|                |                    |            |            |                | PDU#1<br>Summary                    |              |             |                     |        |                |
|                |                    |            |            | B1             | <b>B2</b><br><b>B3</b><br>B4 B5 B6  |              |             |                     |        |                |
| Status         | <b>Outlet Name</b> | Current(A) | Voltage(V) | Power(VA)      | Watts(W)                            | Power Factor | Energy(kWh) | Energy Since        |        |                |
|                | OUTLET 1           | 0.00       | 115.1      | $\alpha$       | $\mathbf{0}$                        | 1.00         | 0.0         | 2019/04/25 15:58:54 |        |                |
|                | <b>OUTLET 2</b>    | 0.00       | 115.1      | $\mathbb{O}$   | 0                                   | 1.00         | 0.0         | 2019/04/25 15:58:54 |        |                |
|                | OUTLET 3           | 0.00       | 115.1      | $\alpha$       | $\theta$                            | 1.00         | 0.0         | 2019/04/25 15:58:54 |        |                |
|                | OUTLET 4           | 0.00       | 115.1      | $\overline{Q}$ | $\mathbf{0}$                        | 1.00         | 0.0         | 2019/04/25 15:58:54 |        |                |
|                | OUTLET 5           | 0.00       | 115.1      | $\alpha$       | $\mathbf{0}$                        | 1.00         | $_{0.0}$    | 2019/04/25 15:58:54 |        |                |
| ٠              | OUTLET 6           | 0.00       | 115.1      | $\mathfrak{g}$ | $\overset{\sim}{0}$                 | 1.00         | 0.0         | 2019/04/25 15:58:54 |        |                |
|                |                    |            |            |                |                                     |              |             |                     |        |                |
|                |                    |            |            |                |                                     |              |             |                     |        |                |
|                |                    |            |            |                |                                     |              |             |                     |        |                |

*Figure 2.4-2: Outlet Monitoring Page*

*Environmental Page* 

| $\quad \  \  \, \boxdot$<br>袋<br>$\oplus$<br>$\Delta$<br>$\widehat{\ln}$<br><b>ENCONNEX</b> |                | <b>Monitored Input PDU</b> |                        |          | Search           | $\mathcal{P}$<br>$\alpha$ |
|---------------------------------------------------------------------------------------------|----------------|----------------------------|------------------------|----------|------------------|---------------------------|
|                                                                                             |                | Power                      | Environmental Security |          |                  |                           |
| <b>External Sensors</b>                                                                     |                |                            |                        |          |                  |                           |
| External Sensors, Type                                                                      | Sensor Name    | Sensor ID                  | PDU Name               | Location | Value            | Status                    |
| Temperature                                                                                 | H4             |                            | pdu#1                  |          | $21.0^{\circ}$ C | $\bullet$                 |
| Temperature                                                                                 | T <sub>3</sub> | $\overline{2}$             | pdu#1                  |          | $21.0^{\circ}$ C | ♦                         |
| Temperature                                                                                 | T2             | $_{3}$                     | pdu#1                  |          | $21.0^{\circ}$ C | $\bullet$                 |
|                                                                                             | RH             | $\overline{4}$             | pdu#1                  |          | 57%              | $\circ$                   |

*Figure 2.4-3: Environmental Page*

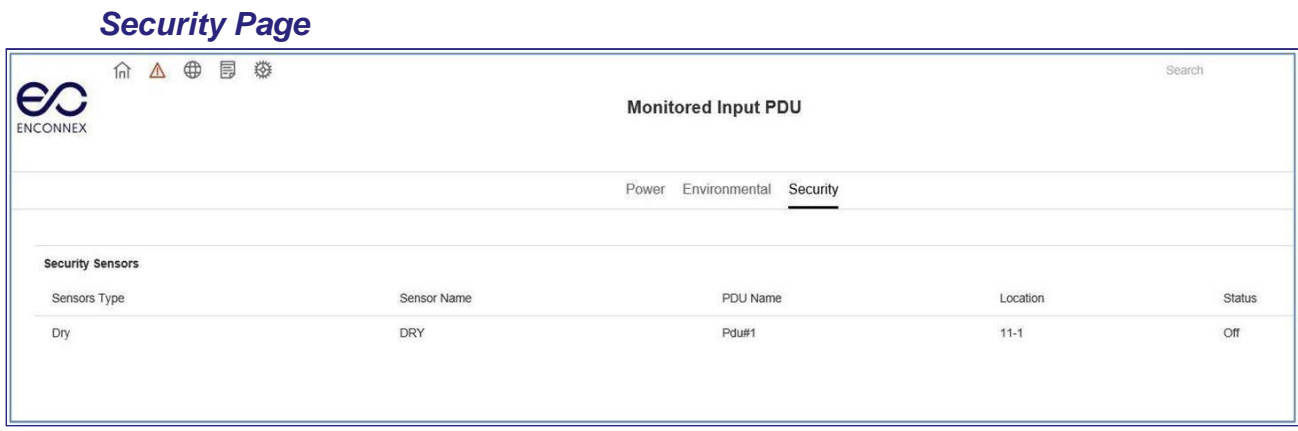

*Figure 2.4-4: Security Page*

# <span id="page-17-0"></span>**3. Simple Network Management Protocol (SNMP)**

# <span id="page-17-1"></span>**3.1. SNMP Management Configuration**

# *Setup SNMP*

- **1.** Access the Web interface and login.
- **2.** Under SNMP Managers, select SNMP General. The SNMP General page displays.

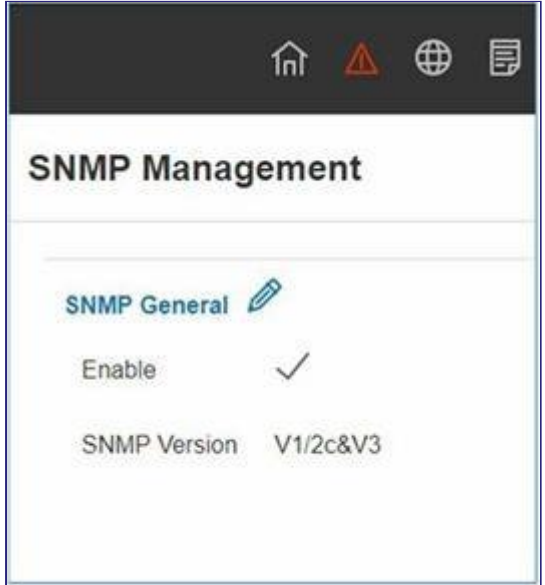

*Figure 3.1-1: SNMP Management*

**3.** The SNMP General includes SNMP Access and Version.

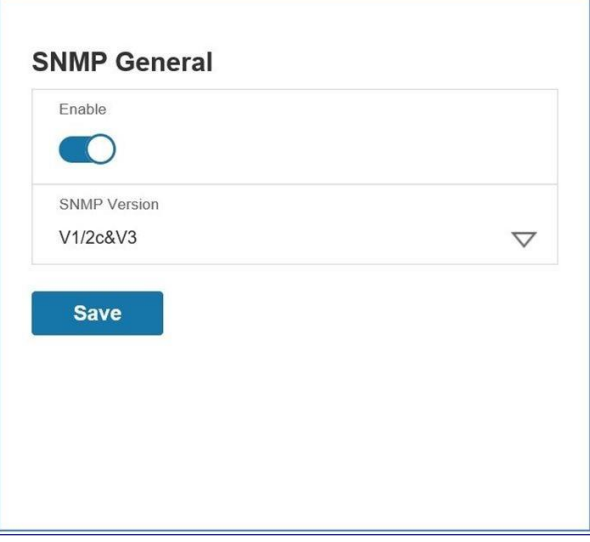

*Figure 3.1-2: SNMP General* 

# <span id="page-18-0"></span>*Setup SNMP Port*

- **1.** Access the Web interface and login.
- **2.** Under SNMP Managers, select SNMP Port. The SNMP Port page displays.

| 161                |
|--------------------|
| SNMP Trap Port 162 |
|                    |

*Figure 3.1-3: SNMP Port* **3.** 

Setup SNMP Port and SNMP Trap Port

| ec<br><b>ENCONNEX</b>                                           | <b>∩△⊕国發</b>   |                 |              | <b>Monitored &amp; Switched Per Outlet PDU</b>      |                                      | Edit<br><b>SNMP Port</b>      | $\times$ |
|-----------------------------------------------------------------|----------------|-----------------|--------------|-----------------------------------------------------|--------------------------------------|-------------------------------|----------|
| <b>SNMP Management</b>                                          |                |                 |              |                                                     |                                      | SNMP Port<br>161              |          |
| SNMP General<br>$\checkmark$<br>Enable<br>SNMP Version V1/2c&V3 |                |                 |              | SNMP Port<br><b>SNMP Port</b><br>SNMP Trap Port 162 | 161                                  | SNMP Trap Port<br>162<br>Save |          |
| SNMP V1/2c Manager                                              |                |                 |              |                                                     | <b>SNMP V3 Manager</b>               |                               |          |
| IP Address                                                      | Read Community | Write Community | Enable       |                                                     | Usemame<br>dd                        |                               |          |
| 0.0.0.0                                                         | public         | private         | $\checkmark$ | 0                                                   | <b>Security Level</b><br>NoAuthNoPny |                               |          |
| 0.0.0.0                                                         | public         | private         | $\times$     | O                                                   | Authentication<br>                   |                               |          |
| 0.0.0.0                                                         | public         | private         | $\times$     | 0                                                   | Authentication<br>MD5                |                               |          |
| 0.0.0.0                                                         | public         | private         | $\times$     | 0                                                   | Privacy Key<br>                      |                               |          |
| 0.0.0.0                                                         | public         | private         | $\times$     | 0                                                   | <b>Privacy Algorith</b>              |                               |          |

*Figure 3.1-4: Setup SNMP Port and Trap Port* 

# <span id="page-19-0"></span>*Define SNMP V1/V2c User*

- **1.** Access the Web interface and login.
- **2.** Under SNMP Manager, select SNMP V1/V2c.
- **3.** In the SNMP V1/V2c panel, select the SNMP V1/V2c manager to configure.

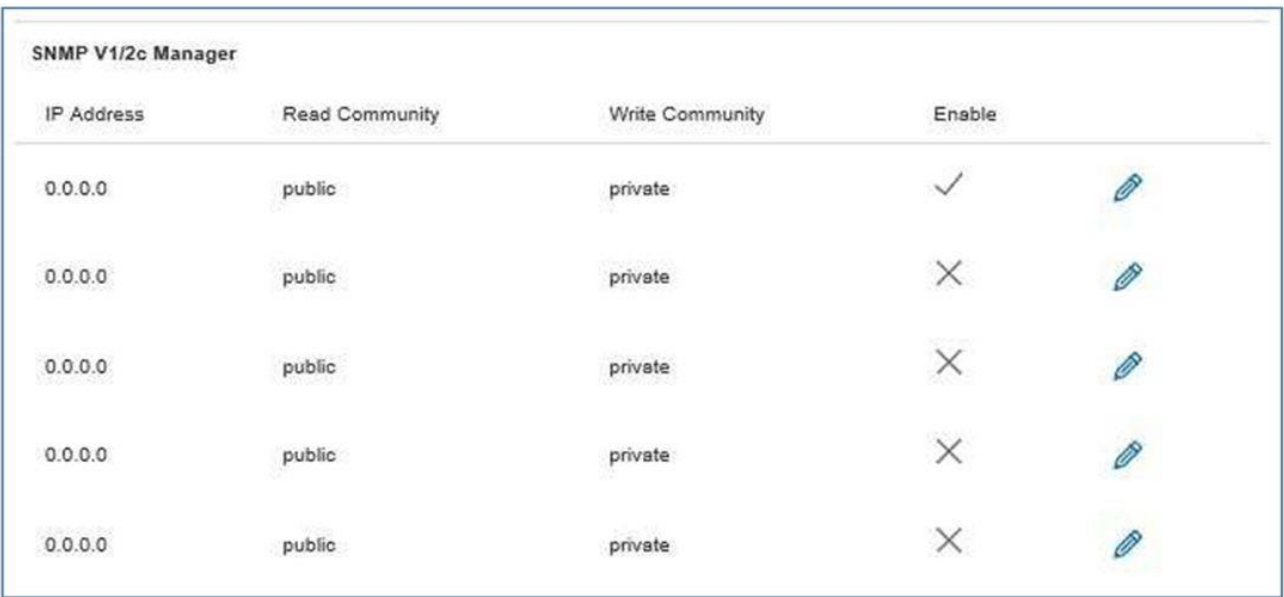

#### Select the pencil icon in the last column

*Figure 3.1-5: Define SNMP V1/V2c User* 

**4.** The Edit panel pop up displaying the configurable options.

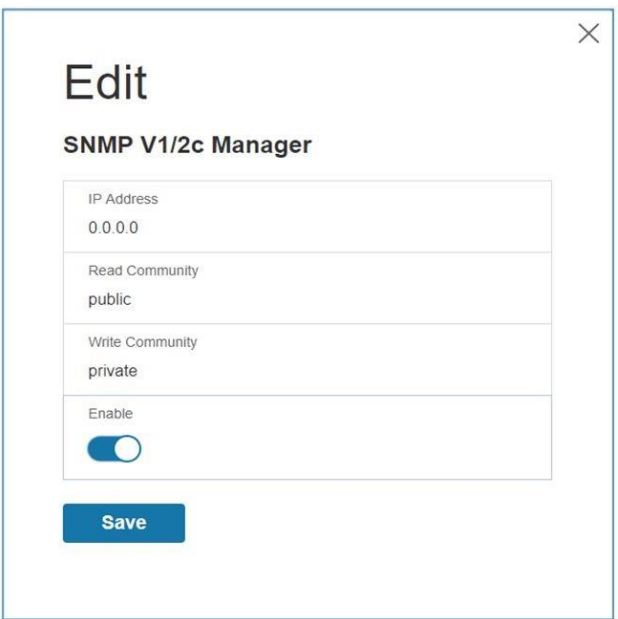

*Figure 3.1-6: Edit V1/2c Manager* 

- **5.** Set the following options:
	- IP Address: the IP address of the host for this SNMP V1/V2 manager. Only requests from this address will be acted upon.

Note: An IP address configured to 0.0.0.0 will act as a wildcard and all requests will be acted upon.

• Read Community: the read-only community string to allow an SNMP V1/V2c manager to read a SNMP object.

- Write Community: the write-only community string to allow an SNMP V1/V2c manager to write an SNMP object.
- **6.** Click Enable and Save.

# <span id="page-21-0"></span>**3.2 Configuring Users for SNMP v3 Communications**

- **1.** Access the Web interface and login.
- **2.** Under SNMP Managers, select SNMP V3.
- **3.** In the SNMP V3 panel, select the SNMP V3 manager to configure. Select the pencil icon in the last column.

| SNMP V3 Manager |                |                                            |                          |                       |                   |          |   |
|-----------------|----------------|--------------------------------------------|--------------------------|-----------------------|-------------------|----------|---|
| Username        | Security Level | Authentication Password                    | Authentication Algorithm | Privacy Key           | Privacy Algorithm | Enable   |   |
| dd              | NoAuthNoPriv   | ********                                   | MD <sub>5</sub>          | Northwest<br>******** | DES               | ×        | Ø |
|                 | NoAuthNoPriv   | <b>DENSION</b><br>********                 | MD5                      | -                     | DES               | X        | Ø |
|                 | NoAuthNoPriv   | ********                                   | MD <sub>5</sub>          | --------              | DES               | $\times$ | Ø |
|                 | NoAuthNoPriv   | <b><i><u><i><u>AARABAR</u></i></u></i></b> | MD <sub>5</sub>          | ********              | DES               | $\times$ | Ø |
|                 | NoAuthNoPriv   | ********                                   | MD <sub>5</sub>          | ********              | DES               | $\times$ | Ø |
|                 |                |                                            |                          |                       |                   |          |   |

*Figure 3.2-1: SNMP V3 Manager* 

**4.** The Edit panel pop up displaying the configurable options.

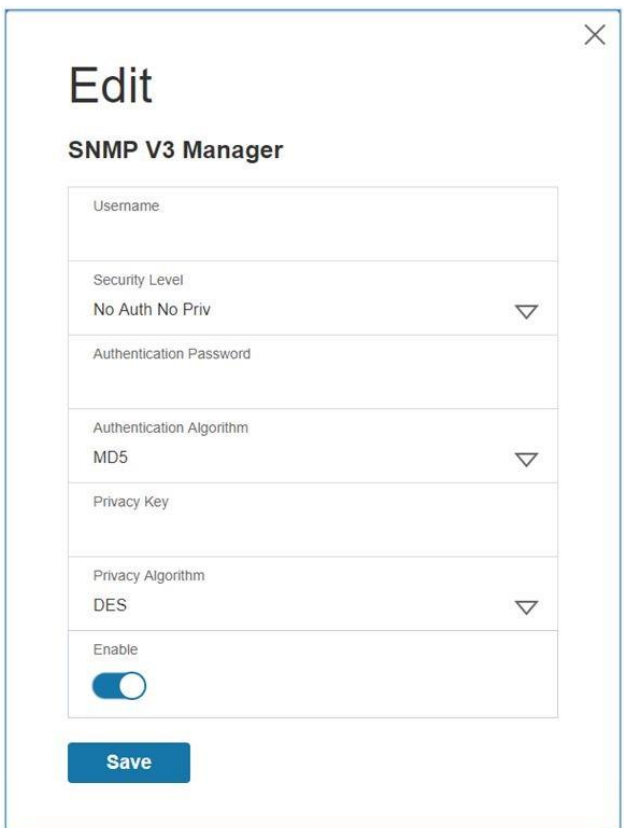

#### *Figure 3.2-2: SNMP V3 Edit*

- **5.** Configure the SNMP username.
- **6.** Choose a Security Level from the dropdown menu:
	- NoAuthNoPriv: No authentication and no privacy. This is the default.
	- AuthNoPriv: Authentication and no privacy.
	- AuthPriv: Authentication and privacy.
- **7.** Enter a new unique password to be used for authentication
- **8.** Select the desired authentication algorithm:
	- $-MD5$
	- $\cdot$  SHA
- **9.** Enter a new unique key for privacy algorithm
- **10.** Select the desired privacy algorithm:
	- $\cdot$  DES
	- AES-128
	- $\overline{\phantom{0}}$  AES-192
	- $-$  AFS-256
- **11.** Click Enable and Save.

# <span id="page-22-0"></span>**4. Command Line Interface (CLI)**

#### <span id="page-22-1"></span>**4.1 Connecting through CLI connection**

The Command Line Interface (CLI) is an alternate method used to manage and control the PDU status and parameters, as well as basic admin functions. Through the CLI a user can:

- Reset the PDU
- Display PDU and network properties
- Configure the PDU and network settings
- Switch outlets on/off
- View user information

Connecting to the CLI requires a terminal emulation program such as HyperTerminal or PuTTY

#### 4.1.1 Supported Commands

The PDU CLI command set for managing and monitoring the PDU includes the following commands:  $\top$ 

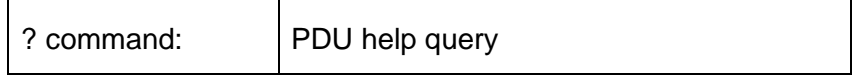

| sys command: | PDU system configure and setting          |
|--------------|-------------------------------------------|
| net command: | PDU net application configure and setting |
| usr command: | PDU user operation                        |
| dev command: | PDU device setting                        |
| pwr command: | PDU power setting                         |

*Table 4.1-1 - PDU CLI Commands* 

**NOTE:** Command variables are represented in command input syntax surrounded by angle braces (< >). Optional parameters are represented in command input syntax surrounded by straight brackets ([ ]). For data of type array, the 'x' character as index of array in command input syntax means all indexes. You must be logged into the PDU before commands can be sent. See Appendix A for a list of all CLI commands.

# <span id="page-23-0"></span>**4.2 Connecting to the CLI through the serial interface**

Communicating through the serial port requires a specialized optional RJ45-DB9 cable or you can create your own cable as described in the "Serial Cable Pinout to Create Your Own Cable" section.

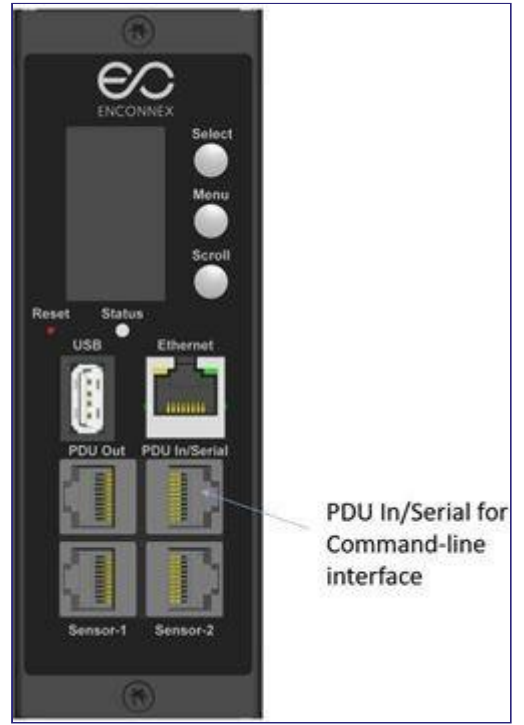

*Figure 4.2-1: Connect the RJ-45 end of the cable to the Serial+RS485-1 connector*

*To connect the PDU to a computer:* 

Using the optional RJ45-DB9 cable, connect the RJ-45 end to the port labeled "Serial+RS485-1" on the front panel of your PDU model. Connect the DB9 end of the cable to the serial connector on the computer.

# <span id="page-24-0"></span>*Logging in with HyperTerminal*

To login through HyperTerminal, set the COM settings to the following parameters:

- Bits per second: 115200
- Data bits: 8
- Parity: None
- Stop bits: 1
- Flow control: None

# <span id="page-24-1"></span>*Serial Cable Pinout to Create Your Own Cable*

To make your own RJ45-to-DB9 Serial cable, the connections are wired as shown:

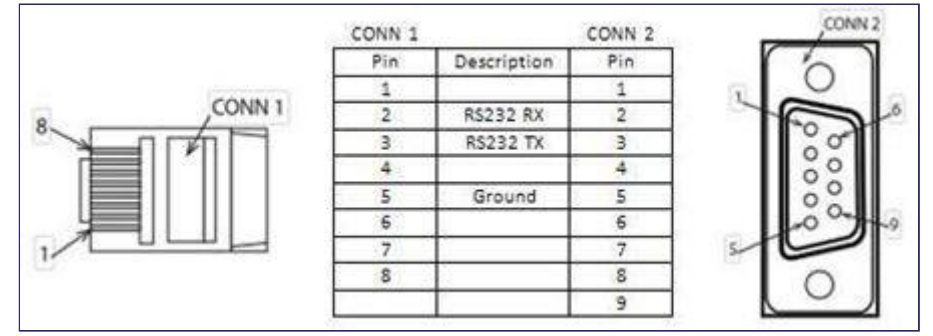

*Figure 4.2-2*:*Serial Cable Pinout*

# <span id="page-24-2"></span>**Logging in with SSH via PuTTY**

- **1.** Ensure SSH has been enabled: On GUI, go to Device Configuration > Network Service > SSH. Select the Enable SSH Access checkbox. Select OK.
- **2.** Open an SSH client (PuTTY).
- **3.** Enter the IP address in the Host Name field. Select the connection type: SSH • For SSH, enter 22 in the Port field.
- **4.** Select Open.
- **5.** Enter your Username. Press Enter.
- **6.** Enter your password. Press Enter.
- **7.** You are now logged into the SSH. Refer to the CLI Commands table below for available commands.

**NOTE:** SSH connection is not available when serial connection is enabled.

# <span id="page-25-0"></span>**5. Local Display**

# <span id="page-25-1"></span>**5.1 OLED Display**

The OLED provides information about the PDU and connected devices. The OLED display orientation can be changed using an OLED setting. The display can be rotated 0° and 180°. The PDU has a three-button, graphical OLED panel (see Figure 4). Use the buttons to change the screen display and retrieve specific performance data.

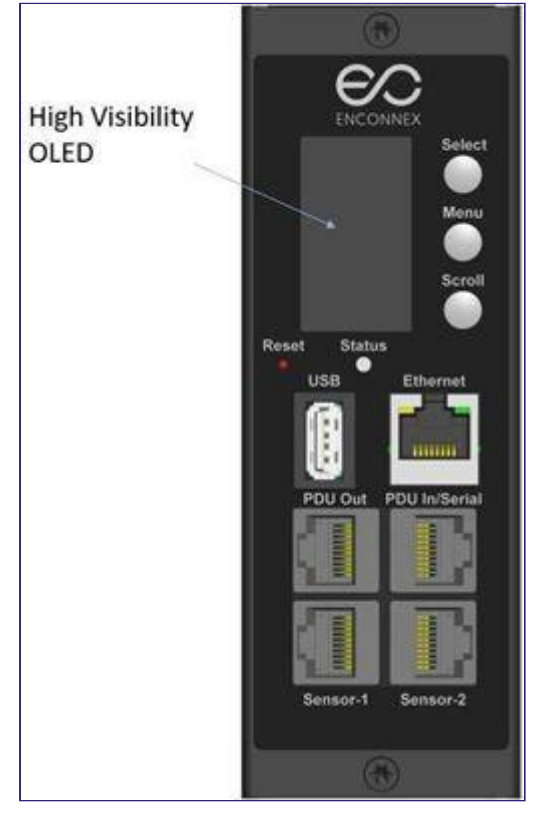

*Figure 5.1-1: OLED Display Orientation*

#### **The OLED has two modes:**

- **1.** Screensaver mode: Screensaver mode cycles through a set sequence of screens that display current PDU values. Current values are refreshed every ten seconds. The user cannot select a custom sequence of screens. The screen saver displays automatically after 30 seconds of inactivity from the start-up screen, a menu, or a submenu. Values are refreshed every five seconds.
- **2.** Menu mode (OLED main menu): The settings that display under each high level (main) menu depend on your PDU model.

# <span id="page-26-0"></span>*Menu Mode*

The table below summarizes how to use the control buttons on the OLED display.

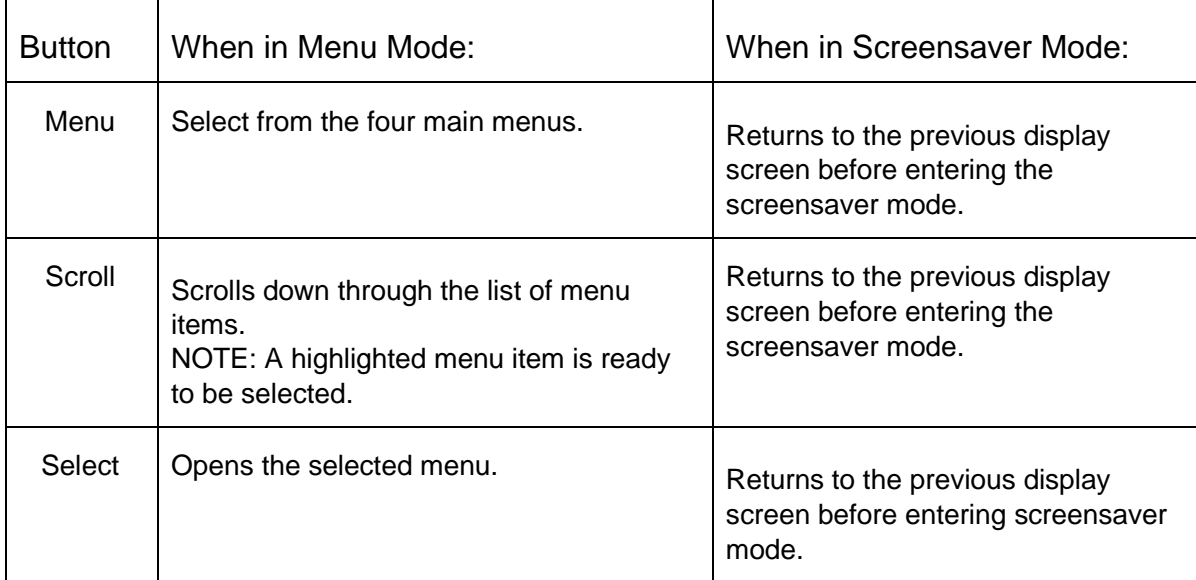

*Table 5.1-1: Menu Mode Buttons* 

# <span id="page-26-1"></span>*LED Unit Status*

The LED will change colors depending on the state of the PDU.

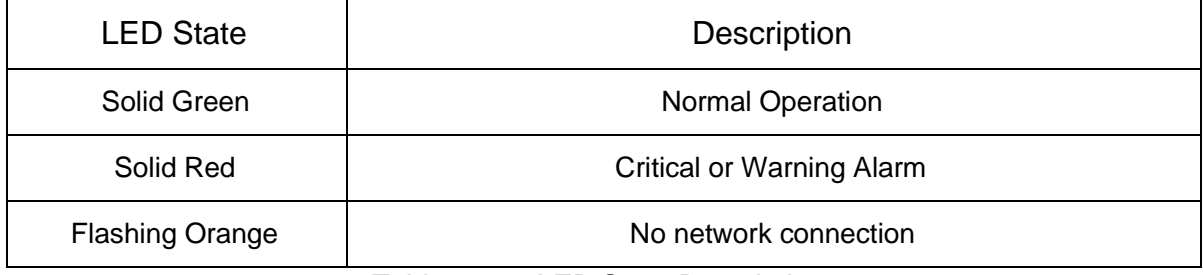

*Table 5.1-1: LED State Descriptions* 

#### <span id="page-27-0"></span>**5.2 OLED Menu Structure**

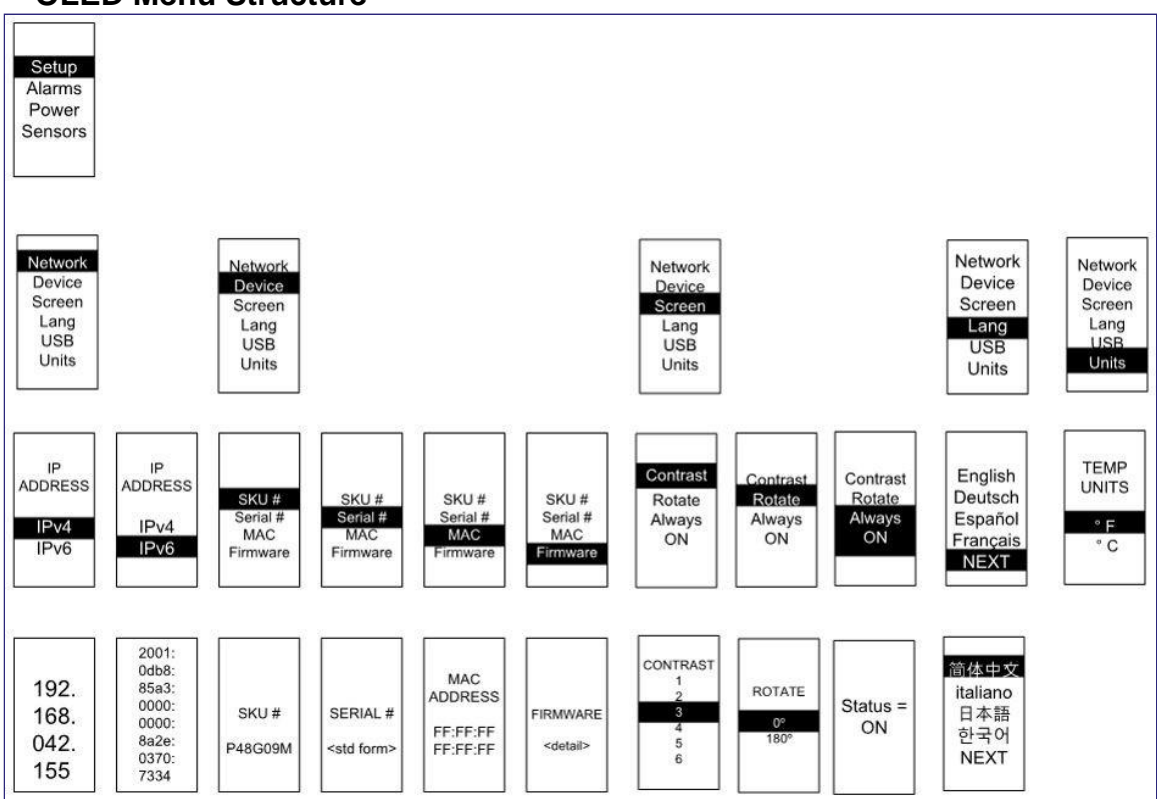

*Figure 5.2-1: OLED Menu Structure*

# <span id="page-27-1"></span>*Main Menu Selections*

The PDU menu selection hierarchy consists of Setup, Alarms, Power, and Sensors. On the main menu, scroll down to highlight Setup. Press Select. Scroll down to select a submenu and press Select to display the submenu options. Press Menu to return to the previous menu.

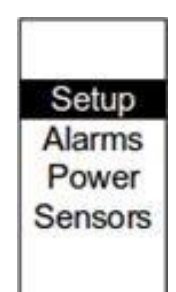

*Figure 5.2-2: Main Menu Selections* 

#### <span id="page-27-2"></span>*Setup Menu*

The Setup menu provides user configuration options including Network, Device, Screen, Language, USB, and Units.

|         | <b>Network</b> |
|---------|----------------|
| Setup   | Device         |
| Alarms  | Screen         |
| Power   | Lang           |
| Sensors | <b>USB</b>     |
|         | Units          |

*Figure 5.2-3: Setup Menu*

# <span id="page-28-0"></span>*Network Submenu*

The Network submenu allows you to view IP address IPv4 or IPv6. On the Setup menu, scroll down to Network. Press Select to enter the Network Submenu. Scroll down to highlight the selected option from the menu. Press Select to display the screens that display the IP address. Press Menu to return to the previous menu.

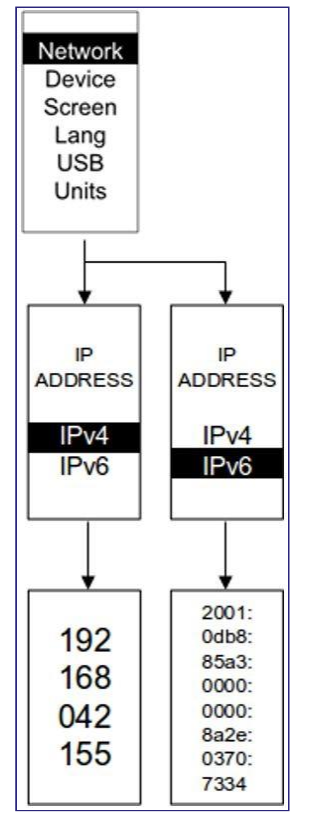

*Figure 5.2-4: Network Submenu* 

# <span id="page-28-1"></span>*Device Submenu*

The Device submenu provides the SKU number, Serial number, MAC address and Firmware version. On the Setup menu, scroll down to highlight Device submenu. Press Select to enter the Device Submenu. Scroll down to the item you wish to display and press Select. Press Menu to return to the previous menu.

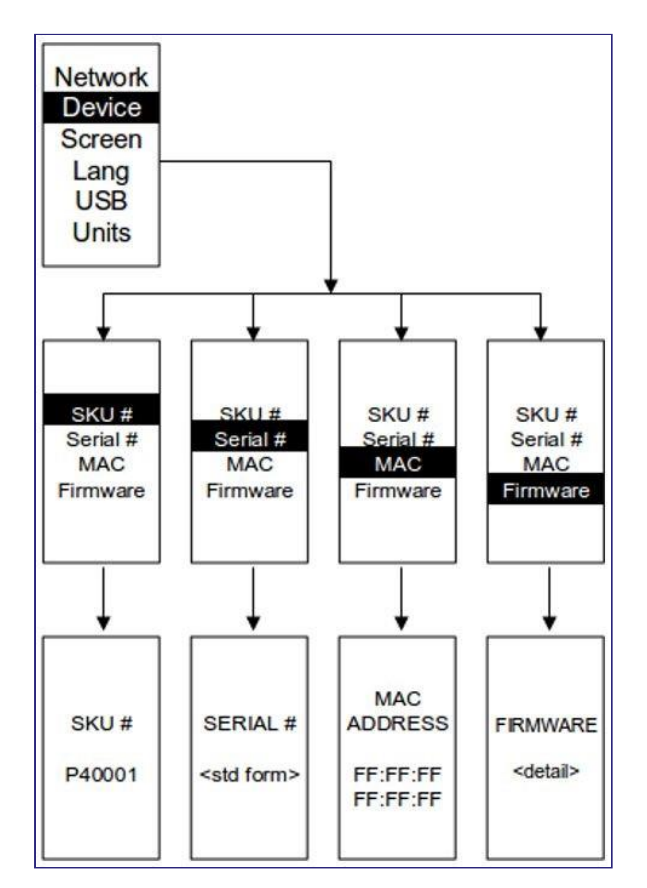

*Figure 5.2-5: Device Submenu* 

# <span id="page-29-0"></span>*Screen Submenu*

The Screen submenu allows you to customize settings for Contrast, Rotate, and Always on. On the Setup menu, scroll down to highlight Screen. Press Select to select the submenu. Press Menu to return to the previous menu.

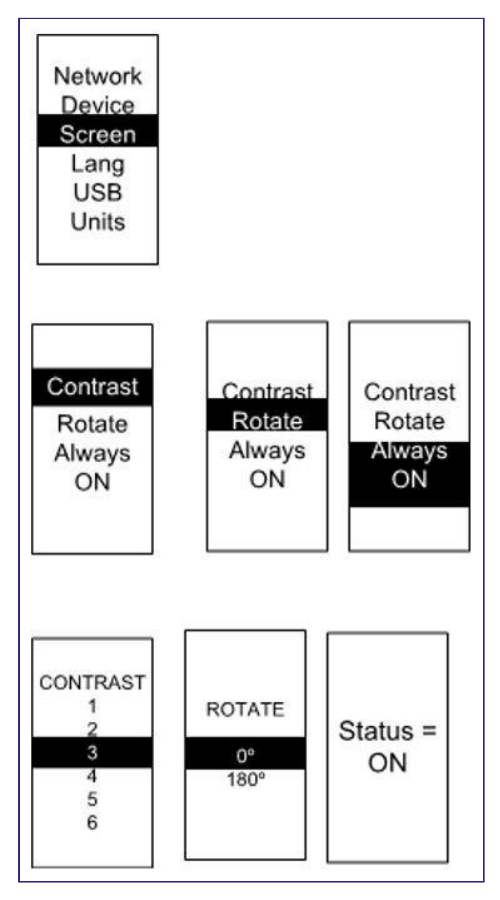

*Figure 5.2-6: Screen Submenu*

#### <span id="page-30-0"></span>*Language Submenu*

The Language submenu allows you to select the language you need to use. On the Setup menu, scroll down to highlight Lang. Press Select to display the screen to select the submenu. After you select the values, press Select to set the values as displayed on the screen. Press Menu to return to the previous menu.

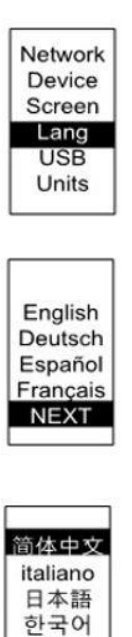

*Figure 5.2-7: Language Submenu* 

**NEXT** 

# <span id="page-31-0"></span>*USB Submenu*

The USB submenu allows you to upload a firmware file and download the event log or data log. On the Setup menu, scroll down to highlight USB. Press Select to enter the USB Submenu. You will be asked to verify if you want to enter the USB operation and Configuration Mode. After you select Yes, the system will reset to the USB operation and Configuration Mode, or Boot Loader mode.

Note 1: If a USB drive is not present in the USB slot, the PDU will enter normal operation after the reset.

Note 2: If you are in USB mode and you want to exit USB mode, you must remove the USB drive before exiting USB mode. Otherwise, the PDU will reset and re-enter USB mode.

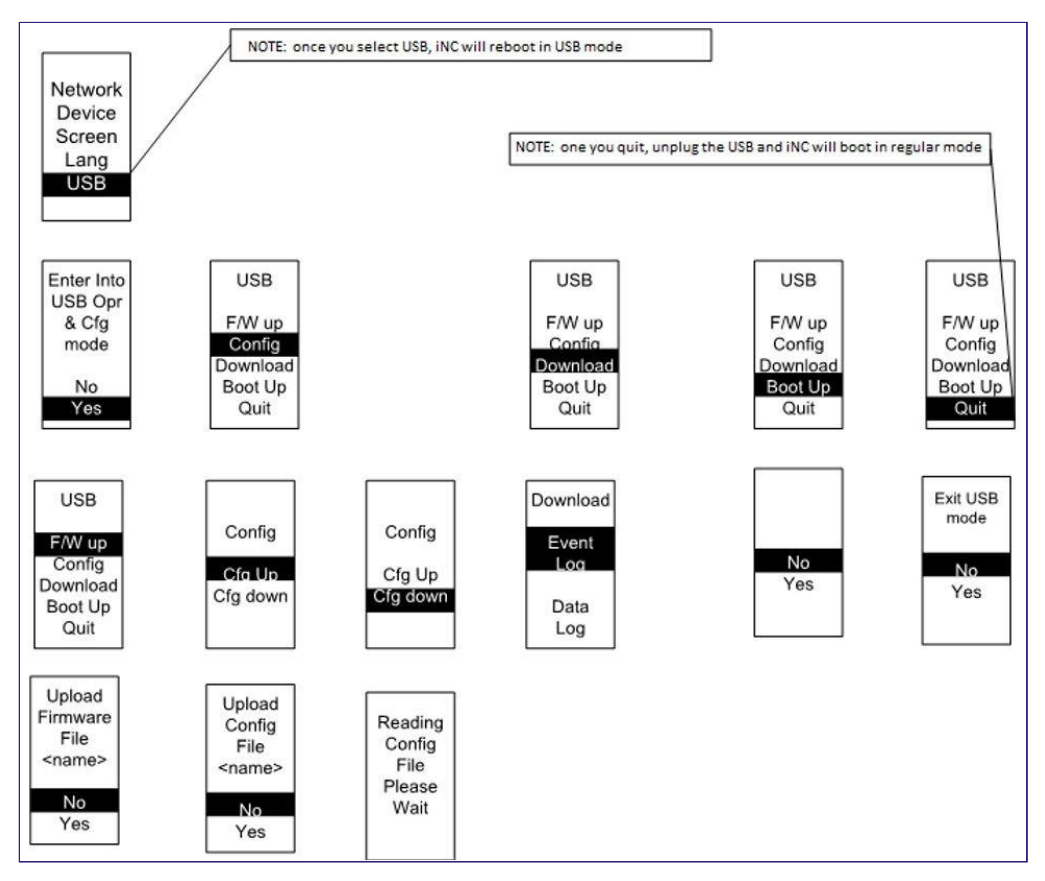

*Figure 5.2-8: USB Submenu* 

# <span id="page-32-0"></span>*Units Submenu*

The Units submenu displays the temperature units. On the Setup menu, scroll down to highlight Units. Press Select to enter the Units Submenu. After you select the values, press Select to set the values as displayed on the screen. Press Menu to return to the previous menu.

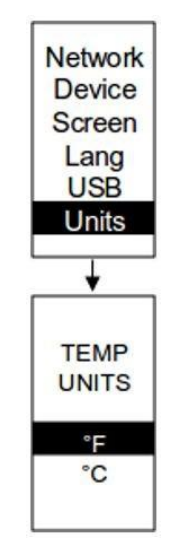

*Figure 5.2-9: Units Submenu* 

# <span id="page-33-0"></span>*Alarms Menu*

The Alarms menu displays active alarms for the PDU. On the Main Menu, scroll down to highlight Alarms. Press Select to display the Alarm Screen. When you finish your review, press Menu to return to the main menu.

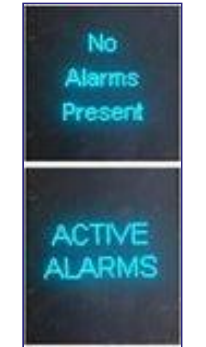

*Figure 5.2-10: Alarms Menu* 

# <span id="page-33-1"></span>*Power Menu*

The Power menu manages device, phase, breaker and outlet. On the Main Menu, scroll down to highlight Power. Press Select. Scroll down to select a submenu and press Select to display the submenu options. Press Menu to return to the previous menu.

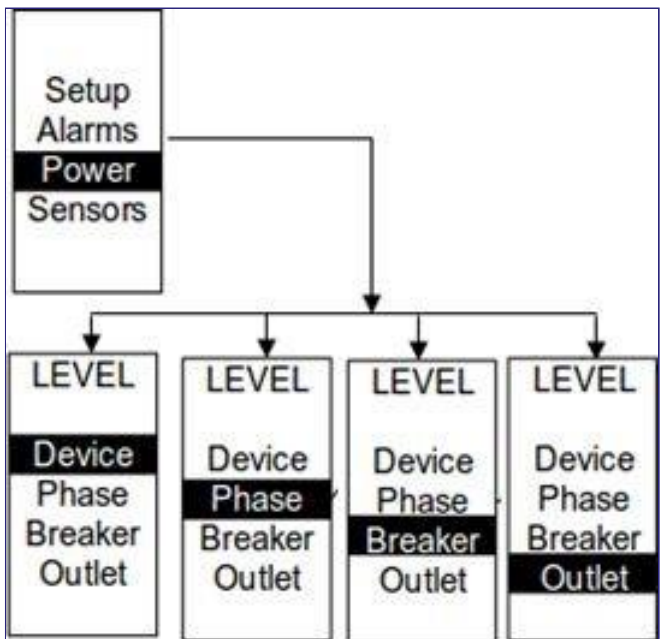

*Figure 5.2-11: Power Menu*

# <span id="page-33-2"></span>*Device Submenu*

The Device submenu is to display current, voltage and power. On the Power menu, scroll down to highlight Device. Press Select to display the power values for the entire PDU. Press Menu to return to the previous menu.

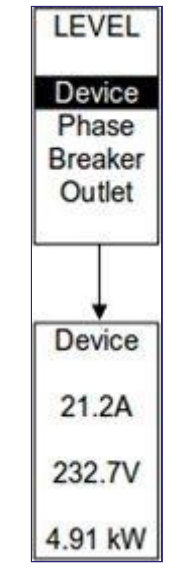

*Figure 5.2-12: Device Submenu*

# <span id="page-34-0"></span>*Phase Submenu*

The Phase submenu is to display the status of 3-Phase circuits. On the Power menu, scroll down to highlight Phase. Press Select to display the screens to set the values for the submenu. After you select the phase, press Select to display the values for that phase on the screen. Press Menu to return to the previous menu.

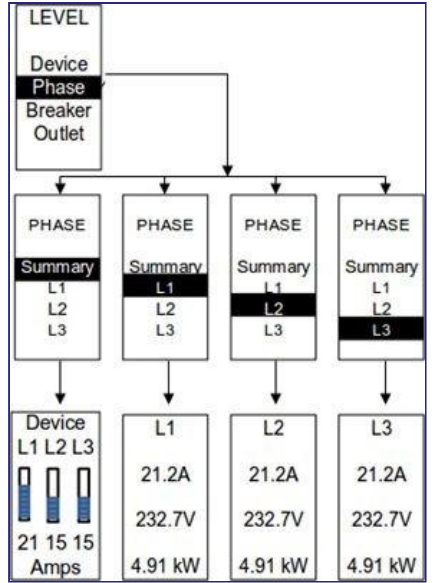

*Figure 5.2-13: Phase Submenu* 

# <span id="page-34-1"></span>*Breaker Submenu*

The Breaker submenu is to display power values for the breakers. Press Select to display the values of the first breaker. To go to the next breaker, select next. Press Menu to return to the previous menu.

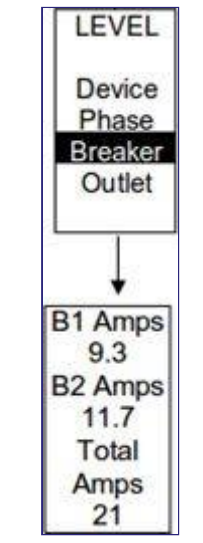

*Figure 5.2-14: Breaker Submenu*

# <span id="page-35-0"></span>*Outlet Submenu*

The Outlet submenu is to display voltage, current and power from outlet number 1 to number n. On the Power menu, scroll down to highlight Outlet. Press Select to display values for the first outlet. To go to the next outlet, select next. Press Menu to return to the previous menu.

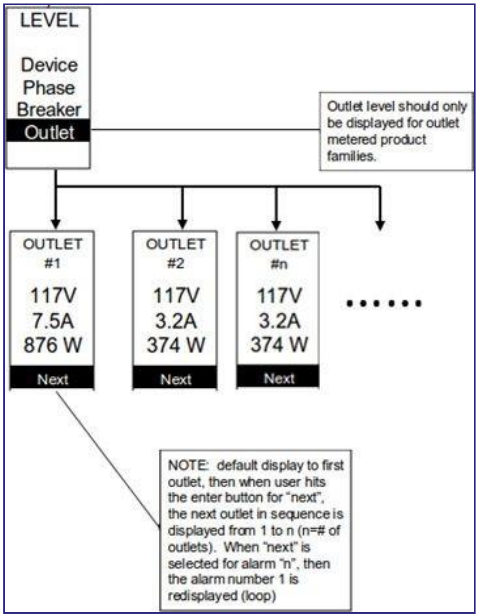

*Figure 5.2-15: Outlet Submenu* 

#### <span id="page-35-1"></span>*Sensors Menu*

The Sensor menu is to display temperature, humidity, door switch, fluid leak etc. On the Main Menu, scroll down to highlight Sensor. Press Select. This will display the sensor data for the first sensor. To go to the next sensor, select next. Press Menu to return to the previous menu.
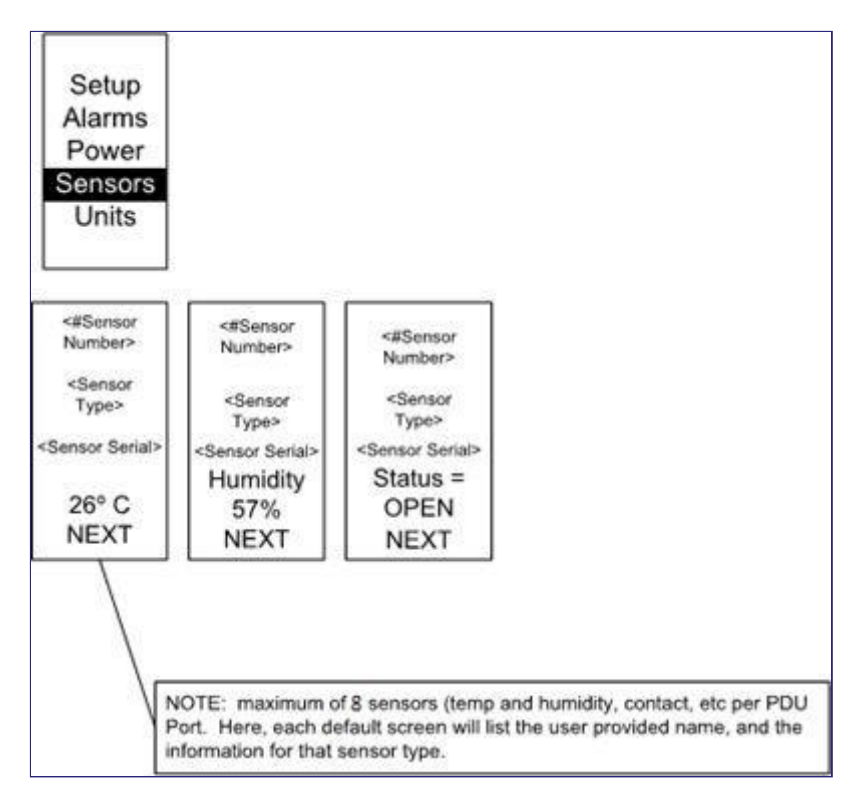

*Figure 5.2-16: Sensors* 

NOTE: Maximum of 8 sensors are configured per PDU.

### **6. User Access**

#### **6.1. Changing Your Password**

At the initial login page, change the password:

**1.** The Change Password window opens directly. Enter the current password and new password twice to confirm. By default, passwords must be between 8 and 32 characters.

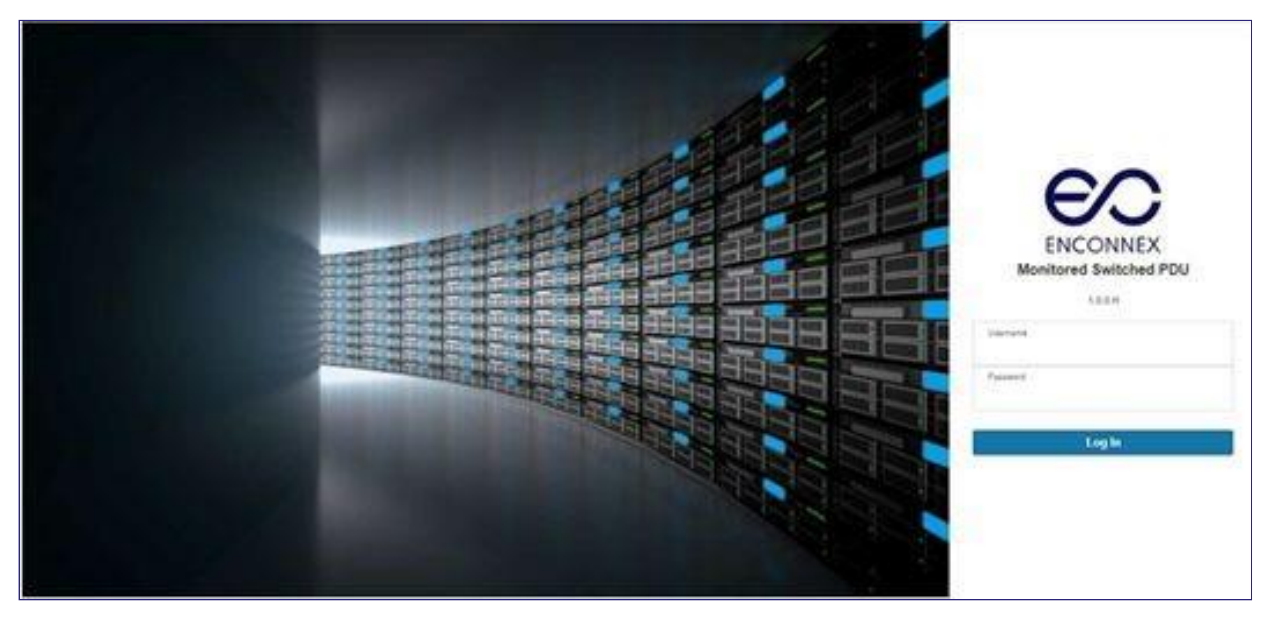

*Figure 6.1-1: Changing Your Password*

- **2.** Click Change Password to complete the password change. After initial login, to change the password:
- **3.** Go to User Name>Change Password.

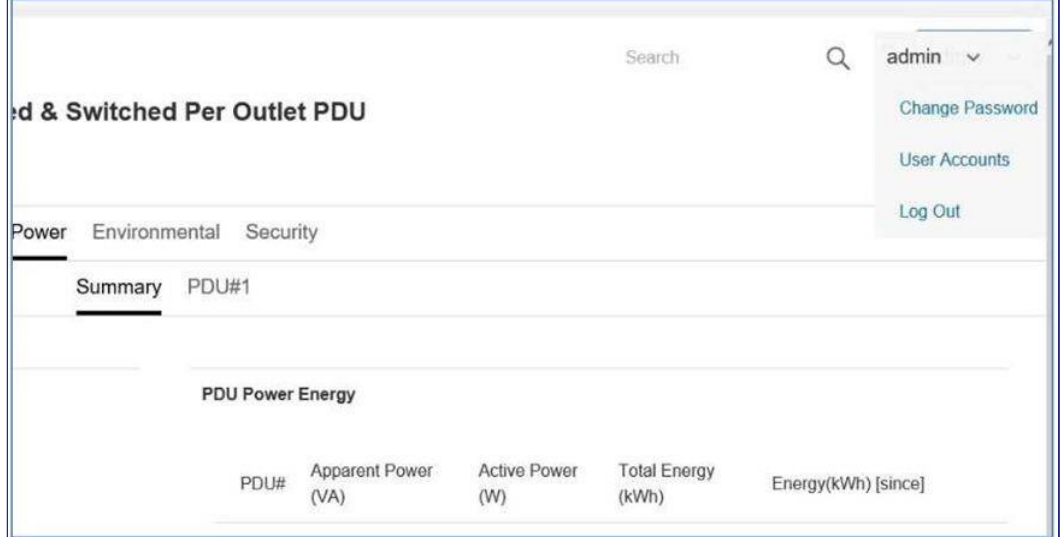

*Figure 6.1-2: After Login* 

**4.** The Change User Password window opens.

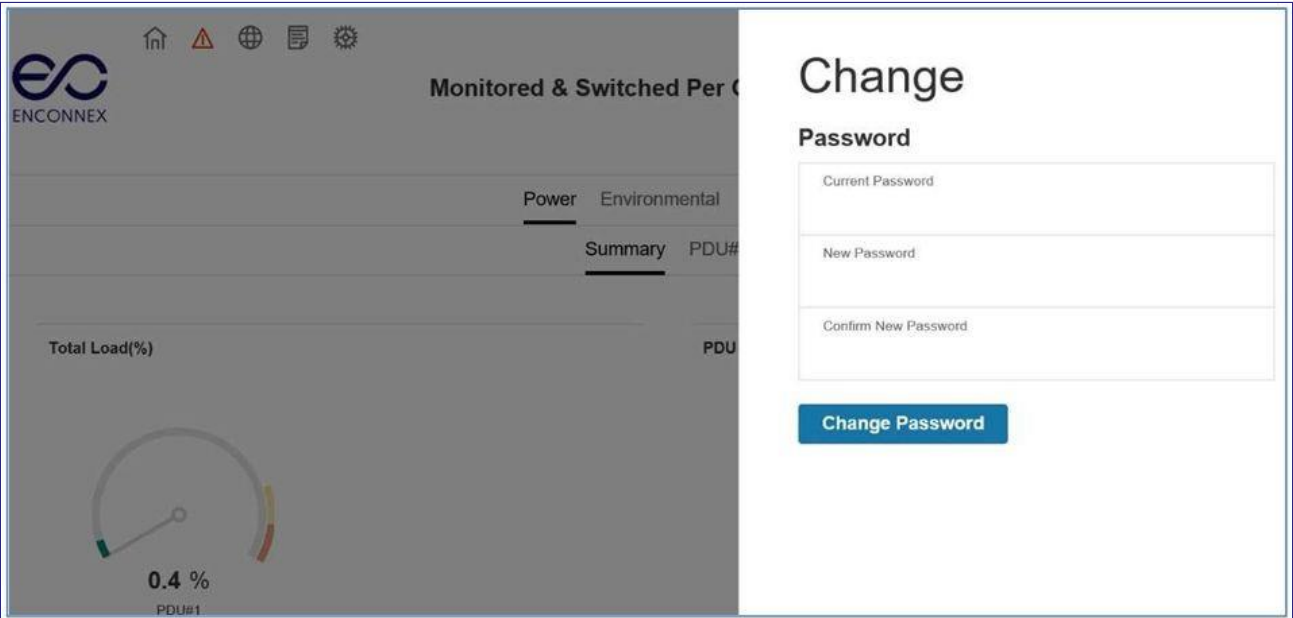

*Figure 6.1-3: Change User Password*

**5.** Enter the old password and then new password twice to confirm. By default, passwords must be between 8 and 32 characters.

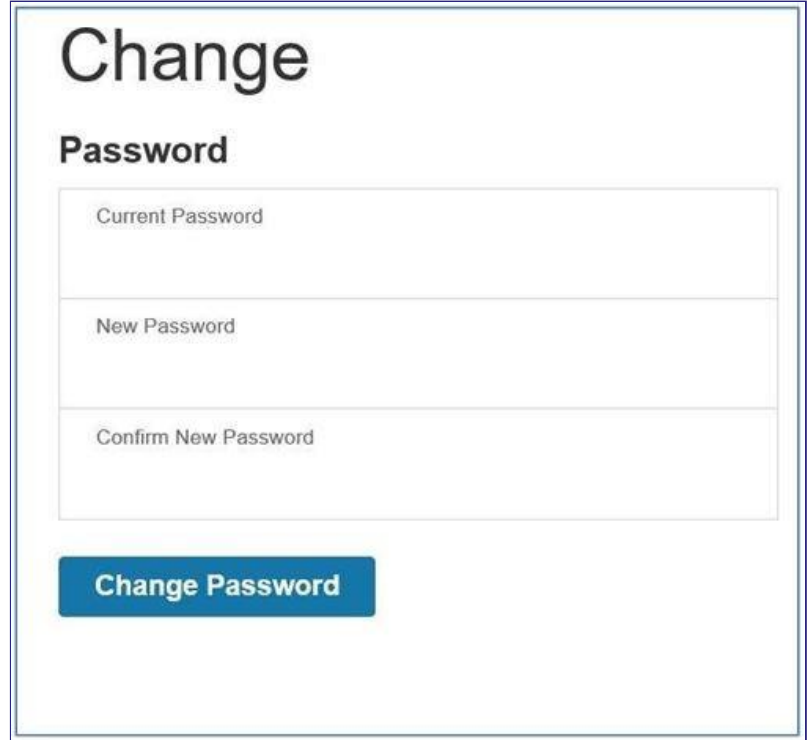

*Figure 6.1-4: Change Password* 

**6.** Click Change Password to complete the password change.

### *Logging Out*

Users should log out after each session to prevent unauthorized changes to the system.

- **1.** Click the user name icon in the top right corner of the screen (see Introduction to the Web Menu).
- **2.** Click Log Out in the drop-down menu.

### **Access Types**

There are two levels of access privileges:

• Administrator • Read Only

The Enconnex PDU comes with a standard Administrator profile and a standard Read Only profile. The "Admin Role" has full operating permissions. By default the "User Role" is a Read Only profile. All other users must be added by a user with administrator privileges. Users are defined by their unique login credentials and by their user role.

The level of access privilege determines what the user will see and what actions the user can perform. The level of access privilege determines which menu items the user can access or which fields display on individual setting and configuration dialogs. Before setting up users, determine the Roles that will be required. Each user must be given a Role. These Roles define the permissions granted to the user.

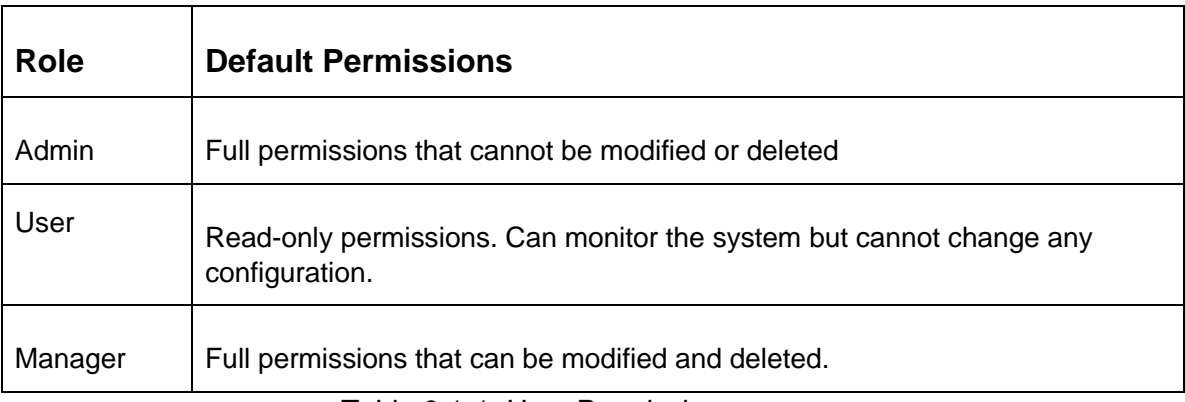

*Table 6.1-1: User Permissions* 

#### *User Accounts*

Add user profile:

- **1.** Go to User Administration>User Accounts.
- **2.** Select Add User to create a new user profile.
- **3.** Use the Settings tab to enter the following information:
	- User Name (required)
	- Password (required)
	- Confirm Password (required)

**NOTE:** Set password requirements in the required field. By default, passwords must be 8-32 characters in length, and to have at least one numeric character, and at least one special character.

- **4.** Use the Roles tab to set full or read only privileges.
- **5.** Select "Add User" to save the new user profile.
- **6.** Modify user profile:
	- Go to User Administration>Users.
	- Select the user name.
	- Select Edit. Make changes to the user profile.
	- Select Update.

Delete user profile:

- Go to User Administration>Users.
- Select the red X next to username.
- **6.2 Setting up the system for Radius Authentication 1.** Go to User Accounts > in the admin menu.

| ENCONNEX             | $m \triangle \oplus \Box$ |                                           | <b>©</b> | Monitored & Switched Per Outlet PDU |            | Search                             | $\gamma$<br>$\alpha$ | $admin \sim$   |
|----------------------|---------------------------|-------------------------------------------|----------|-------------------------------------|------------|------------------------------------|----------------------|----------------|
| <b>User Settings</b> |                           |                                           |          |                                     |            |                                    |                      | Actions $\vee$ |
| <b>Users</b>         |                           |                                           |          | 0<br><b>LDAP Configuration</b>      |            | Radius Configuration $\mathscr{O}$ |                      |                |
| Username             | Role                      | Action                                    |          | X<br>Enable                         | Enable $X$ |                                    |                      |                |
| admin                | admin                     | O                                         |          | ---<br>LDAP Server                  | Server     |                                    |                      |                |
|                      |                           |                                           |          | 389<br>Port                         | Port       | 1812                               |                      |                |
| user                 | user                      | $\begin{matrix} \mathcal{P} \end{matrix}$ | $\times$ | Type<br>OpenLDAP                    | Secret     | executes.                          |                      |                |
| manager              | manager                   |                                           | O X      | Base DN                             |            |                                    |                      |                |
|                      |                           |                                           |          | <b>Bind Password</b>                |            |                                    |                      |                |
|                      |                           |                                           |          | Search User DN                      |            |                                    |                      |                |
|                      |                           |                                           |          | Login Name Attribute                |            |                                    |                      |                |
|                      |                           |                                           |          | User Entry Object Class             |            |                                    |                      |                |
|                      |                           |                                           |          |                                     |            |                                    |                      |                |

*Figure 6.2-1: User Settings*

**2.** Go to Radius Configuration and click the edit pencil.

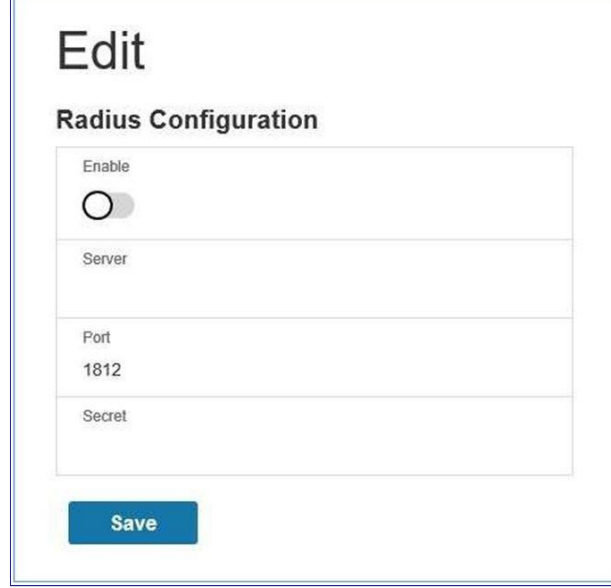

*Figure 6.2-2: Radius Configuration*

- **3.** Select the Enable button.
- **4.** Enter Server IP address field, Port number field, and Secret field.
- **5.** Click save and your Radius authentication is complete.

#### **6.3 Configuring the system with LDAP Server Settings**

To setup LDAP to access the Active Directory (AD) and provide authentication when logging into the PDU via the Web Interface:

- **1.** Go to User Settings (under the ADMIN Menu) > LDAP Configuration.
- **2.** Select the LDAP Enable checkbox.
- **3.** Use the drop-down menu to choose the Type of LDAP Server. Choose Microsoft Active Directory.
- **4.** Enter an IP Address of the domain controller/Active Directory (AD) Server. i.e.: 192.168.1.101 (example).
- **5.** Enter a Port.

NOTE: For Microsoft, this is typically 389.

- **6.** In the Base DN field, enter in the account to be used to access AD. i.e. CN=myuser, CN=Users, DC=EMEA, DC=mydomain, DC=com
- **7.** Enter the password in the Bind Password and Confirm Password fields.
- **8.** In the Search User DN field, i.e. DC=subdomain, DC=mydomain, DC=com

10.

- **9.** In the Login Name Attribute field, enter sAMAccountName (typically)
- **10.** In the User Entry Object Class field, enter person. With these LDAP settings configured, the Bind is complete. (see screen-shot)

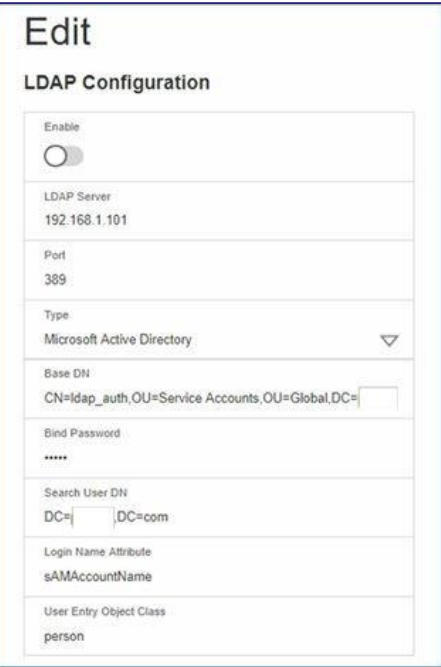

*Figure 6.3-1: LDAP Configuration*

Once LDAP is configured, the PDU must understand for which group authentication occurs. A role must be created on the PDU to reference a group within Active Directory (AD).

- **1.** Within the Active Directory, create a group for the users that you wish to be PDU administrators. i.e. admins
- **2.** Within the PDU Web Interface, go to User Settings (under admin menu) > Roles. Enter the Role Name that was created in AD. i.e. admins **3.** Enable role privileges as needed. (see screen-shot)

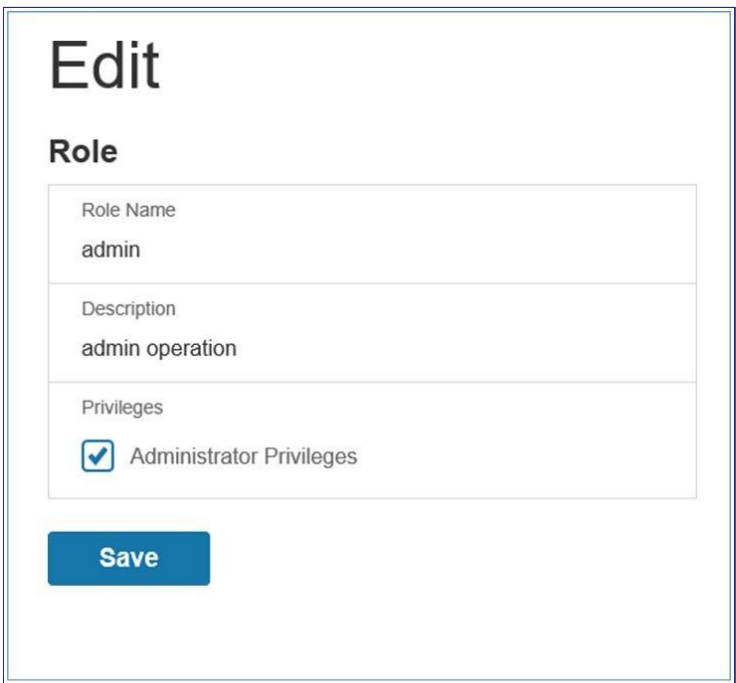

*Figure 6.3-2: Enable Role Privileges* 

**4.** LDAP authentication is ready to use. To test this, just click save, then click on "LDAP Configuration" again and type an Active Directory user name/password into the test box. Click Test LDAP Configuration. If a box pops up with all green "SUCCEEDED" (no X's), the LDAP is successfully configured.

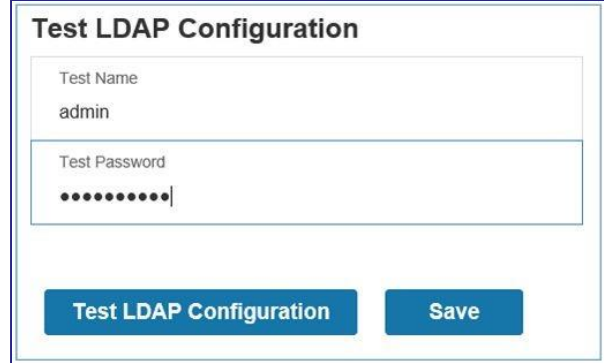

*Figure 6.3-3: Test LDAP Configuration* 

NOTE: Be sure to login without a domain name.

# **7. Daisy Chain Configuration**

## **7.1 Daisy-Chain Overview**

In daisy chain mode, up to four (4) PDUs of the same SKU number can be connected via one (1) IP address. This allows users to gather information and data on all daisy- chained PDUs from the master PDU. The daisy chain functionality reduces network cost for PDUs. For example, a standard network switch used in a data center may contain 24 ports. Without using the daisy chain function, each port would supply network-connection to one (1) PDU. However, if using the daisy chain features, a typical network switch with 24 ports can supply network connections for up to 96 PDUs.

### **7.2 Daisy-Chain Setup**

- After the initial PDU is configured, connect an Ethernet cord from the RS485-2 port on the configured PDU to the Serial+RS485-1 port on the second PDU in the daisy chain line.
- Repeat step 2, connecting PDUs from the RS485-2 port to the Serial+RS485-1 port for up to 4 PDUs.

NOTE: The total length of the Ethernet cords connecting the PDUs must be less than 15m (49 ft.).

Go to the Web interface (or management software) to manage and control the PDUs in the daisy chain.

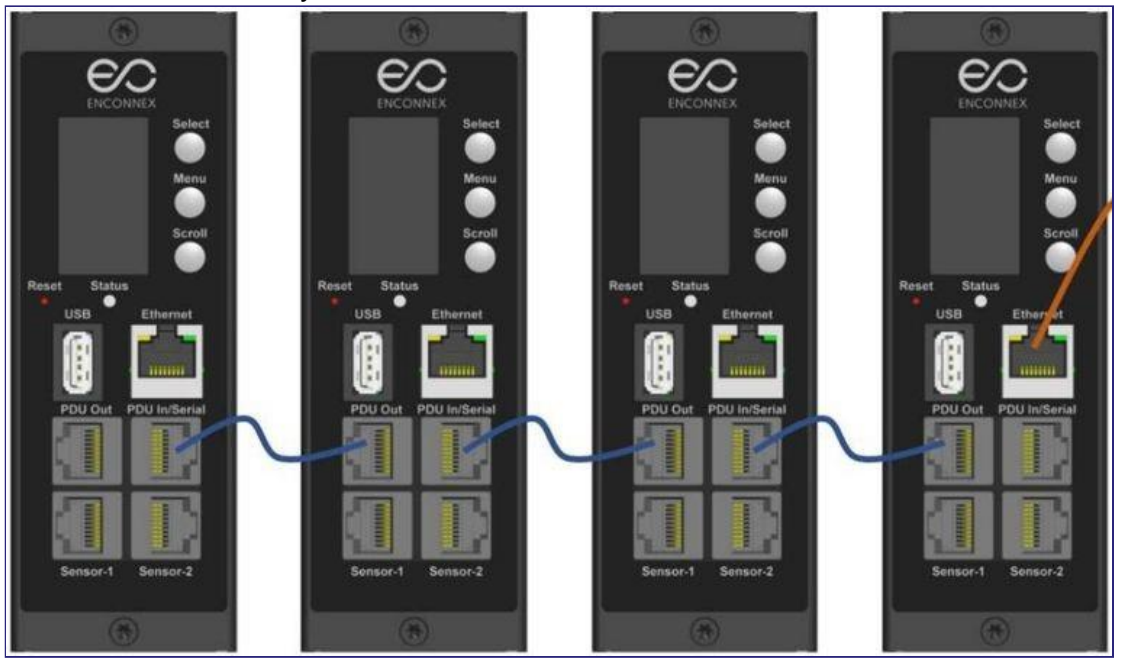

*Figure 7.2-1: How to Connect Cables for Daisy Chain*

### **7.3 RNA (Redundant Network Access) Functionality**

RNA allows for secure access of PDU data and statistics on 2 separate, private networks. RNA must be used with a redundant power delivery design including two rack PDUs for each IT rack. PDUs used in RNA applications must be the same SKU.

### *How it Works*

Using RNA, the main and expansion unit maintain two separate private networks that do not overlap.

• RNA works using a redundant power delivery design (i.e., two rack PDUs for each IT rack).

- Each PDU is separately connected to the expansion and main's private communications network.
- The two PDUs are connected with a data communications bus to allow PDUs to share user-defined information.
- Each PDU acts like a main PDU to report PDU data to both networks.

#### **7.4 RNA Setup**

To setup RNA mode on two PDUs, the user must configure the PDUs for RNA Mode using the CLI and then connect the LAN Network cords and Ethernet cords between PDUs.

To Configure RNA Mode in the CLI

- **1.** Login to the CLI and enter the command 'dev daisy rna.'
- **2.** The following message will appear:
	- Reboot Required for change to take effort.
	- System Reboot now, Are you sure?  $(Y/N)$
- **3.** Enter Y to confirm reboot.
- **4.** After reboot, the PDU will be setup to RNA Mode.
- **5.** Repeat this process for the second PDU.

To Connect the PDUs for RNA Setup

After the PDUs are configured for RNA:

- **1.** Connect an Ethernet cable from the Landlord LAN Network to the Ethernet port of the first PDU. This will have limited access/permissions.
- **2.** Connect an Ethernet cable from the Tenant LAN Network to the Ethernet port of the second PDU. This will have full access to both PDUs.
- **3.** Connect an Ethernet cable from the Serial+Rs485-1 port on first PDU to the RS485-2 port on the second PDU.
- **4.** Connect another Ethernet cable from the Rs485-2 port on the first PDU to the Serial+Rs485-1 port on the second PDU.
- **5.** In RNA mode, the default account username is 'landlord' and the password is '12345678'. This account is configured for proper access and control in RNA mode.
- **6.** To enable this account, login to the CLI with admin credentials.
- **7.** Enter the command 'dev daisy rna init'.
- **8.** The following message will appear to confirm the landlord account is enabled: SUCCESS.

**9.** RNA is now configured and enabled.

# **8. Web GUI configuration**

- **8.1 PDU Outlet Power Sequence Setup** 
	- **1.** From the PDU GUI Home menu select Control & Manage.

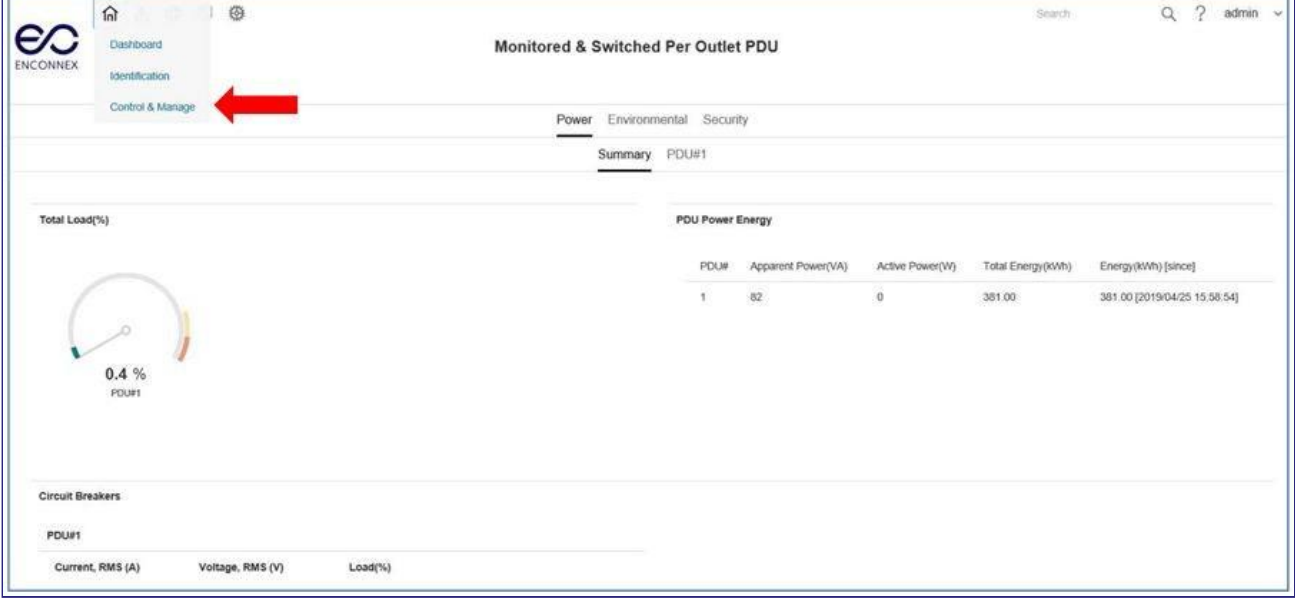

*Figure 8.1-1: Control & Manage PDU*

**2.** Select Outlet Control Enabled.

|                        | 命企专同               | ◇ ※第              | <b>Monitored Switched PDU</b>                               |                            | Search                 | $\mathbb{R}$<br>$\alpha$<br>$admin \sim$ |
|------------------------|--------------------|-------------------|-------------------------------------------------------------|----------------------------|------------------------|------------------------------------------|
| Control & Manage       |                    |                   |                                                             |                            |                        | Actions<br>$\check{ }$                   |
| Outlet Control Enabled |                    |                   |                                                             |                            |                        |                                          |
|                        |                    |                   | PDU#1<br>PDU#2                                              |                            |                        |                                          |
|                        |                    |                   | B <sub>5</sub><br><b>B2</b><br><b>B4</b><br>B1<br><b>B3</b> | $\mathscr{D}$<br><b>B6</b> |                        |                                          |
| Outlet Name            | Power Control      | On Delay(0~7200s) | Off Delay(0~7200s)                                          | State on Startup           | Reboot Duration(5~60s) |                                          |
| OUTLET 1               | $(1)$              | $\theta$          | $\dot{\rm o}$                                               | $\binom{1}{2}$             | $\overline{5}$         | Ø                                        |
| OUTLET 2               | $\circlearrowleft$ | 5                 | 5                                                           | (1)                        | 5                      | Ø                                        |
| OUTLET 3               | $\circlearrowleft$ | $\mathbf 0$       | $\overline{0}$                                              | $(1)$                      | 5                      | 0                                        |
| OUTLET 4               | $\circlearrowleft$ | $\theta$          | $\circ$                                                     | $\circ$                    | 5                      | Ø                                        |
| <b>OUTLET S</b>        | $\circ$            | $\ddot{\rm{o}}$   | $\ddot{\mathbf{0}}$                                         | $\binom{1}{2}$             | 5                      | 0                                        |
|                        |                    |                   |                                                             |                            |                        |                                          |

*Figure 8.1-2: Outlet Control Enabled* 

**3.** For each Outlet select the Edit pencil.

|                               | ⊕ 厚<br>俞<br>一  | ₩                       | Monitored Switched PDU                 |                     | Search                 | $\mathcal{P}$<br>$\alpha$<br>admin<br>$\sim$ |
|-------------------------------|----------------|-------------------------|----------------------------------------|---------------------|------------------------|----------------------------------------------|
| Control & Manage              |                |                         |                                        |                     |                        | Actions                                      |
| <b>Outlet Control Enabled</b> | a (* )         |                         |                                        |                     |                        |                                              |
|                               |                |                         | PDU#1<br>PDU#2                         |                     |                        |                                              |
|                               |                | B <sub>1</sub>          | <b>B3 B4</b><br><b>B5</b><br><b>B2</b> | Ø<br><b>B6</b>      |                        |                                              |
| Gutlet Name                   | Power Control  | On Delay(0~7200s)       | Off Delay(0~7200s)                     | State on Startup    | Reboot Duration(5~60s) |                                              |
| OUTLET <sub>1</sub>           | (1)            | $\circ$                 | $\overline{0}$                         | $\circlearrowright$ | $\mathsf{S}$           |                                              |
| OUTLET 2                      | $\ddot{\circ}$ | $\overline{\mathsf{s}}$ | $\overline{\mathsf{S}}$                | $\circ$             | $\mathsf{S}$           | $\mathscr{O}$                                |
| OUTLET 3                      | $\circ$        | 0                       | $\overline{0}$                         | $\circ$             | 5                      | $\mathscr{D}$                                |
| OUTLET 4                      | $\circ$        | $\ddot{\rm{o}}$         | 0                                      | $\circ$             | 5.                     | Ò                                            |
| OUTLET 5                      | (1)            | 0                       | 0                                      | O                   | $\dot{\bf s}$          | Ø                                            |

*Figure 8.1-3: Edit Outlets*

**4.** In the Edit Outlet window enter the On-Delay time (0-7200 seconds) then select Save.

|                        | 命止申目卷                                          |                   | Monitored Switched I                                                                |                                           | $\times$ |  |
|------------------------|------------------------------------------------|-------------------|-------------------------------------------------------------------------------------|-------------------------------------------|----------|--|
|                        | Edit<br>Control & Manage<br>Outlet Information |                   |                                                                                     |                                           |          |  |
| Outlet Control Enabled | - 60                                           |                   |                                                                                     | Outlet Name<br>OUTLET 1                   |          |  |
|                        |                                                |                   | PDU#1 PDU#2                                                                         | On Delay(0~7200s)<br>0                    |          |  |
| Outlet Name            | Power Control                                  | On Delay(0-7200s) | <b>B1</b><br><b>B3</b><br><b>B4</b><br><b>B5</b><br><b>B2</b><br>Off Delay(0~7200s) | Off Delay(0~7200s)<br>$\Omega$            |          |  |
| <b>OUTLET 1</b>        | $\circ$                                        | $\overline{0}$    | $\mathbf{0}$                                                                        | State on Startup<br>On<br>$\triangledown$ |          |  |
| <b>OUTLET 2</b>        | (1)                                            | 5                 | $\overline{5}$                                                                      | Reboot Duration(5~60s)<br>5               |          |  |
| <b>OUTLET 3</b>        | $\circ$                                        | $\Omega$          | $\vert 0 \vert$                                                                     | Save                                      |          |  |
| <b>OUTLET 4</b>        | (1)                                            | $\theta$          | $\alpha$                                                                            |                                           |          |  |
| <b>OUTLET S</b>        | (1)                                            | $\Omega$          | $\Omega$                                                                            |                                           |          |  |

*Figure 8.1-4: On-Delay Time*

**5.** Your Outlet Power Sequence has been set.

|                        | $\oplus$<br>俞<br>B<br>丞 | 發                                                | Monitored Switched PDU                   |                    | $\alpha$<br>Search      | $\overline{?}$<br>admin<br>$\ddot{\phantom{1}}$ |
|------------------------|-------------------------|--------------------------------------------------|------------------------------------------|--------------------|-------------------------|-------------------------------------------------|
| Control & Manage       |                         |                                                  |                                          |                    |                         | Action                                          |
| Outlet Control Enabled | $\bigcirc$              |                                                  |                                          |                    |                         |                                                 |
|                        |                         |                                                  | PDU#2<br>PDU#1                           |                    |                         |                                                 |
|                        |                         | <b>B1</b>                                        | B <sub>3</sub><br><b>B4</b><br><b>B2</b> | 85 B6 0            |                         |                                                 |
| Outlet Name            | Power Control           | On Delay(0-7200s)                                | Off Delay(0~7200s)                       | State on Startup   | Reboot Duration(5-60s)  |                                                 |
| OUTLET 1               | $\circ$                 |                                                  | $\circ$                                  | O                  | $\mathfrak s$           |                                                 |
| OUTLET <sub>2</sub>    | $\circ$                 | 5                                                | 0                                        | $\circ$            | $\mathsf S$             | ø                                               |
| OUTLET 3               | $\circ$                 | $\circ$                                          | 0                                        | O                  | $\overline{\mathsf{s}}$ | P                                               |
| OUTLET 4               | $\circ$                 | $\mathfrak o$                                    | $\mathbb{Q}$                             | $\circlearrowleft$ | $\mathsf{S}$            | Ò                                               |
| OUTLET 5               | $\circ$                 | G3 PDU Ster Manual AEV T.docs [Read-Only] - Word |                                          | $\circ$            | $5^{\circ}$             | Ò                                               |

*Figure 51: Saved Sequence* 

### **9. Connecting and Configuring Optional Hardware**

#### **9.1 Accessory Hardware Overview**

Enconnex Monitored Input, Monitored Switched, Monitored per Outlet, and Monitored & Switched per Outlet PDUs can monitor environmental conditions of a rack with the addition of optional environmental sensors. Conditions such as temperature, humidity, leak detection, and intrusion can be monitored with the sensors. These are all vital aspects of maintaining an efficient-working data center atmosphere. Users and administrators can monitor the status, view reports, and alarms of specific conditions in and around a PDU, and server rack. (Note, only Enconnex type sensors work with the PDU controller)

The following sensors are available:

- Temperature Sensor
- Temperature + Humidity Sensor
- Three Temperature + Humidity Sensor
- Door Sensor
- Water Rope Sensor
- Sensor Hub
- Water Rope Sensor Extension

| <b>Sensor</b>                                 | <b>Description</b>                                                                                                    | <b>Sensor Measurement</b> |
|-----------------------------------------------|----------------------------------------------------------------------------------------------------|---------------------------|
| <b>Temperature Sensor</b>                     | Monitors the temperature in the rack.                                                                                                    | 1                         |
| Temperature +<br><b>Humidity Sensor</b>       | Monitors the temperature and relative<br>humidity in the rack.                                                                                                    | $\overline{2}$            |
| Three Temperature +<br><b>Humidity Sensor</b> | Monitors the temperature in three areas<br>using three separate probes and the relative<br>humidity using one probe.                                                                                                    | 4                         |
| Door Sensor                                   | Sends an alarm or notification when a door<br>on which the sensor is installed has been<br>opened for more than 10 minutes.                                                                                                    | 1                         |
| Water Rope Sensor                             | Monitors for early detection of liquid with a<br>resistivity of less than 2 megaohms<br>(including distilled water) in the monitored<br>area. The kit includes a 6m rope and<br>optional additional ropes can be added with<br>an option | 1                         |
| <b>Sensor Port Hub</b>                        | Allows for up to three environmental<br>sensors to be connected to the PDU.                                                                                                    | N/A                       |
| <b>Leak Detection Sensor</b>                  | The kit includes one additional 6m rope to<br>pair with the leak detection sensor. A total of<br>four extensions can be added to the leak<br>detection sensor for a total length of 30m.                                                 | N/A                       |

*Figure 9.1-1: Sensor Descriptions and Measurement* 

The optional environmental sensors can be installed before or after completing the PDU installation, startup, and can be installed without turning off power to the PDU or the devices connected. Enconnex Monitored Input, Monitored Switched, Monitored per Outlet, and Monitored & Switched per Outlet PDUs are designed to collect a maximum of eight environmental sensor measurements per PDU. For example, the Environmental Three Temperature + Humidity Sensor collects four sensor measurements. See the table above for the sensor measurement collected from each environmental sensor.

All Enconnex PDUs have two physical sensor ports, and each PDU can collect a total of eight sensor measurements (or readings). For example, if a PDU has a Door Sensor and an Environmental Three Temperature + Humidity Sensor connected, both physical sensor ports are used with a total of five sensor measurements recorded. Up to six physical sensors can be supported per PDU with the addition of the optional sensor hub.

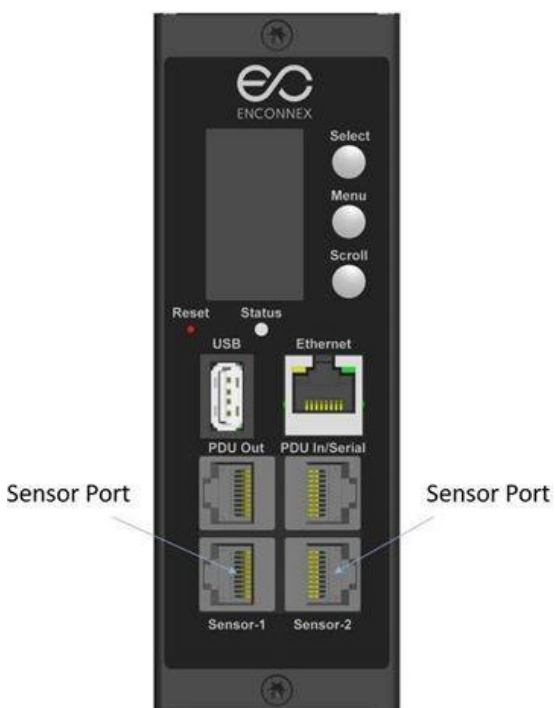

*Figure 9.1-2: Sensor Ports for vertical PDU*

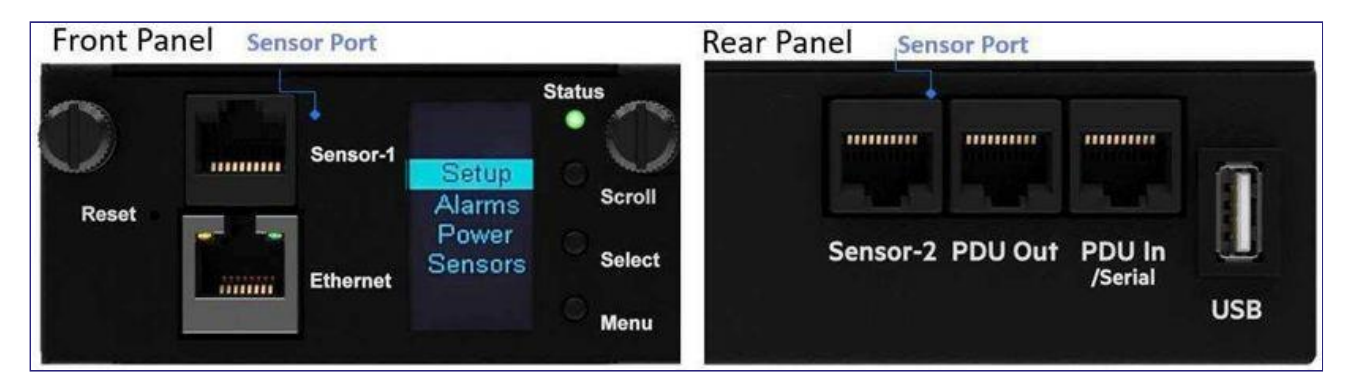

*Figure 9.1-3: Sensor Ports for Horizontal PDU*

### **9.2 Configuring Environmental Sensors**

To configure the sensor location, alarms, notifications, and details, open the WEB Interface:

- **1.** Open the Settings.
- **2.** View the Threshold section on the Settings page. Select Threshold to configure sensors.
- **3.** Go to external sensors.
- **4.** Select the Edit button to configure the desired sensors.
- **5.** In the Edit dialog box, type value of up critical, up warning, low warning, and low critical.
- **6.** Select Save to exit the sensor setup. Repeat this process for additional sensors.

# **Warranty and Regulatory Information**

### **Product Warranty**

Complete the online product registration at https://www.enconnex.com/contact-us/ within 30 days of purchase to extend the standard two (2) year product warranty to a three (3) year product warranty.

### **Support and Other Resources**

Customer Service: sales.usa@enconnex.com or +1 510 651 2205

Technical Support: sales.usa@enconnex.com or +1 510 651 2205

# **Acronyms and Abbreviations**

**A** 

Amps/Amperes

AC

Alternating Current

AES

Advanced Encryption Standard

## **C**

CLI

Command Line Interface

### **D**

DES

Data Encryption Standard

**DHCP** 

Dynamic Host Configuration Protocol

### **G**

Gb

Gigabit

GUI

Graphical User Interface

IP

Internet Protocol

**K** kVA Kilo-Volt-

Ampere kW

Kilowatts

kWH

Kilowatt Hour

### **L**

LAN

Local Area Network

LDAP

Lightweight Directory Access Protocol

### **O**

OLED

Organic Light-Emitting Diode

### **P**

PDU

Power Distribution Unit

## **R**

RNA

Redundant Network Interface

### **S**

**SHA** 

Secure Hash Algorithms

SNMP

Simple Network Management Protocol

# **T**

### TCP/IP

Transmission Control Protocol/Internet Protocol

## **U**

USB

Universal Serial Bus

### **V**

Volts

### **W**

**Watts** 

# **Appendix A: CLI Commands**

# **Help Commands**

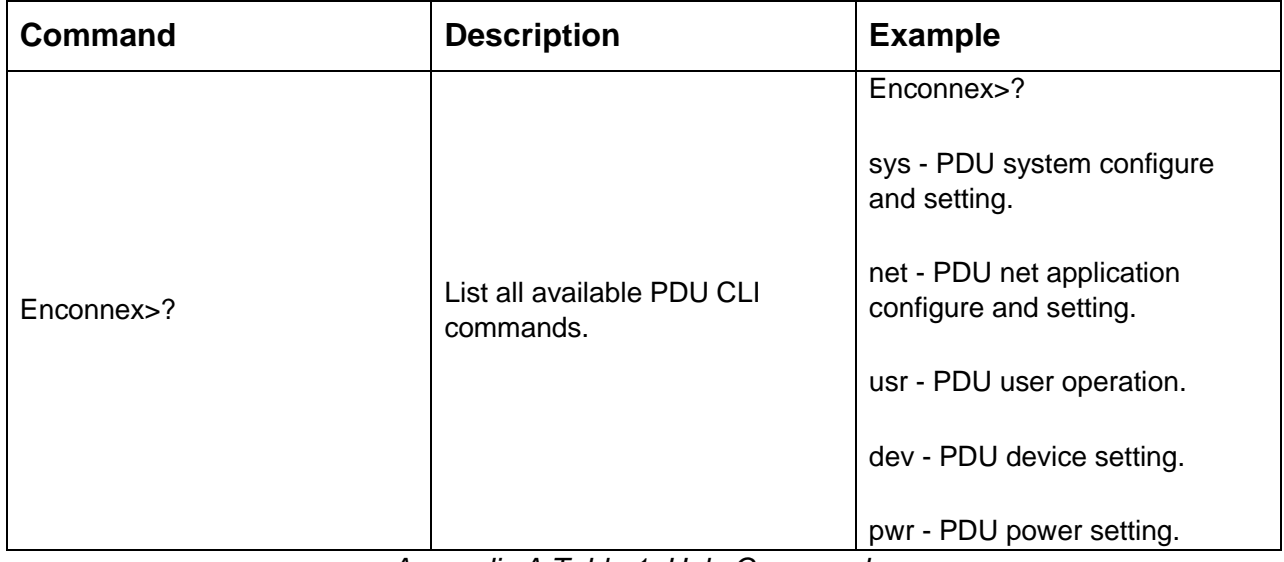

*Appendix A Table 1: Help Commands* 

# **System Commands**

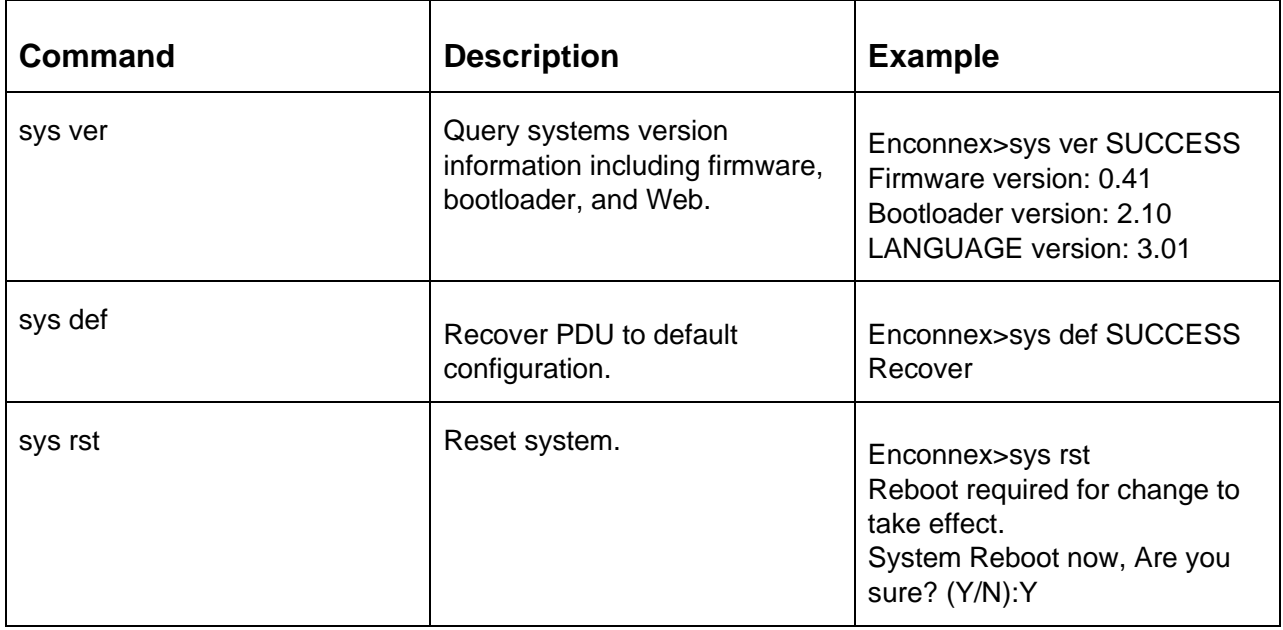

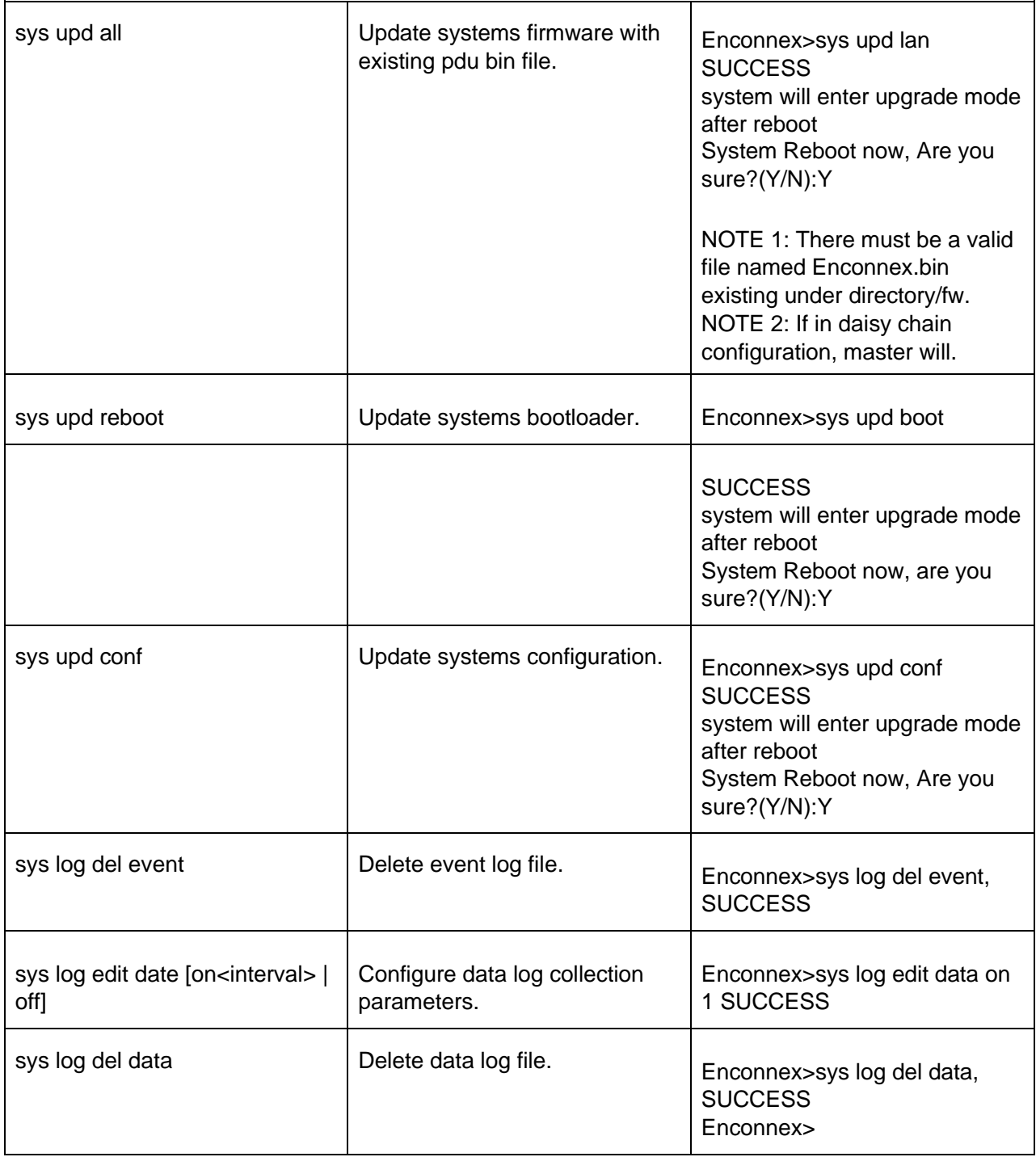

*Appendix A Table 2: System Commands* 

### **Network Commands**

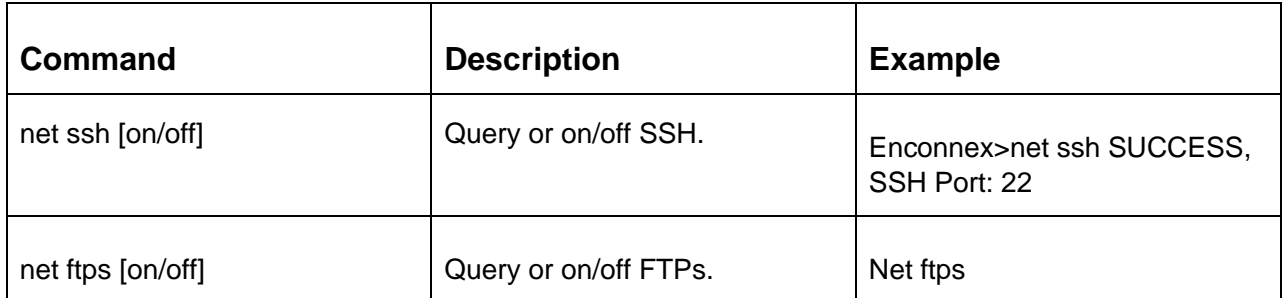

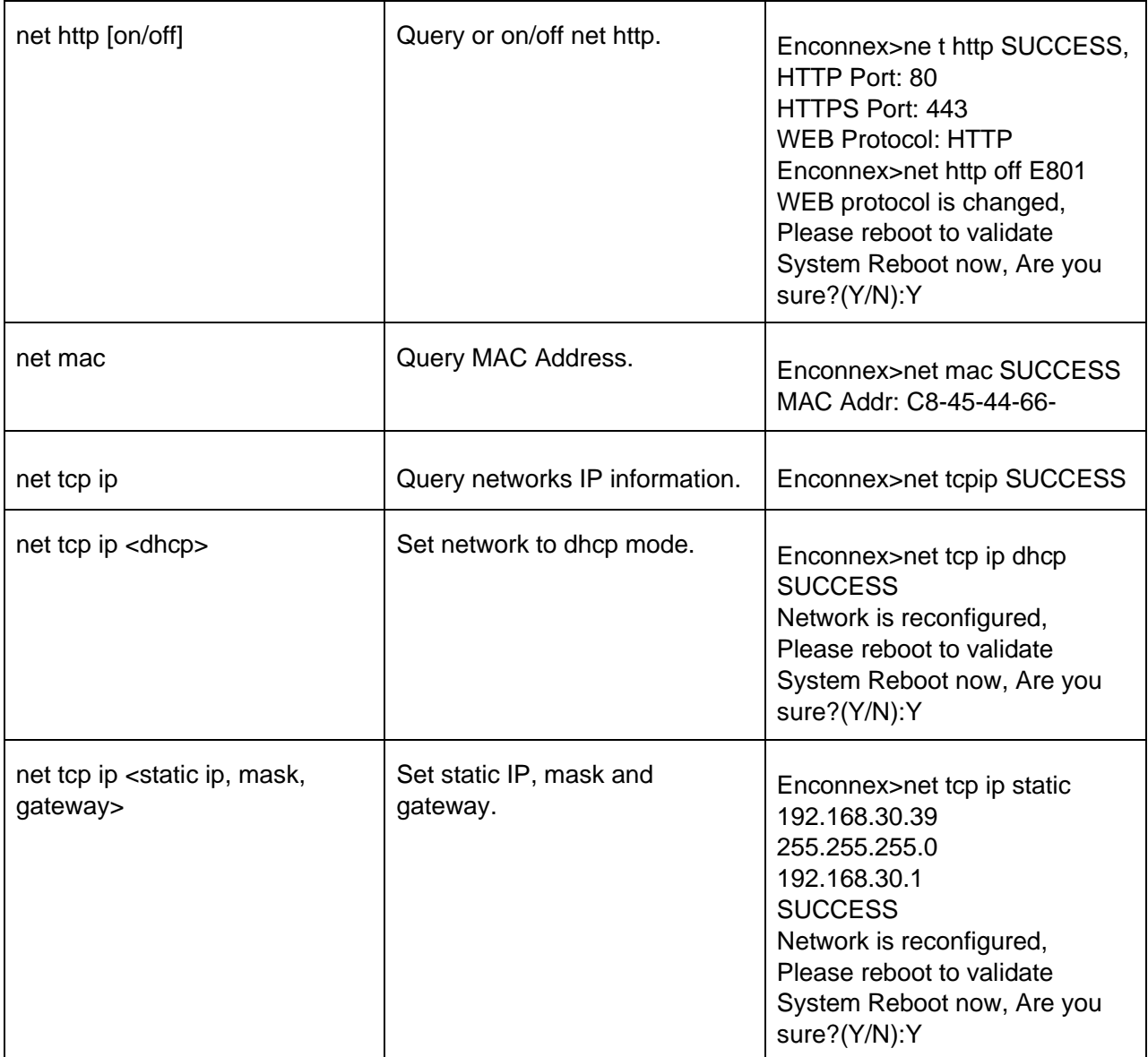

*Appendix A Table 3: Network Commands* 

#### **User Commands**

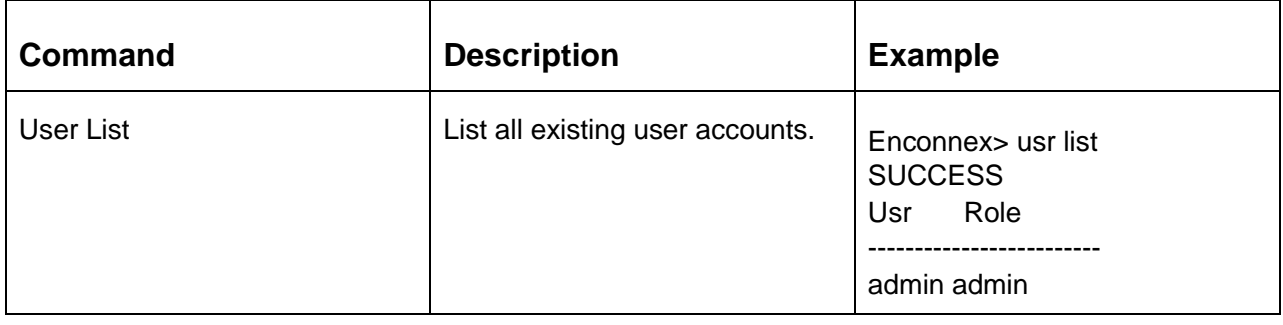

| User unlock <username></username> | Unlock specified user. | Enconnex>usr unlock user<br><b>SUCCESS</b><br>Enconnex>usr unlock admin<br><b>SUCCESS</b>                                    |
|-----------------------------------|------------------------|----------------------------------------------------------------------------------------------------|
|                                   |                        | NOTE: 1. Account would be<br>locked temporarily if login<br>failure excess "Maximum<br>number of failed logins". Use<br>this |

*Appendix A Table 4: User Commands* 

#### **Power Commands**

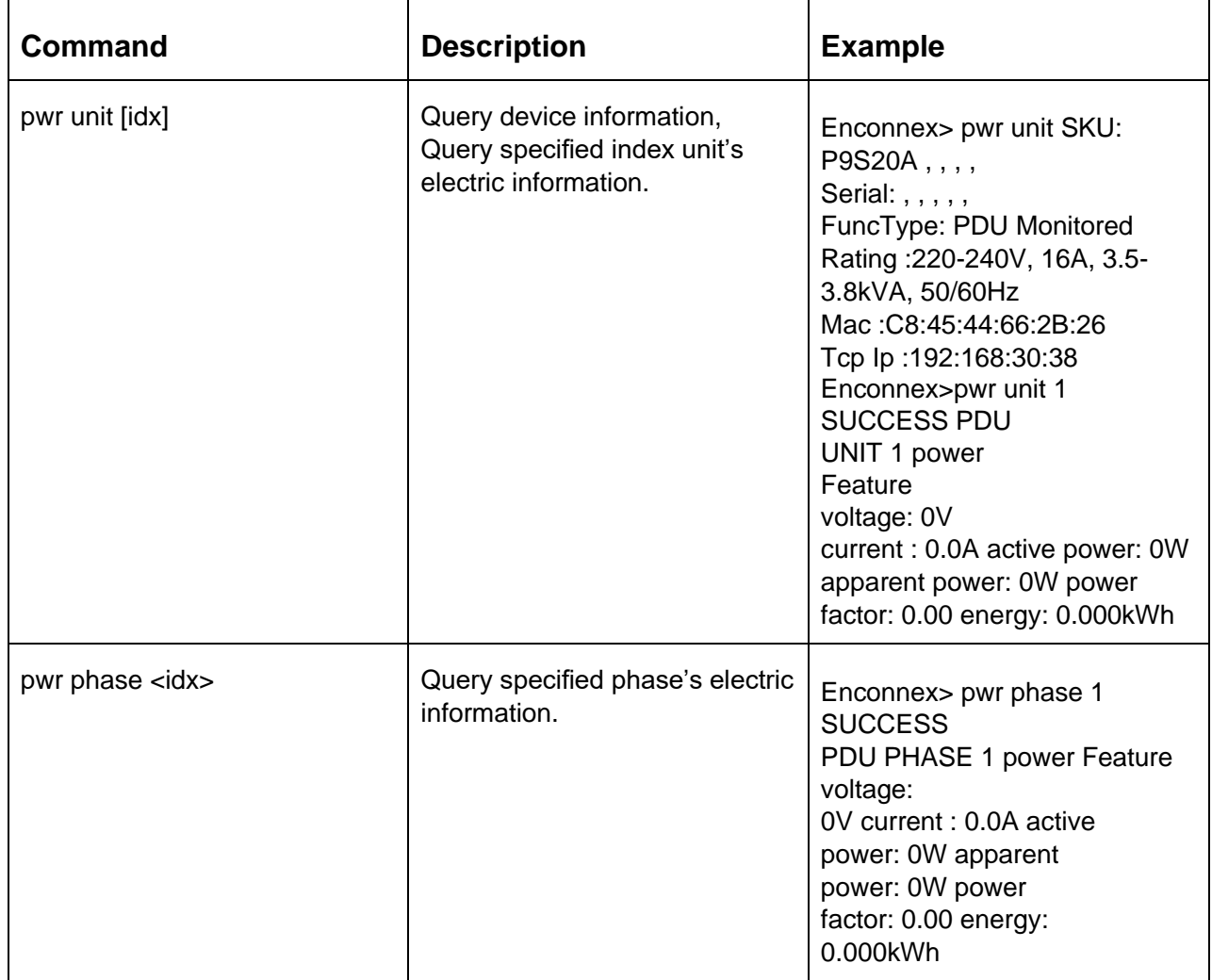

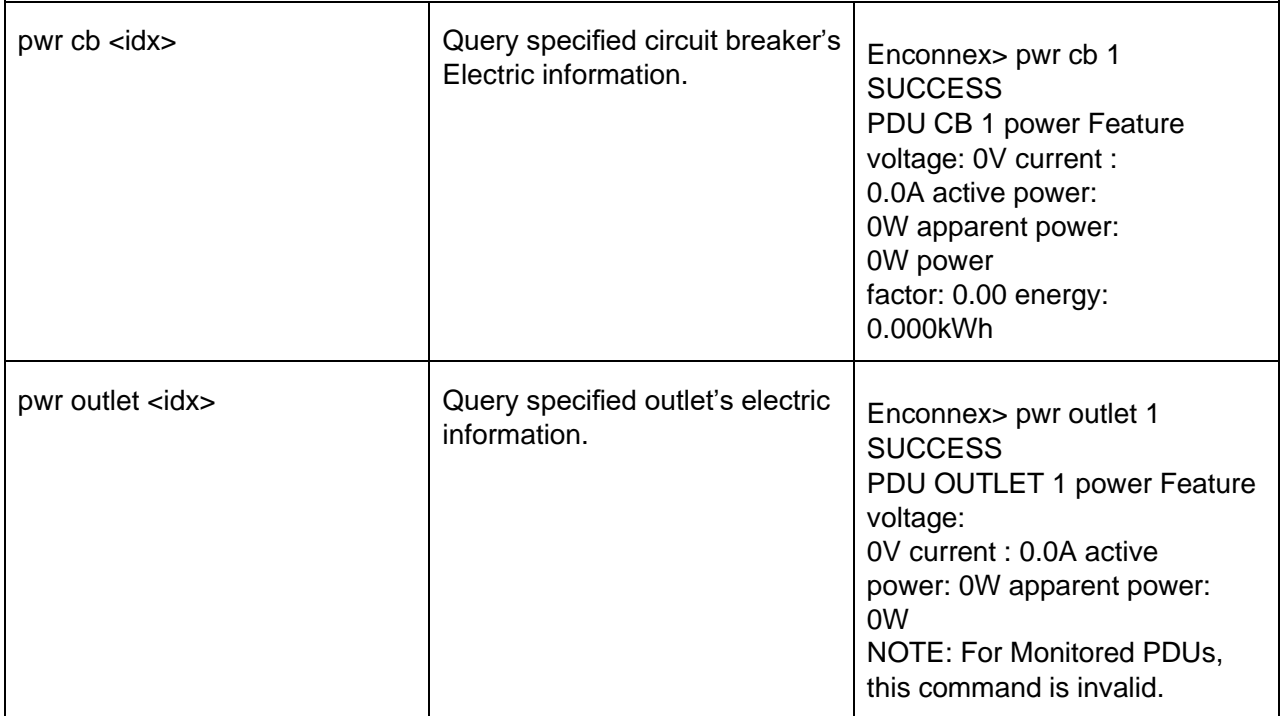

*Appendix A Table 5: Power Commands*

# **Appendix B: Firmware Update Procedure**

### **USB Method**

- **1.** Go to [https://www.enconnex.com/contact-us](https://www.rahisystems.com/contact-us/) [/](https://www.rahisystems.com/contact-us/) and download the most recent firmware version, enconnex.fw Save this file to a USB drive.
- **2.** Insert the USB drive into the USB port of the Intelligent Network Controller.
- **3.** Enter USB mode on the PDU: Press Select. Go to Setup>USB>Yes. Select Yes to confirm entering USB mode.
- **4.** Select F/W Up>Yes to upload the new firmware.
- **5.** The OLED will show the firmware update progress.
- **6.** When the update is complete, remove the USB.
- **7.** From the USB Menu, select Quit to exit USB mode. Select Yes to confirm exit.
- **8.** The PDU will automatically reboot.
- **9.** To confirm that the firmware was uploaded successfully, go to Setup>Device>Firmware.

### **Web Interface Method**

- **1.** Open the User interface in a web browser by entering the PDU IP address.
- **2.** Login to with administration credentials.
- **3.** Go to System Management >Update Firmware.
- **4.** In the Firmware Update dialog box, browse to https://www.enconnex.com/contact- us/ firmware file.

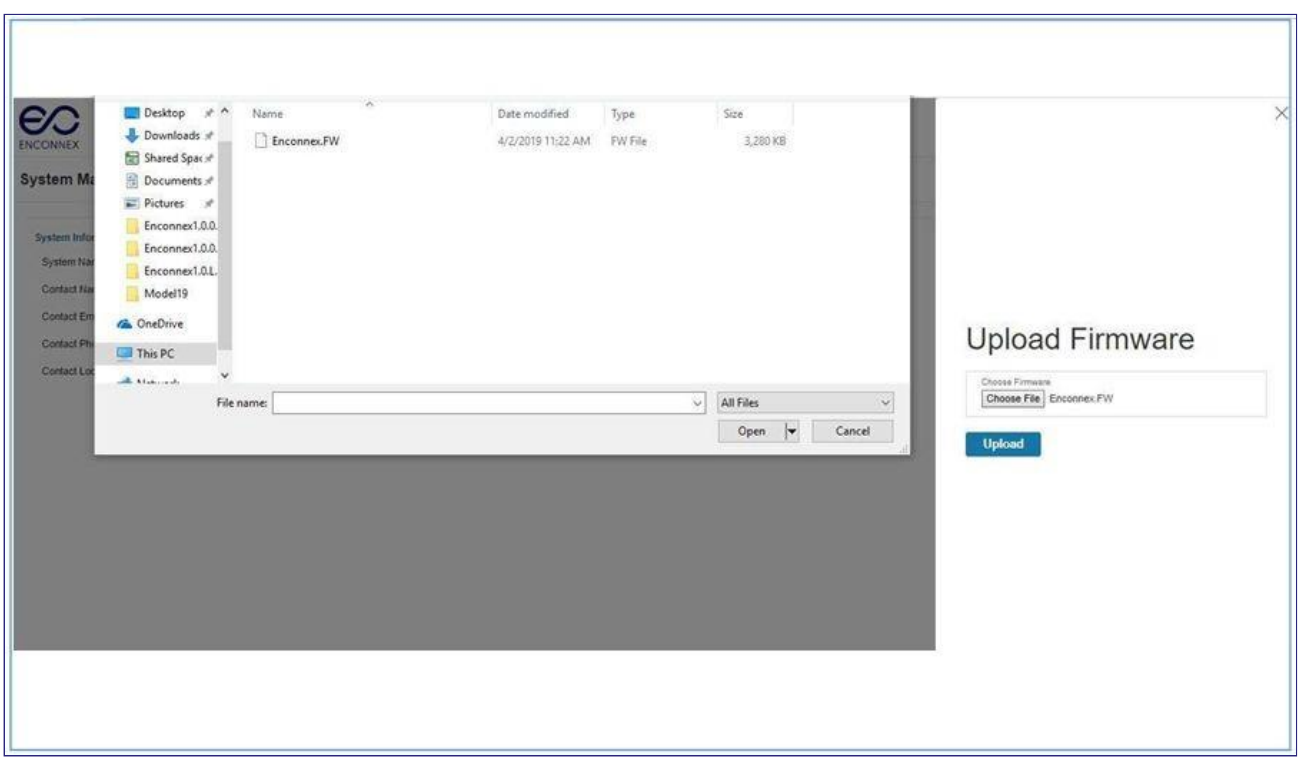

*Appendix B Figure 1: Upload Firmware* 

**NOTE:** the firmware file must be named enconnex.fw

**5.** Select Upload. The system will update the newest firmware to the Intelligent Network Controller.

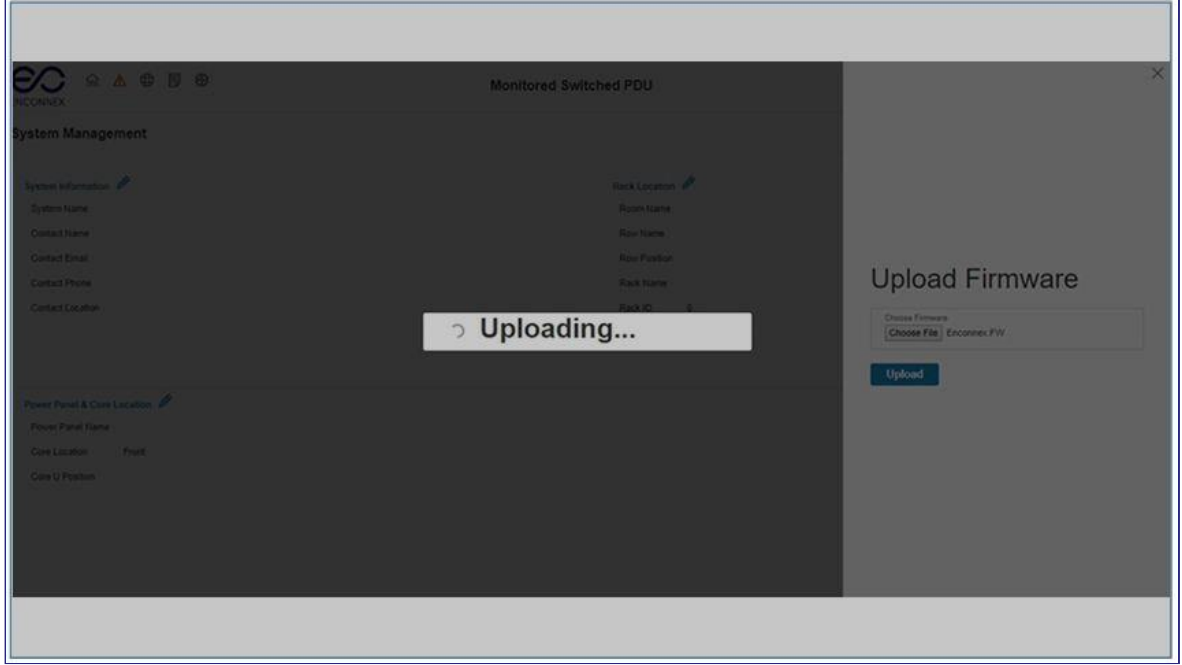

*Appendix B Figure 2: Uploading Firmware*

**6.** When the upload is finished, the system will reboot automatically.

#### **FTPS Method**

To access a PDU using a FTPS program, FTPS must be enabled through the PDU Web Interface or CLI. In the Web Interface, go to Network Settings >SSH/FTPS Configuration. Select the check box to enable FTPS Access. In the CLI, login as an administrator and use the command net tcp ip FTPS open

- **1.** Login to a FTPS program using a role with administrator privileges.
- **2.** Transfer the updated enconnex.fw file to the folder labeled fw. Close the FTPS.
- **3.** Connect to the PDU via SSH using a program such as HyperTerm or PuTTY.
- **4.** Login using a role with administrator privileges.
- **5.** Enter the command sys upd all.
- **6.** It will show the message: System will enter upgrade mode after reboot, System Reboot now, Are you sure? (Y/N).
- **7.** Enter Y.
- **8.** When the upload is finished, the system will reboot automatically. It is not always required to update Web or Bootloader files when the firmware is updated. However, a user can upload these file types in SSH:
	- a. Login to a FTPS program.
	- b. Overwrite the outdated files with the updated web files (found on the customer login at https://www.enconnex.com/contact-us/or from your Enconnex contact).

#### **Bootloader Mode**

- **1.** Go to https://www.enconnex.com/contact-us/ and download the most recent firmware version, enconnex.fw. Save this file to a USB drive.
- **2.** Insert the USB drive into the USB port of the Intelligent Network Controller.
- **3.** Enter USB mode on the PDU: Press Select. Go to Setup>USB>Yes. Select Yes to confirm entering USB mode.
- **4.** Select F/W Up>Yes to upload the new firmware.
- **5.** The OLED will show the firmware update progress.
- **6.** When the update is complete, remove the USB.
- **7.** From the USB Menu, select Quit to exit USB mode. Select Yes to confirm exit.
- **8.** The PDU will automatically reboot.
- **9.** To confirm that the firmware was uploaded successfully, go to Setup>Device>Firmware.

#### **Firmware Recovery with Bootloader Mode**

Firmware, configuration files, and bootloader files can be updated following the steps above, but each update type must be done separately. Web files can be updated in conjunction with any of the other updates. I.e., a user can update firmware and web files in a single step. But firmware and configuration files must be done separately.

## **Appendix C: System Recovery**

Upgrade Configuration with Bootloader Mode

To make the PDU accessible through the USB port on the unit, you must:

- **1.** Go to Device Configuration > USB Settings.
- **2.** Select the Enable USB Access Checkbox.

To upload configuration, you must:

- **1.** Copy conf.ini to USB.
- **2.** Insert USB to PDU.
- **3.** Enter USB mode in OLED device.
- **4.** Select Conf up.
- **5.** After the operation is completed, remove USB, and quit USB mode.

# **Appendix D: PDU Alarms**

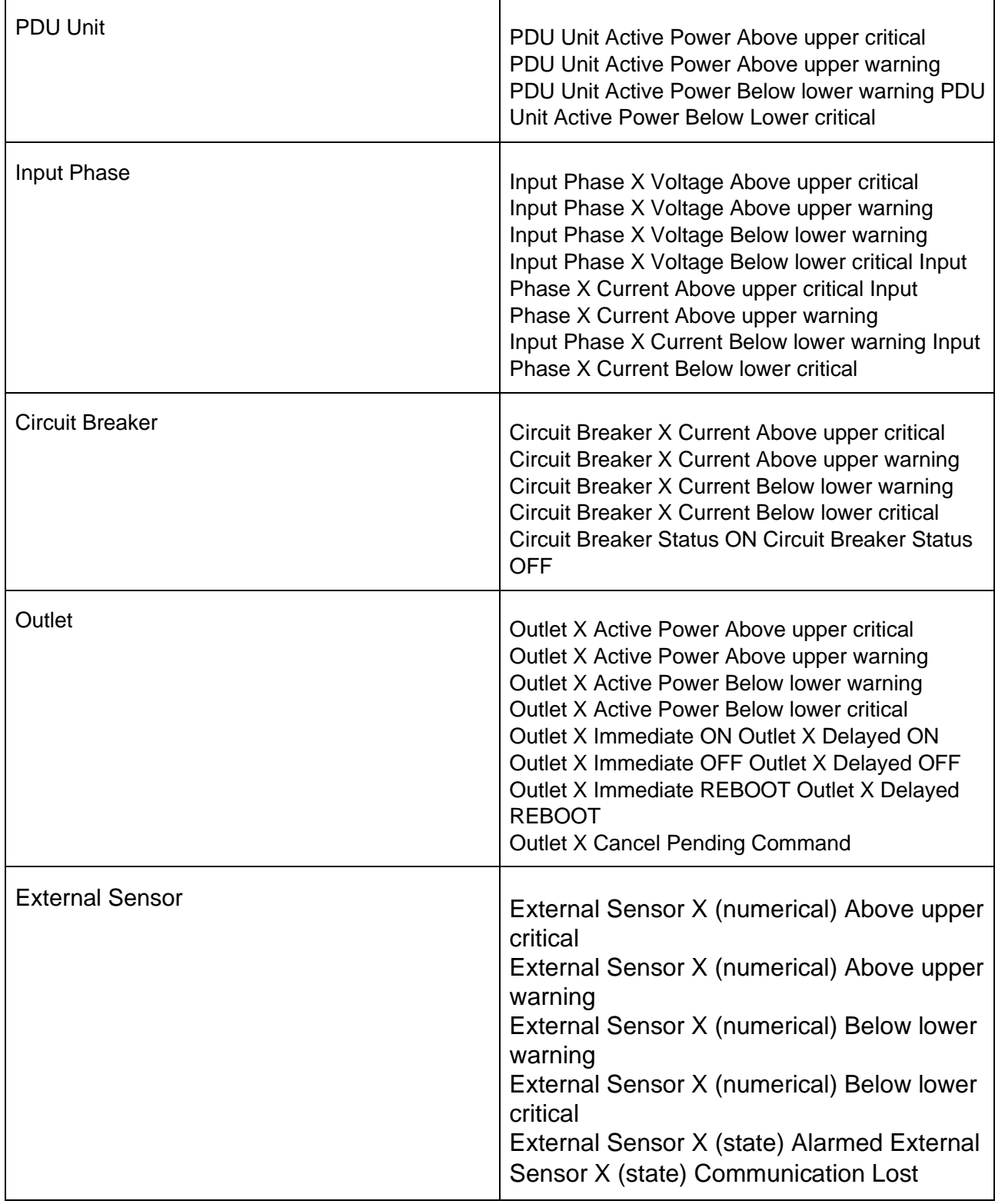

| System                     | System Event log Cleared System Data log<br>Cleared<br>System PDU configuration file Imported<br>System PDU configuration file Exported<br>System Firmware update completed<br>System Firmware update failed<br>System Firmware update started System<br>Firmware Validation failed System an   |
|----------------------------|----------------------------------------------------------------------------------------------------|
|                            | <b>LDAP</b> error occurred<br>System Network interface link state is up<br>System Sending SMTP message failed<br>System Intelligent Network Controller reset<br>System Intelligent Network Controller start<br><b>System Communication Lost</b><br>Daisy Chain state changed<br><b>USB Port</b> |
| <b>User Activity</b>       | User Activity User X Authentication failure<br>User Activity User X User logged in<br>User Activity User X Session timeout<br>User Activity User X User blocked                                                                                                    |
| <b>User Administration</b> | User Administration Password changed<br>User Administration Password settings<br>changed<br><b>User Administration User added</b><br><b>User Administration User deleted User</b><br><b>Administration User modified</b>                                                                        |
| <b>Smart Rack Access</b>   | <b>Smart Rack Access Door Open Smart</b><br><b>Rack Access Door Closed</b><br><b>Smart Rack Access User Card Swiped</b><br><b>Smart Rack Access Door Auto Locked</b>                                                                                                    |

*Appendix D Table 1: PDU Alarms* 

### **Trap Codes assigned to Alarms List**

Trap codes assigned for critical alarms:

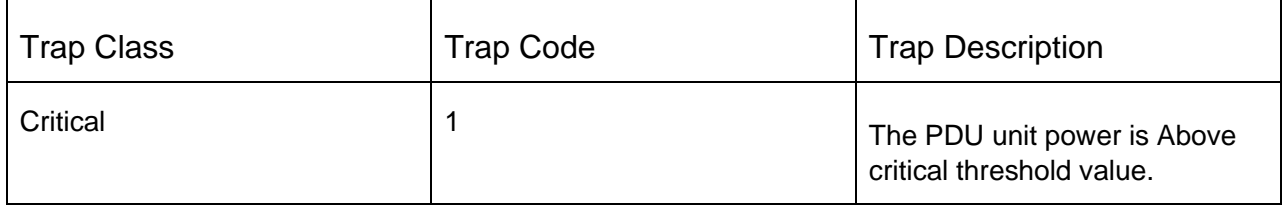

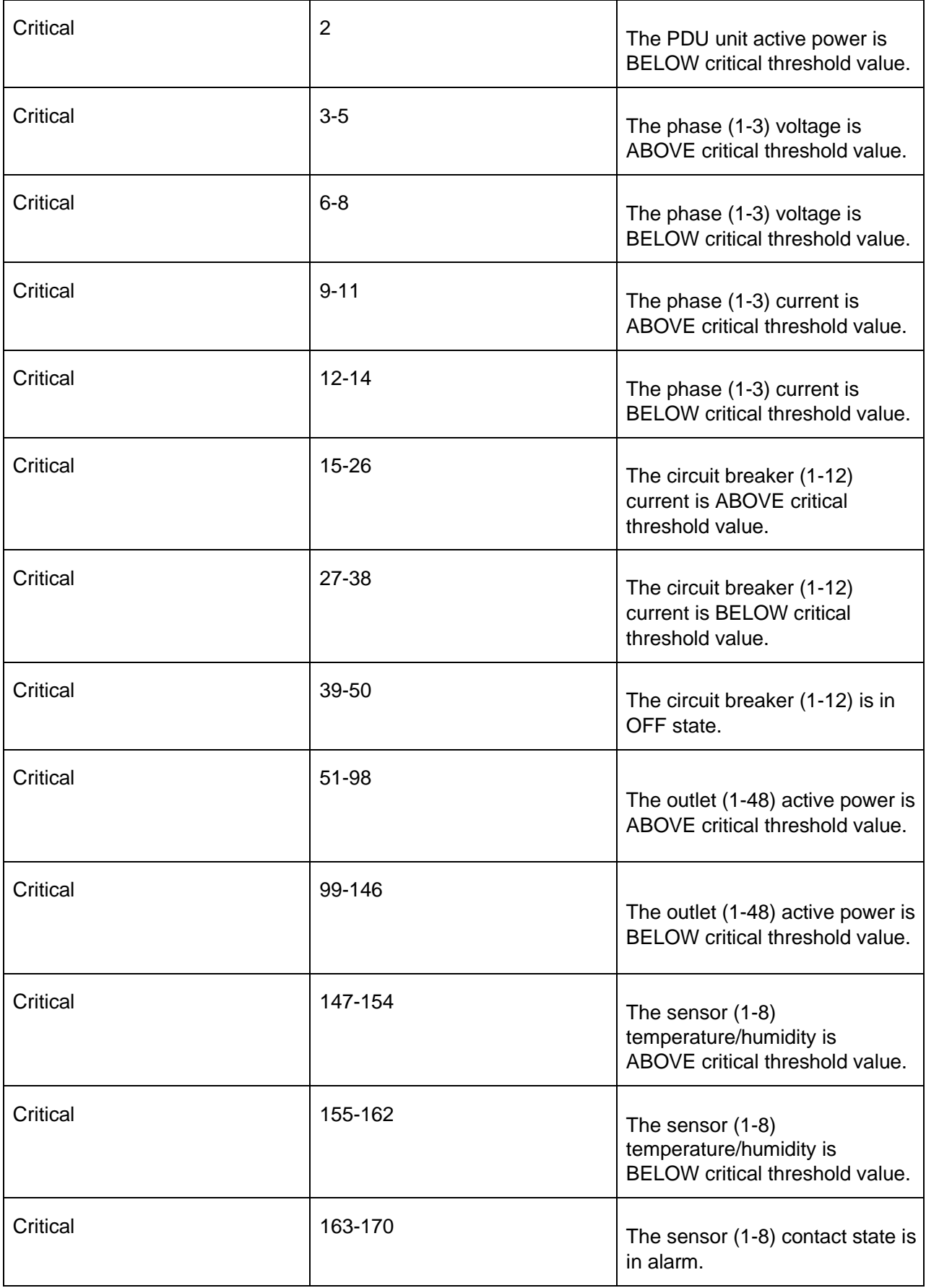

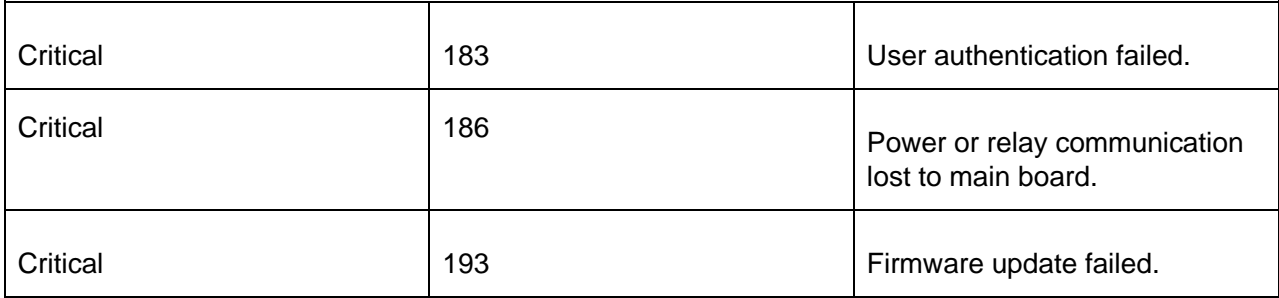

*Appendix D Table 2: Trap Codes: Critical Class*

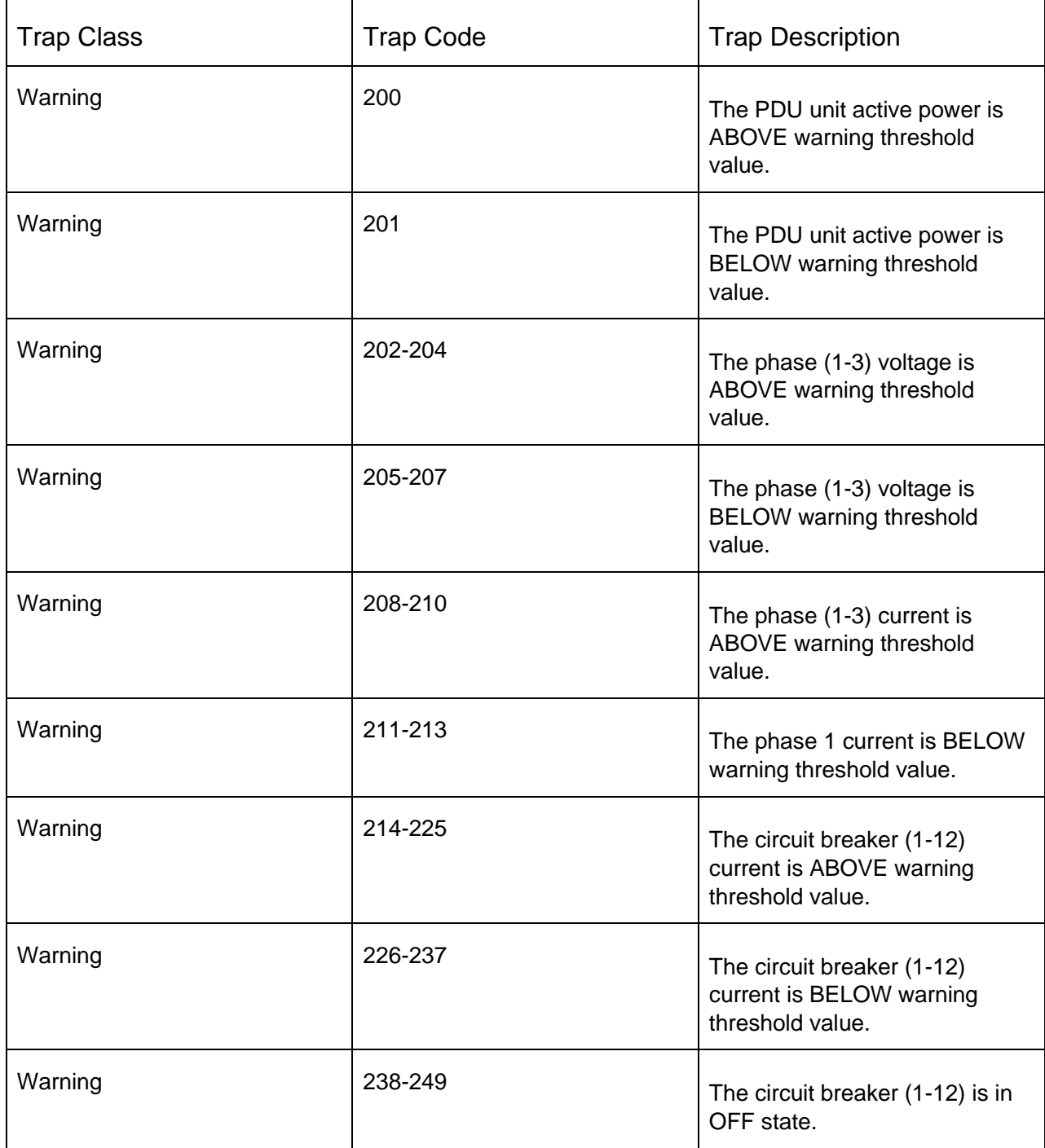

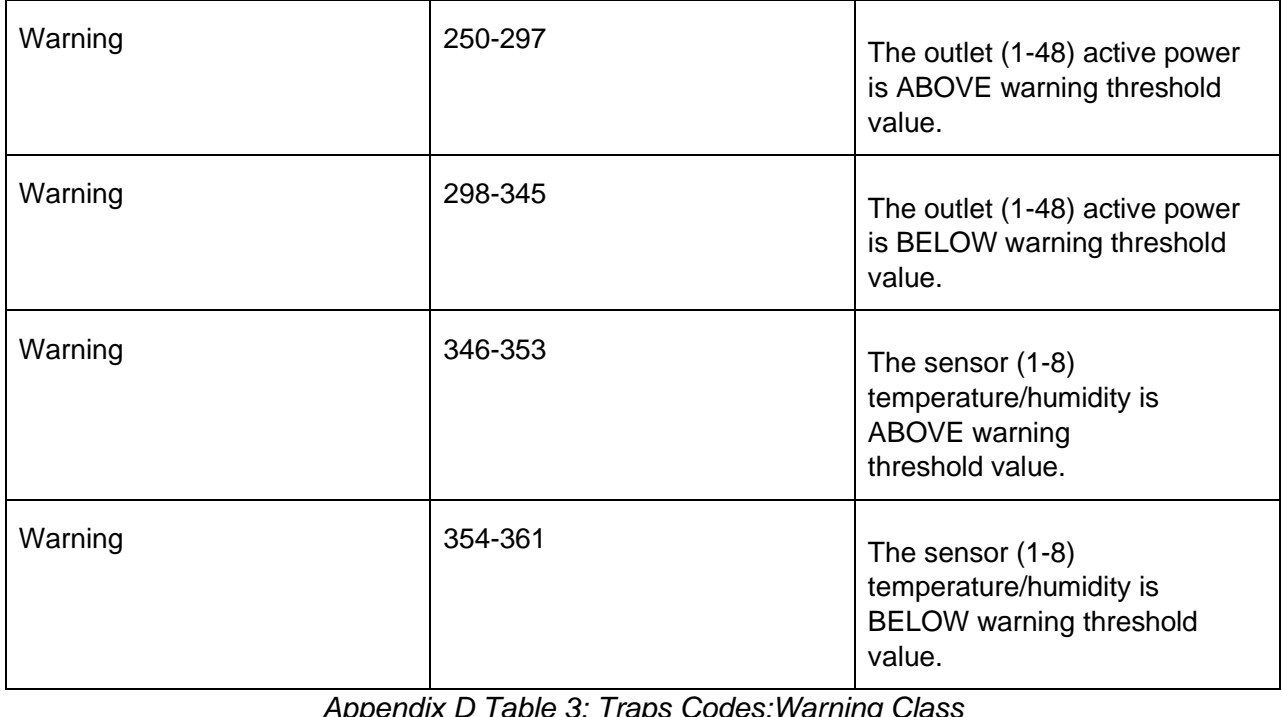

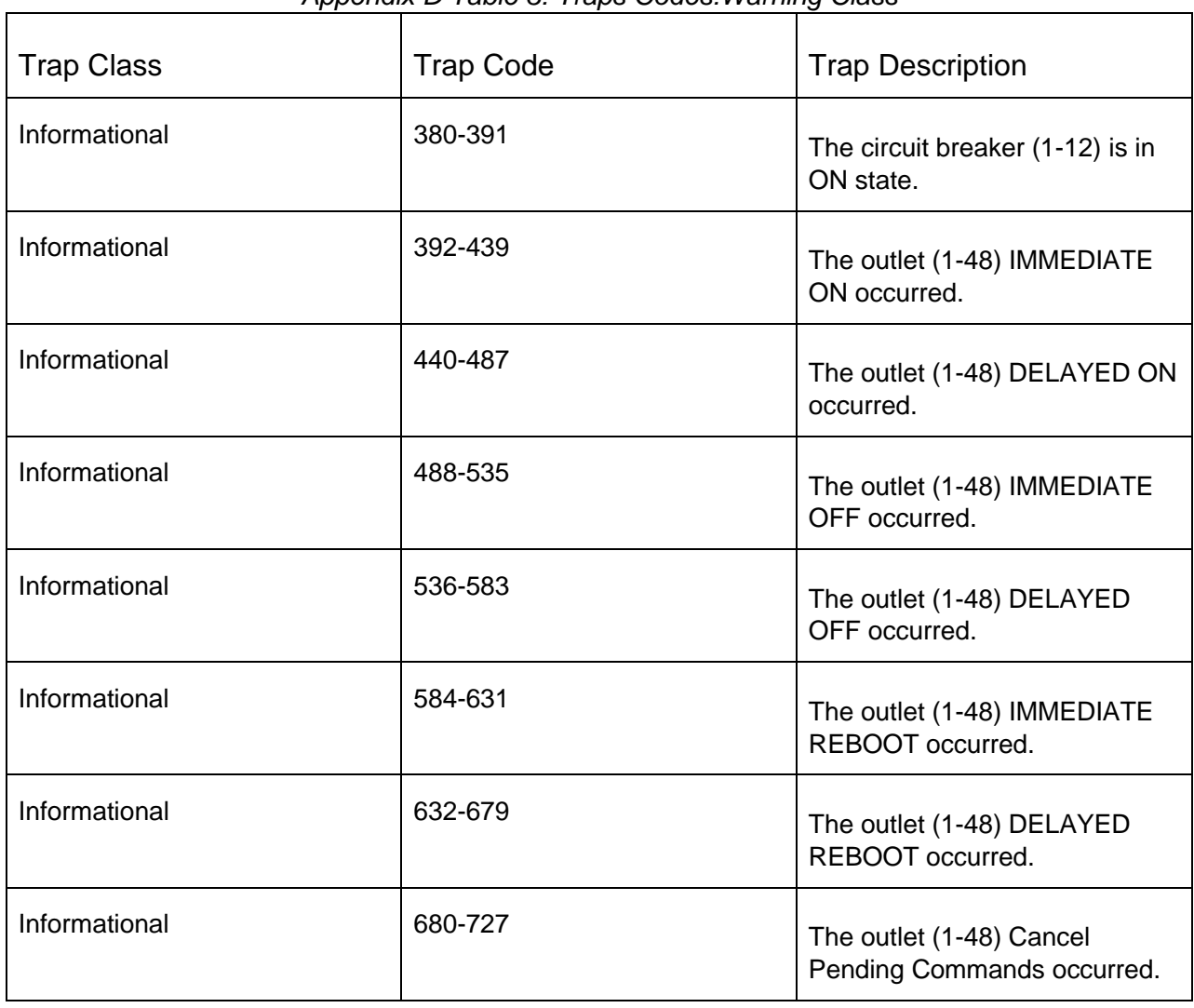

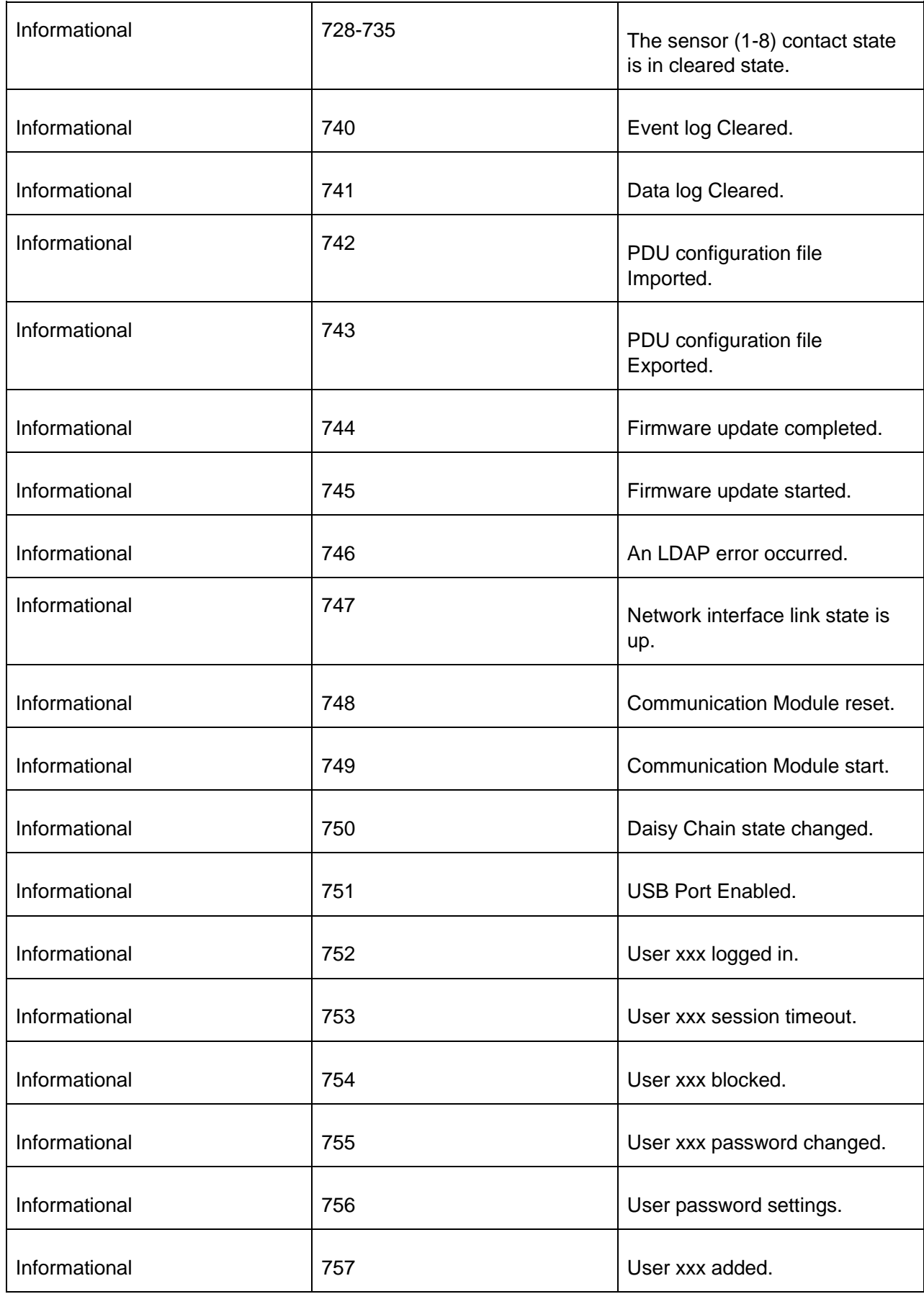

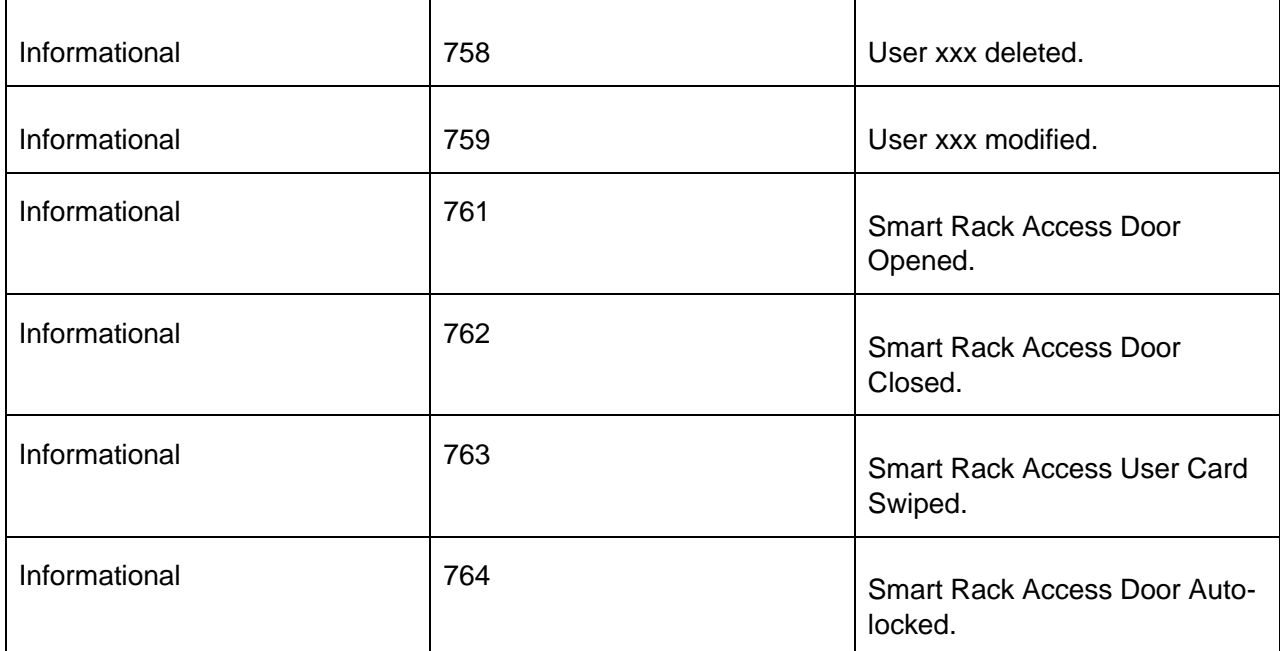

*Appendix D Table 4: Trap Codes: Informational Class* 

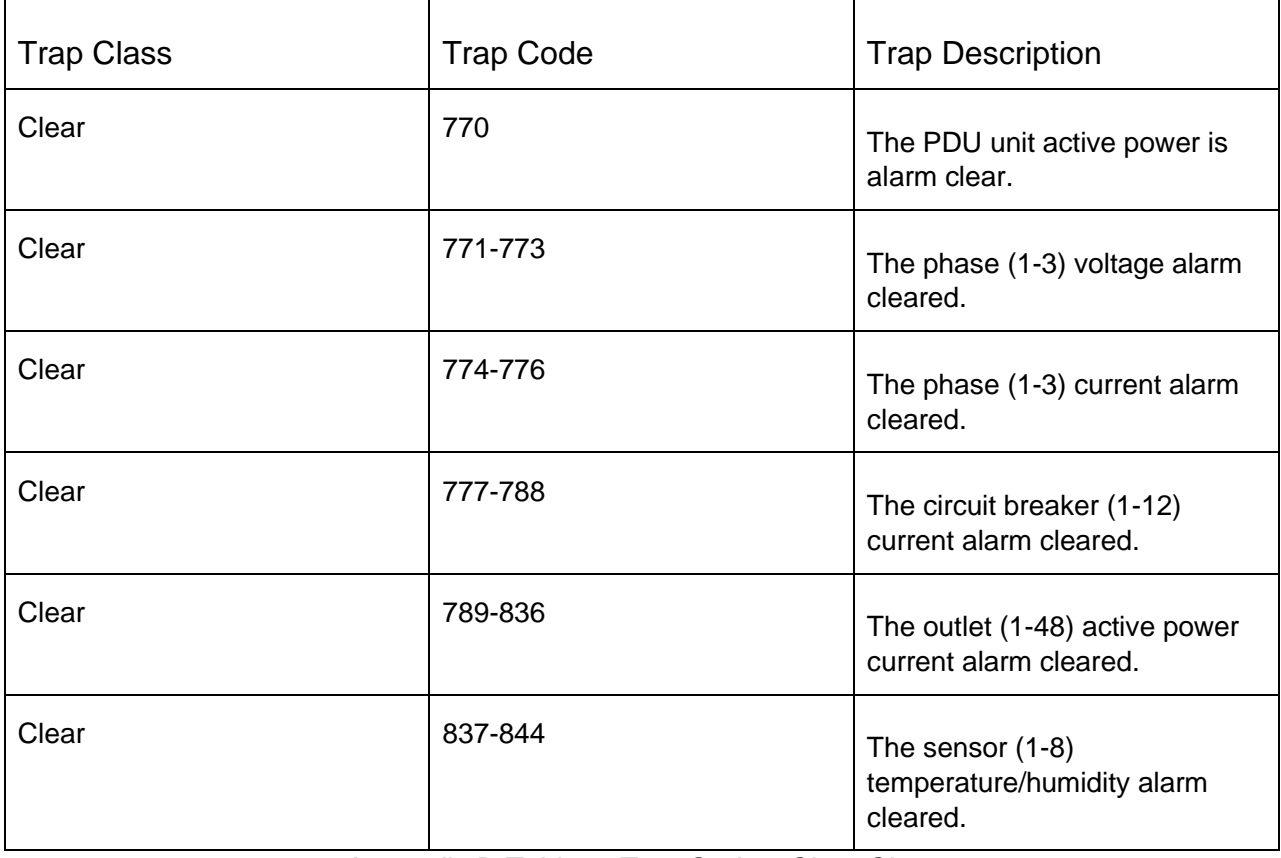

*Appendix D Table 5: Trap Codes: Clear Class* 

# **Appendix E: Horizontal Intelligent Network Controller Replacement**

**1.** Unscrew the left and right captive nuts on the Intelligent Network Controller by turning them counter clockwise.

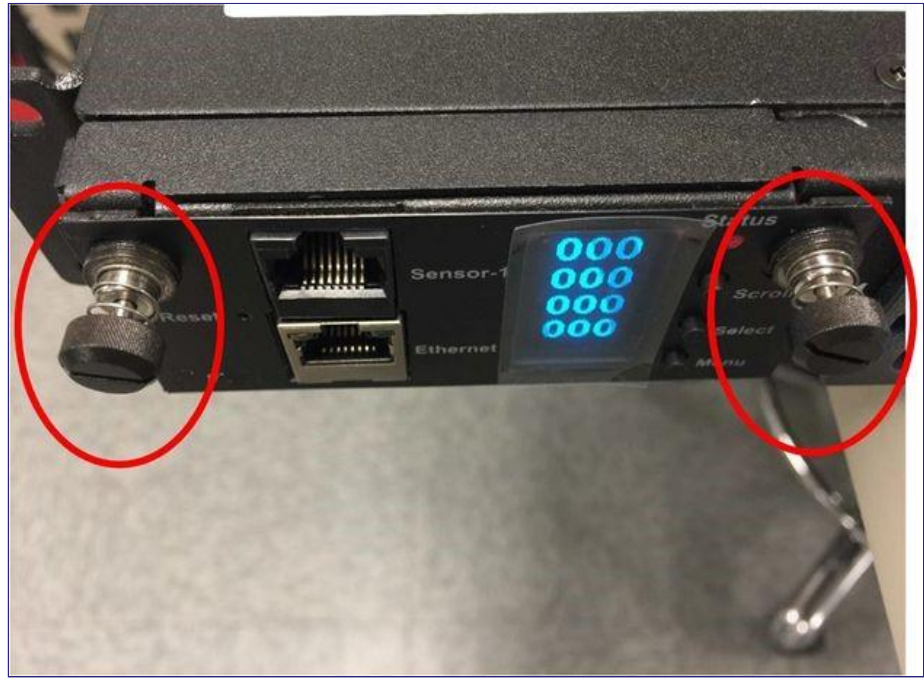

*Appendix E Figure 1: Unscrew Intelligent Network Controller* **2.** 

Pull out the Intelligent Network Controller from the PDU.

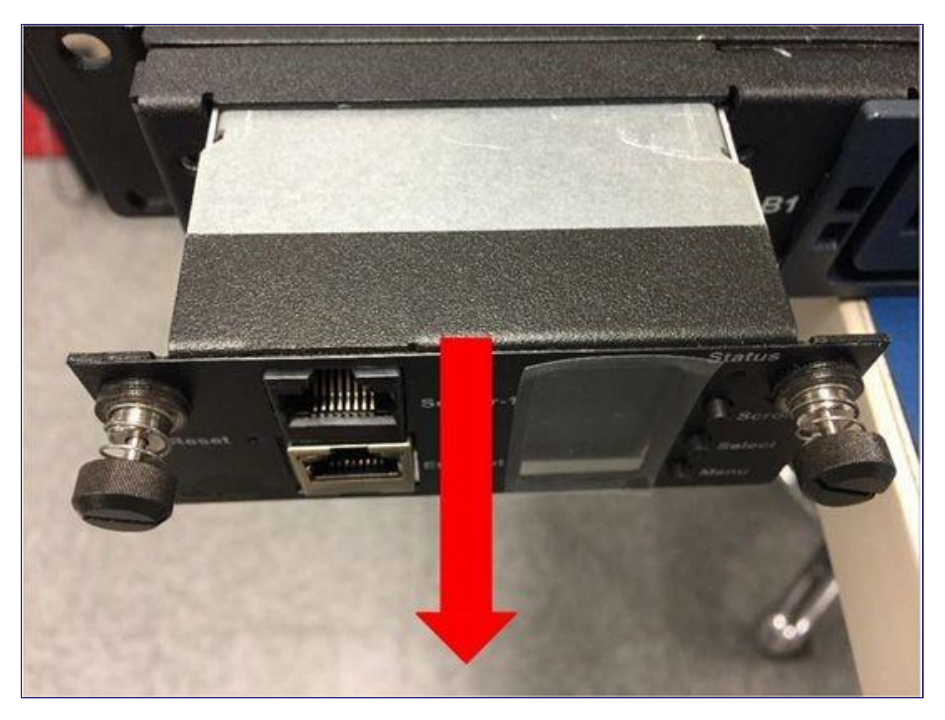

*Appendix E Figure 2: Remove Intelligent Network Controller from PDU* 

**3.** Insert the new Intelligent Network Controller.
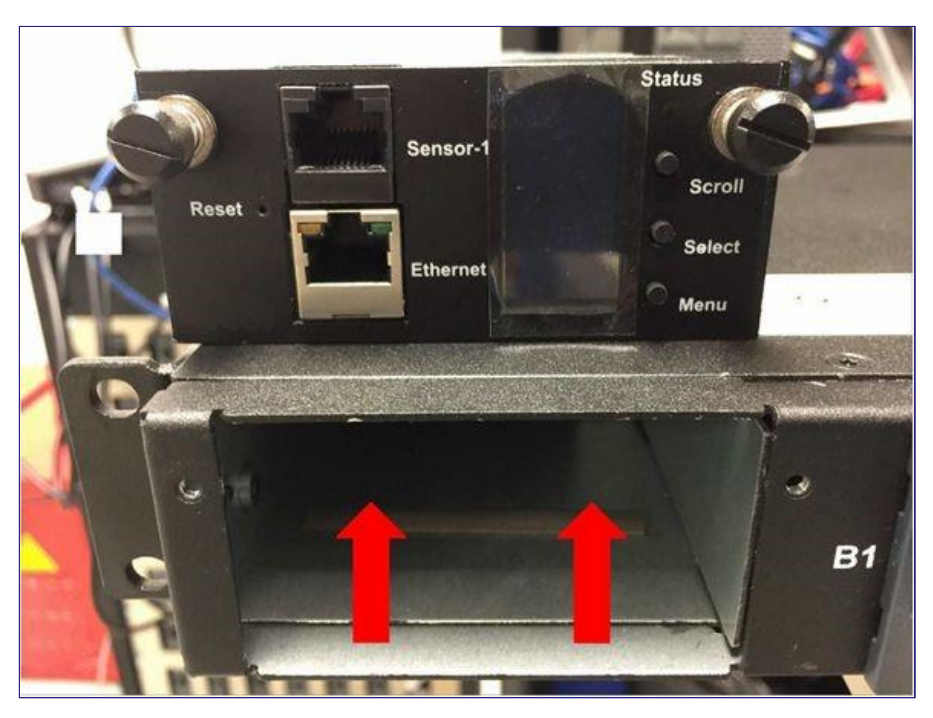

*Appendix E Figure 3: Inserting New Intelligent Network Controller* 

**4.** Align the Intelligent Network Controller and tighten the captive nuts by turning them clockwise.

## **Appendix F: Vertical Intelligent Network Controller Replacement**

**1.** Use a T10 Torx screwdriver to remove the top and bottom screws from the Intelligent Network Controller.

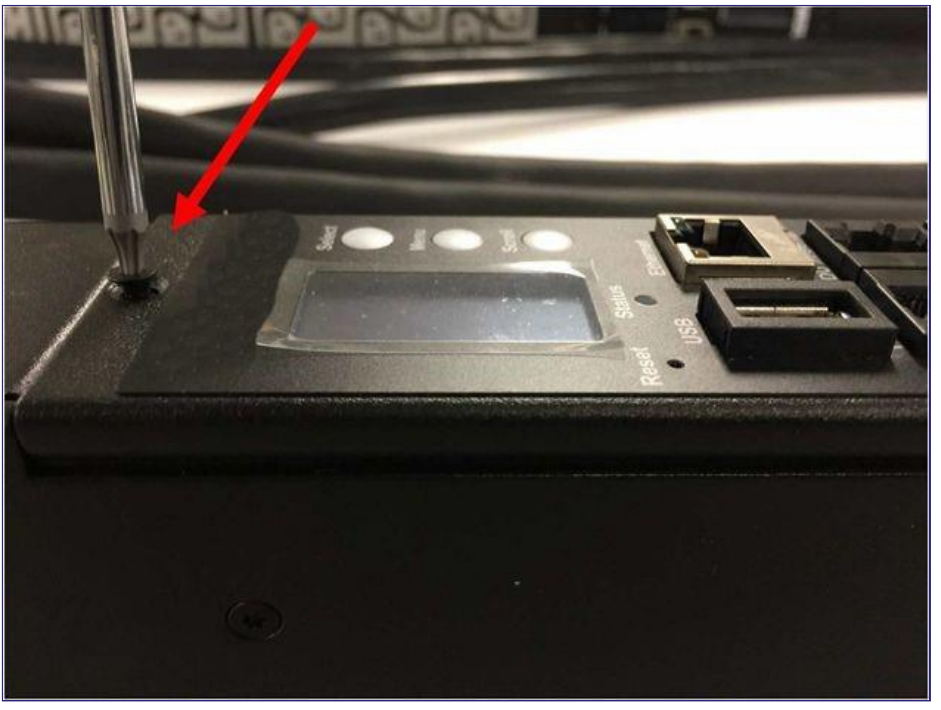

*Appendix F Figure 1: Removing Top and Bottom Screw from Intelligent Network Controller* 

**2.** Disconnect the existing signal wire from the Intelligent Network Controller. Connect the signal wire to the new Intelligent Network Controller.

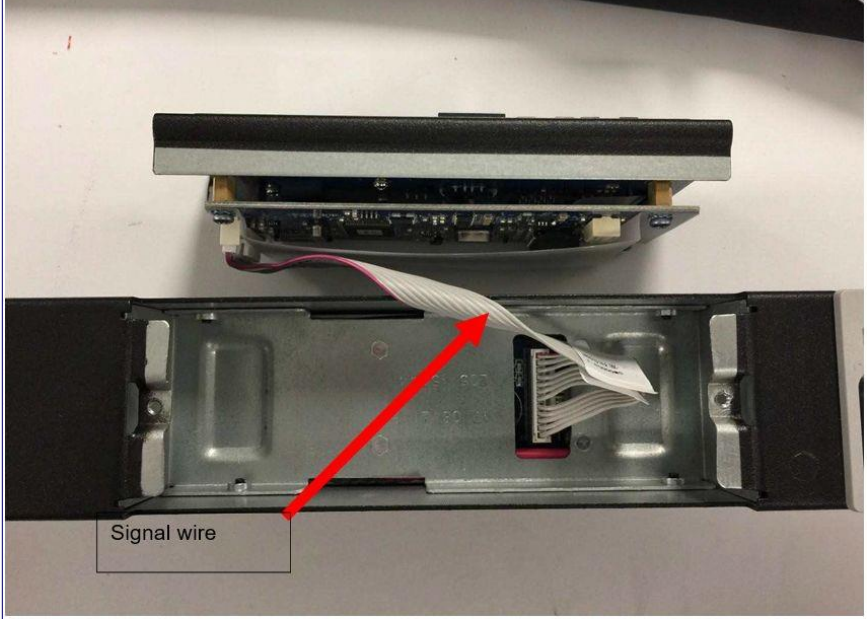

*Appendix F Figure 2: Disconnecting and Reconnecting the Intelligent Network Controller* 

**3.** Replace and tighten the two screws on the replacement Intelligent Network Controller into the PDU.

## **Appendix G: Redfish API**

Redfish API is tested using POSTMAN, which is a Google Chrome extension app for GET, POST and DELETE method requests.

- 1. To setup Redfish access, type the PDU IP in chrome and login to the PDU using the credentials.
- 2. Go to Network Settings and enable RESTapi Access Configuration.

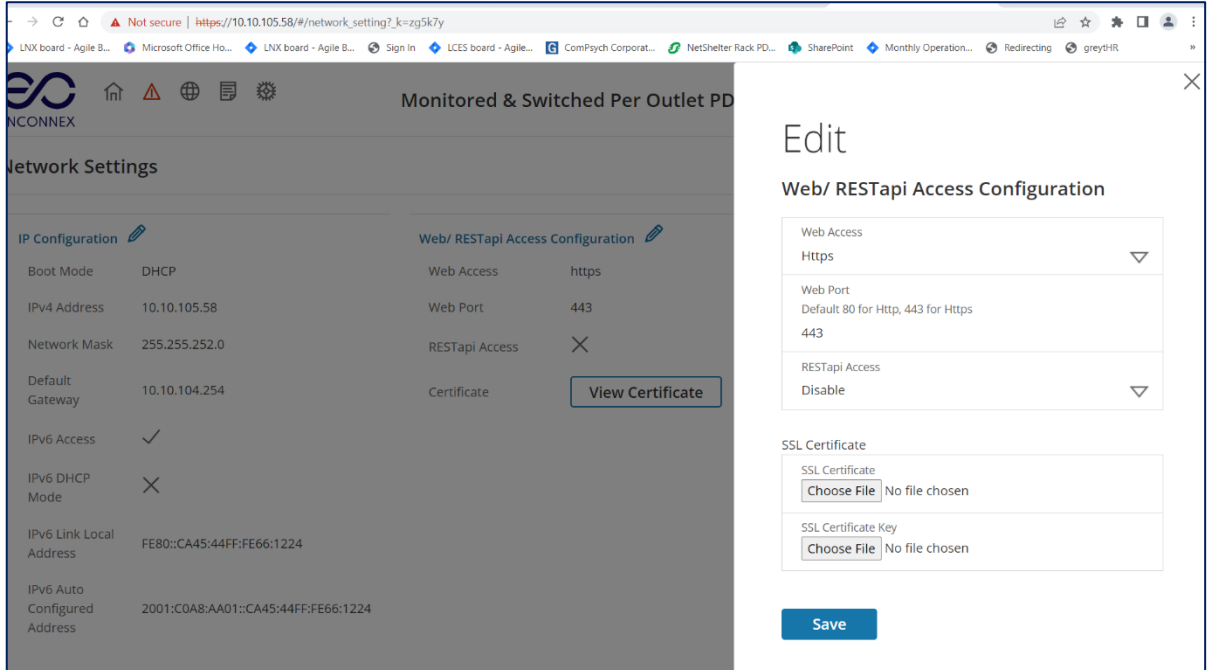

3. In the drop down, select Enable.

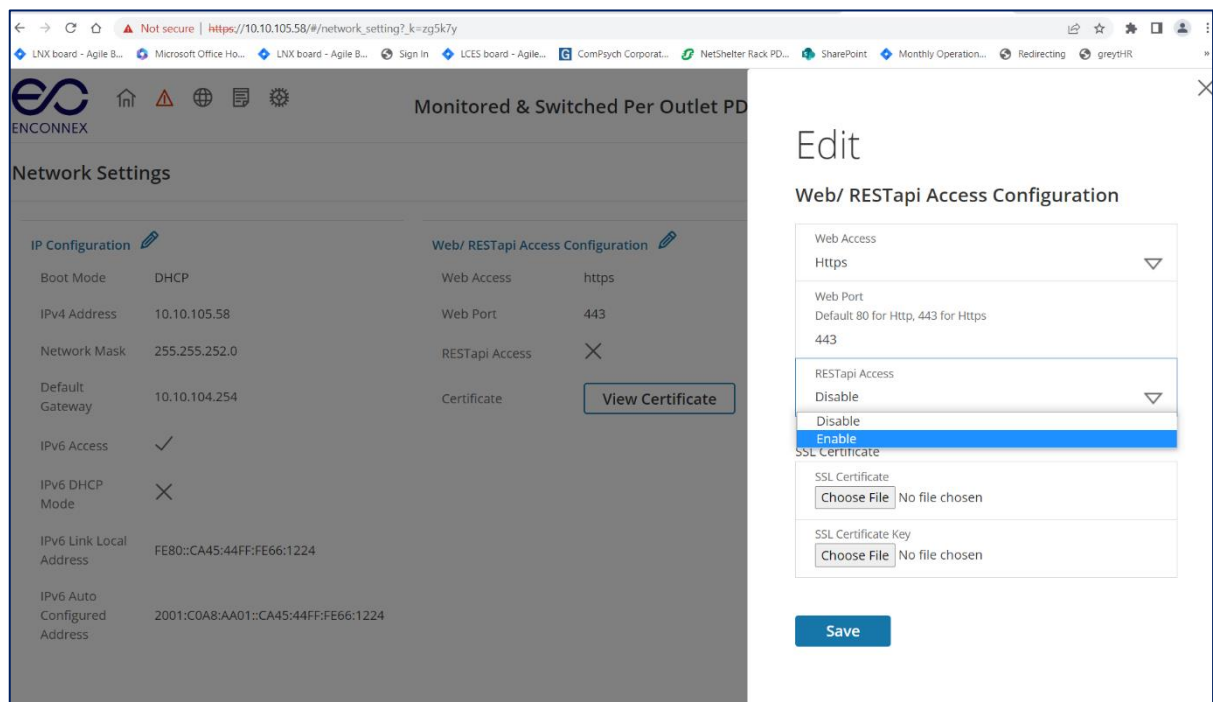

- 4. Click Save, Confirm and apply changes. The PDU will reboot
- 5. Click Apply, to confirm the changes.

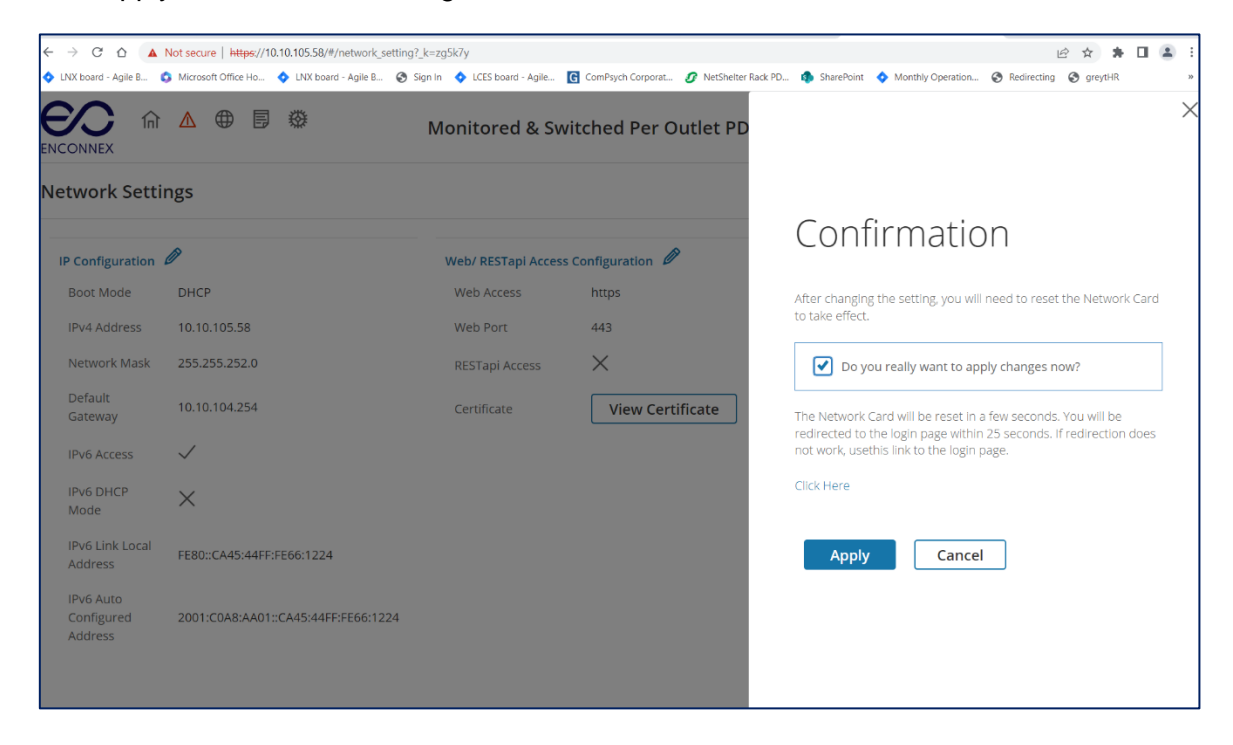

6. The PDU will reboot

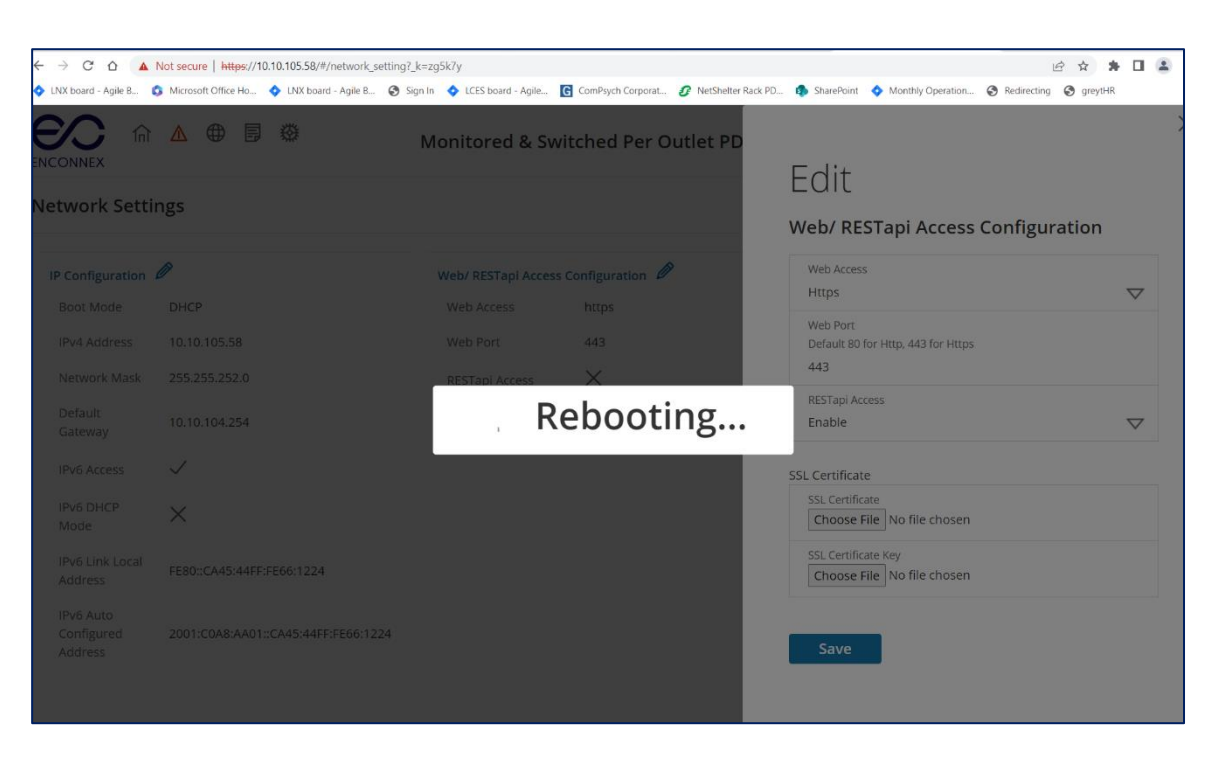

7. Login to the PDU using the credentials, the tick mark indicates that RESTapi Access is enabled.

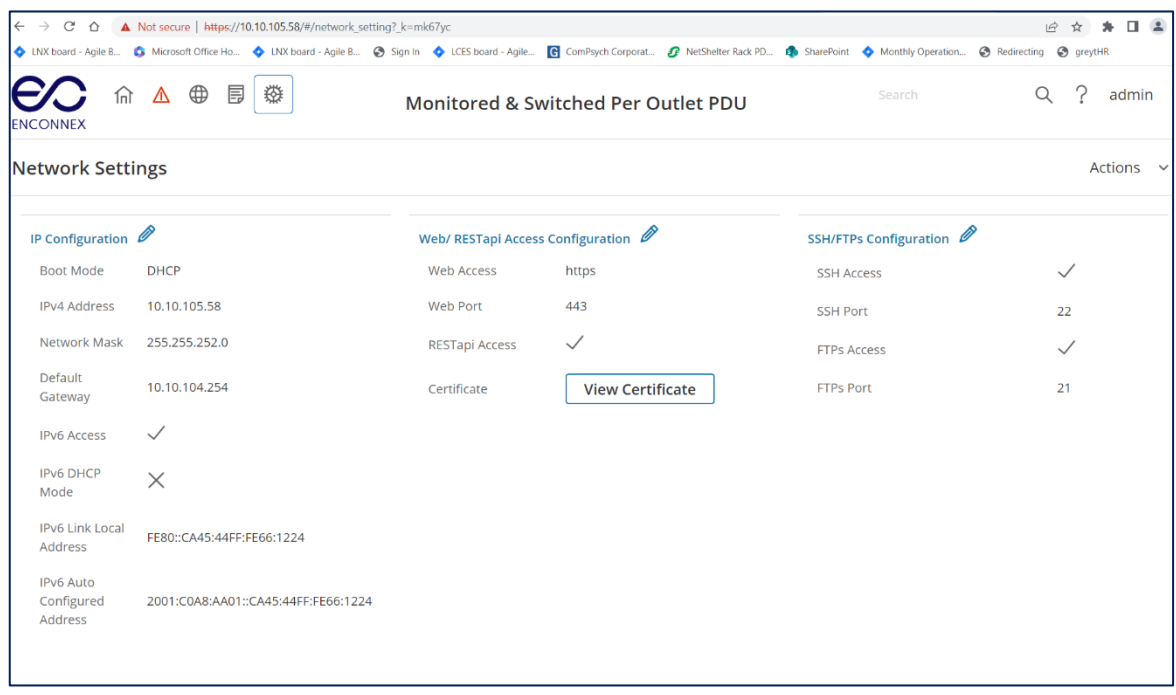

- 8. Open POSTMAN app. Add the basic authentication header, which is required for all the query requests.
- 9. For GET request, type the URL request, basic authentication header with username and password and query the request.

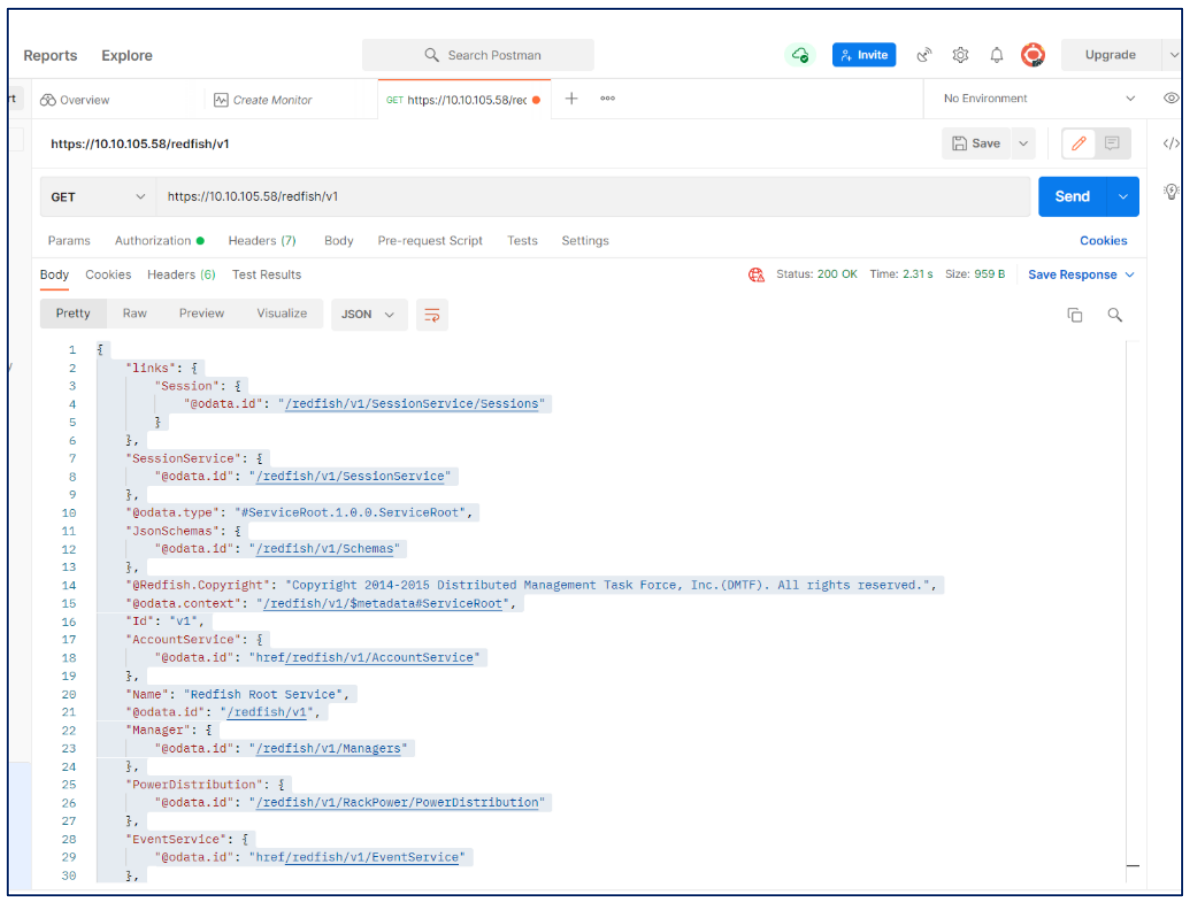

For POST request, include the icon object type along with the basic authentication header Create a session using POST method:

POST query the URL http://{pdu\_ip}/redfish/v1/SessionService/Sessions along with the two headers (basic auth and json object type) and the body:

```
{
"username":"admin",
"password":"123456789"
}
```
Use the X-Auth Token from the response body along with the other two headers and basic authentication for any POST requests (Refer Error! Reference source not found.).

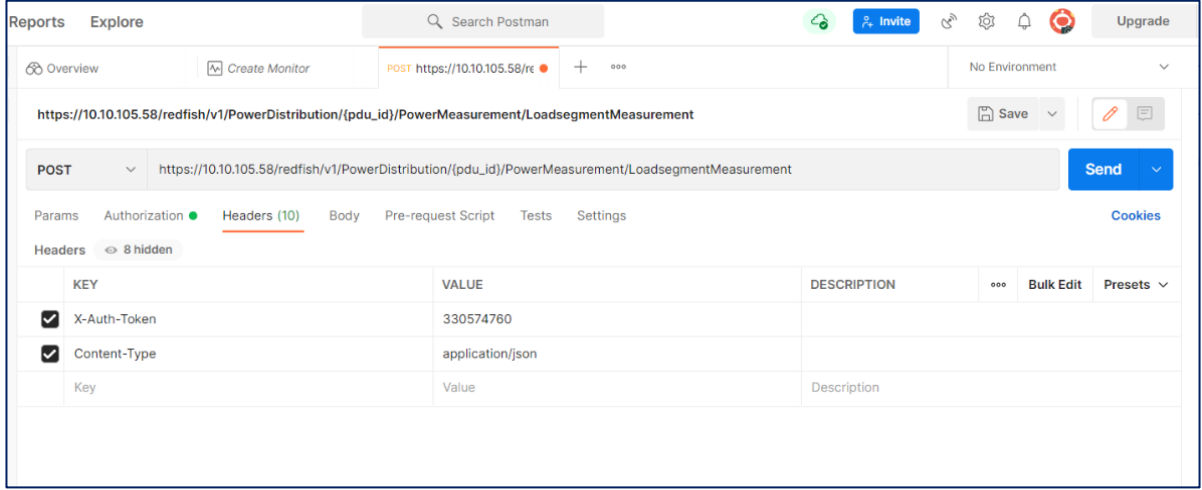

For DELETE request, type the URL for session or users want to delete along with the basic authentication and send.

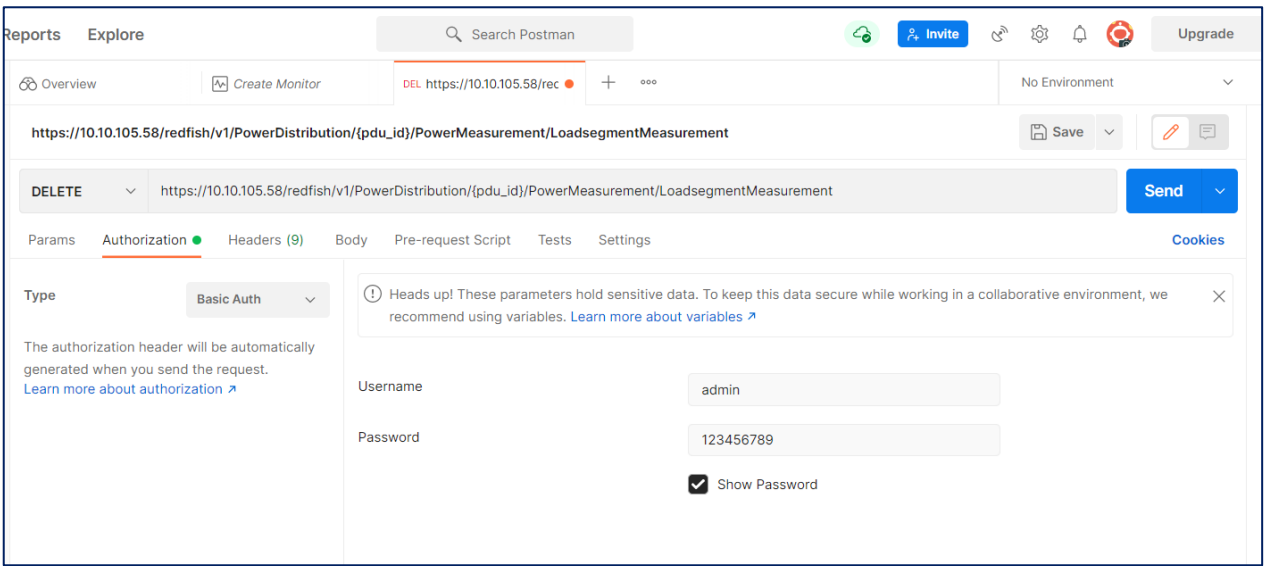

### **Appendix H: Redfish API URLs**

# Redfish API Supported with GET Method

#### **Session Service**

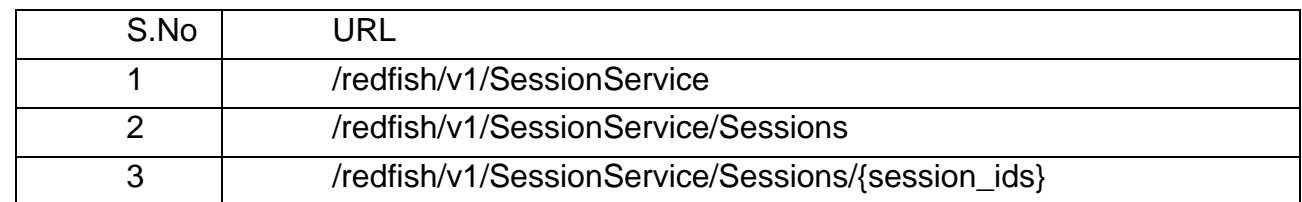

#### **Account Service**

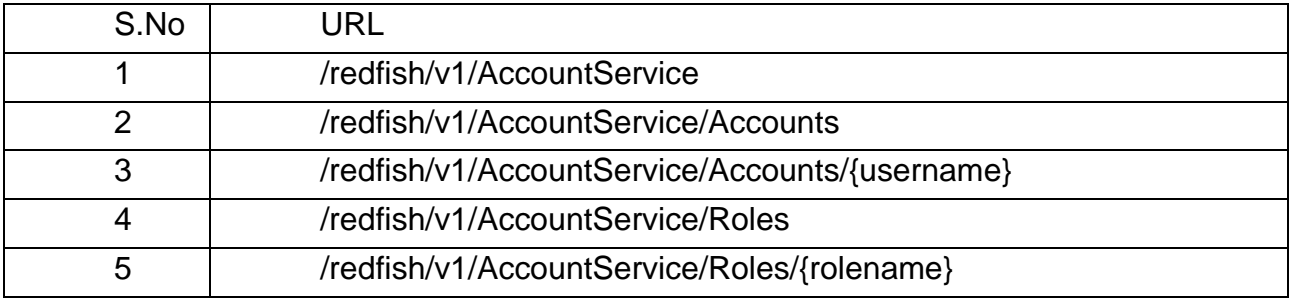

### **Managers**

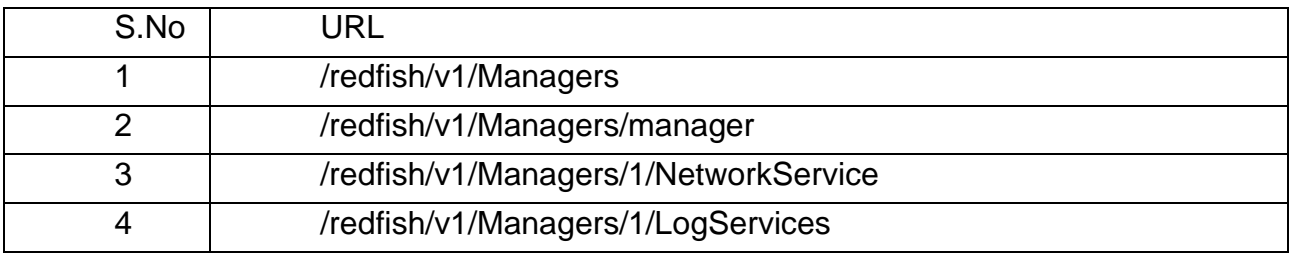

#### **Power Distribution**

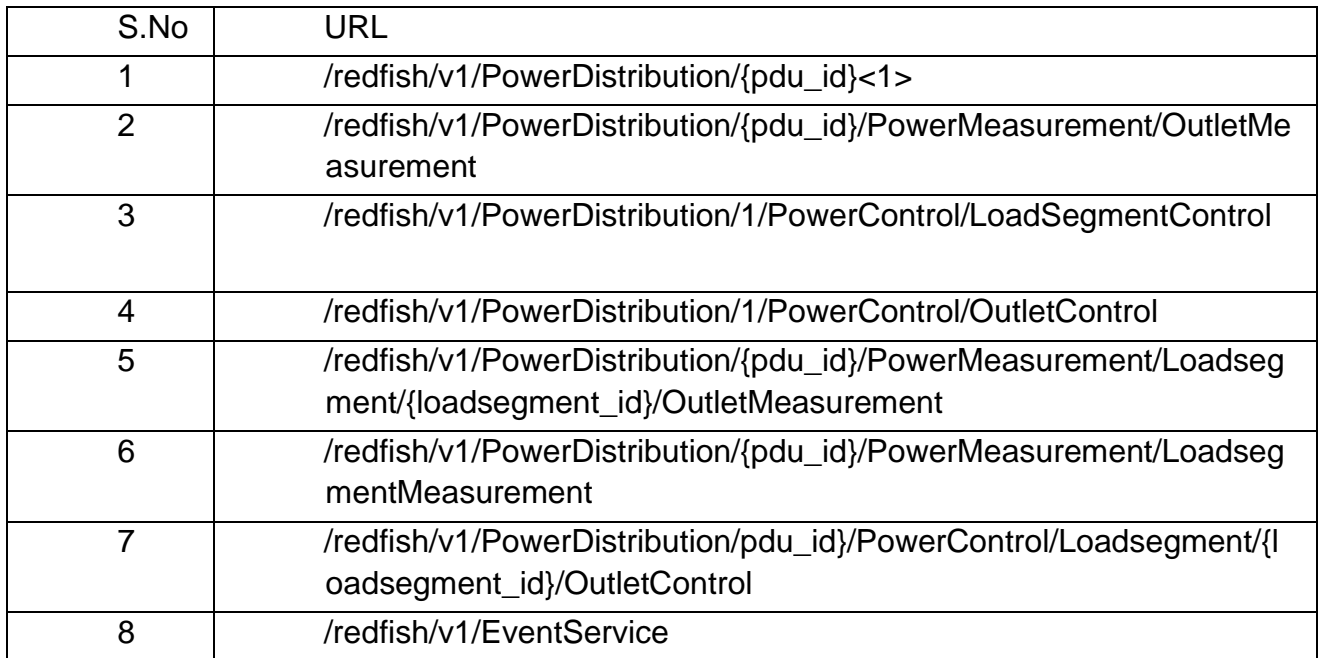

### **Redfish API Supported with POST Method**

### **POST Response**

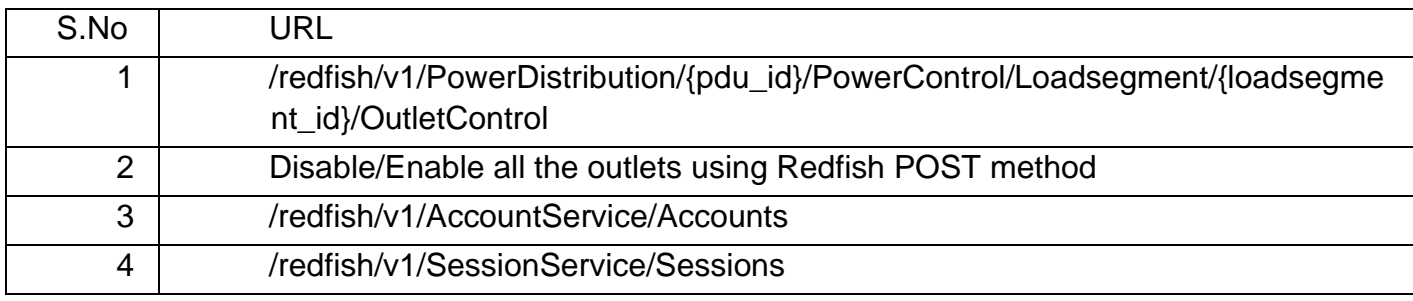

# **Redfish API Supported with DELETE Method**

# **DELETE Response**

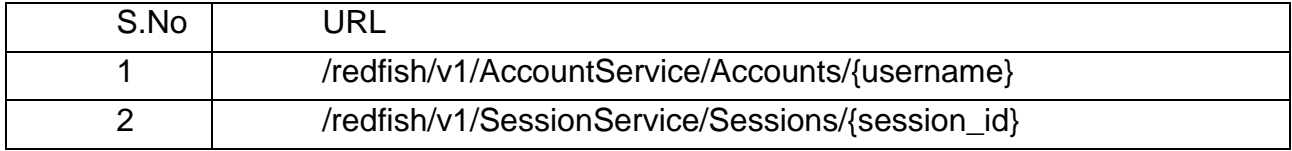